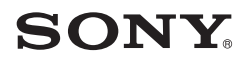

# 用戶指南

# Xperia XZ2 Compact H8314/H8324

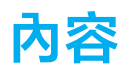

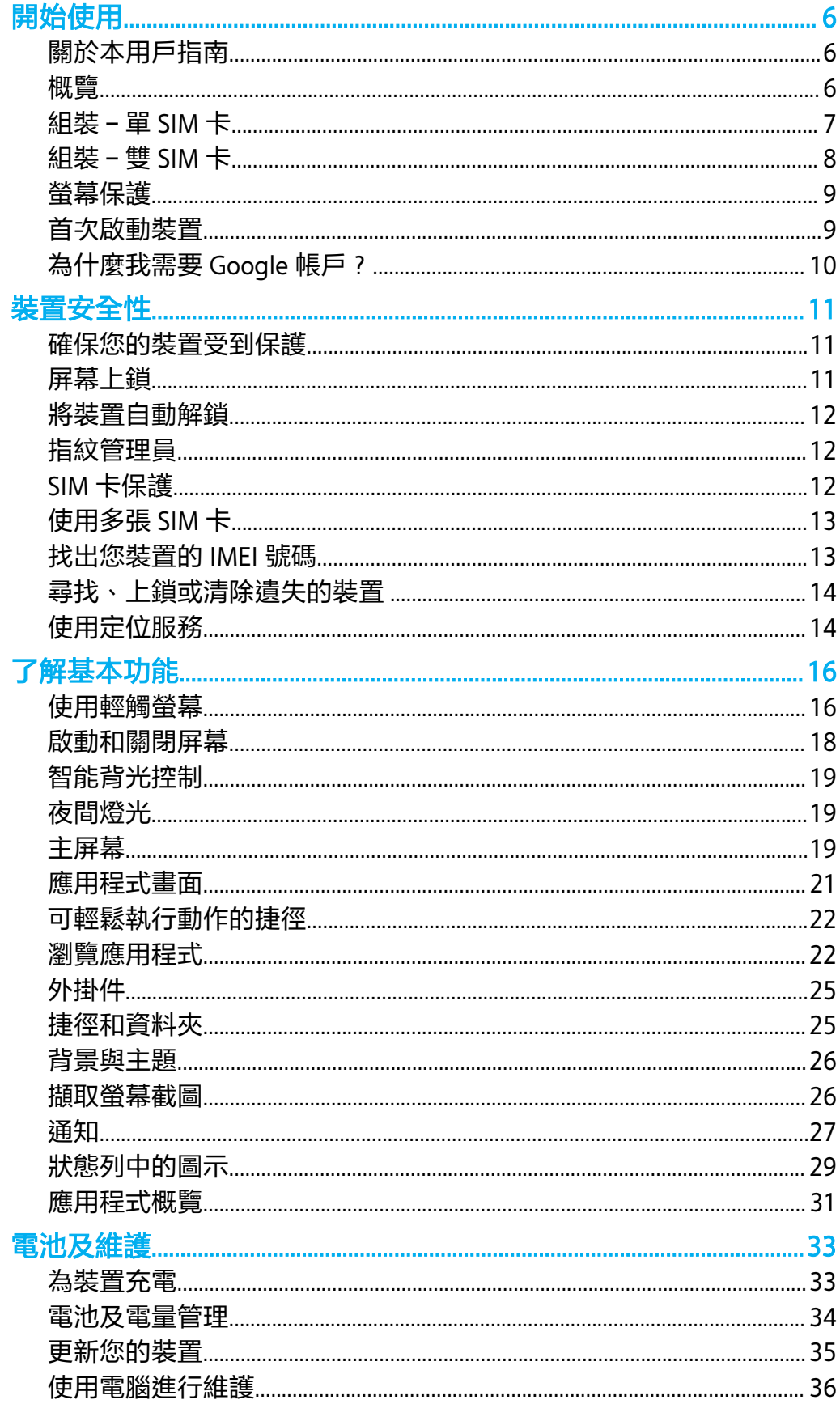

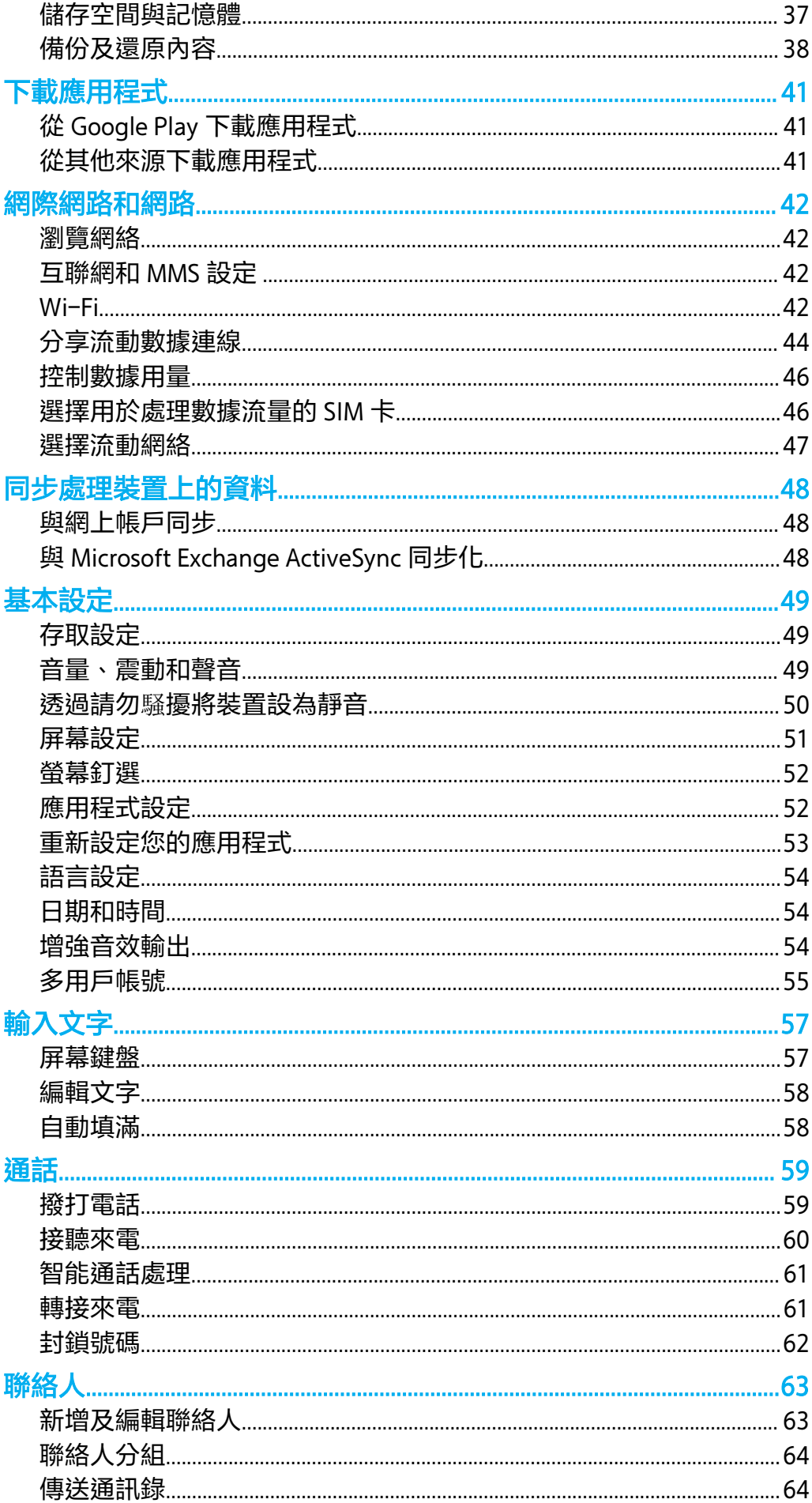

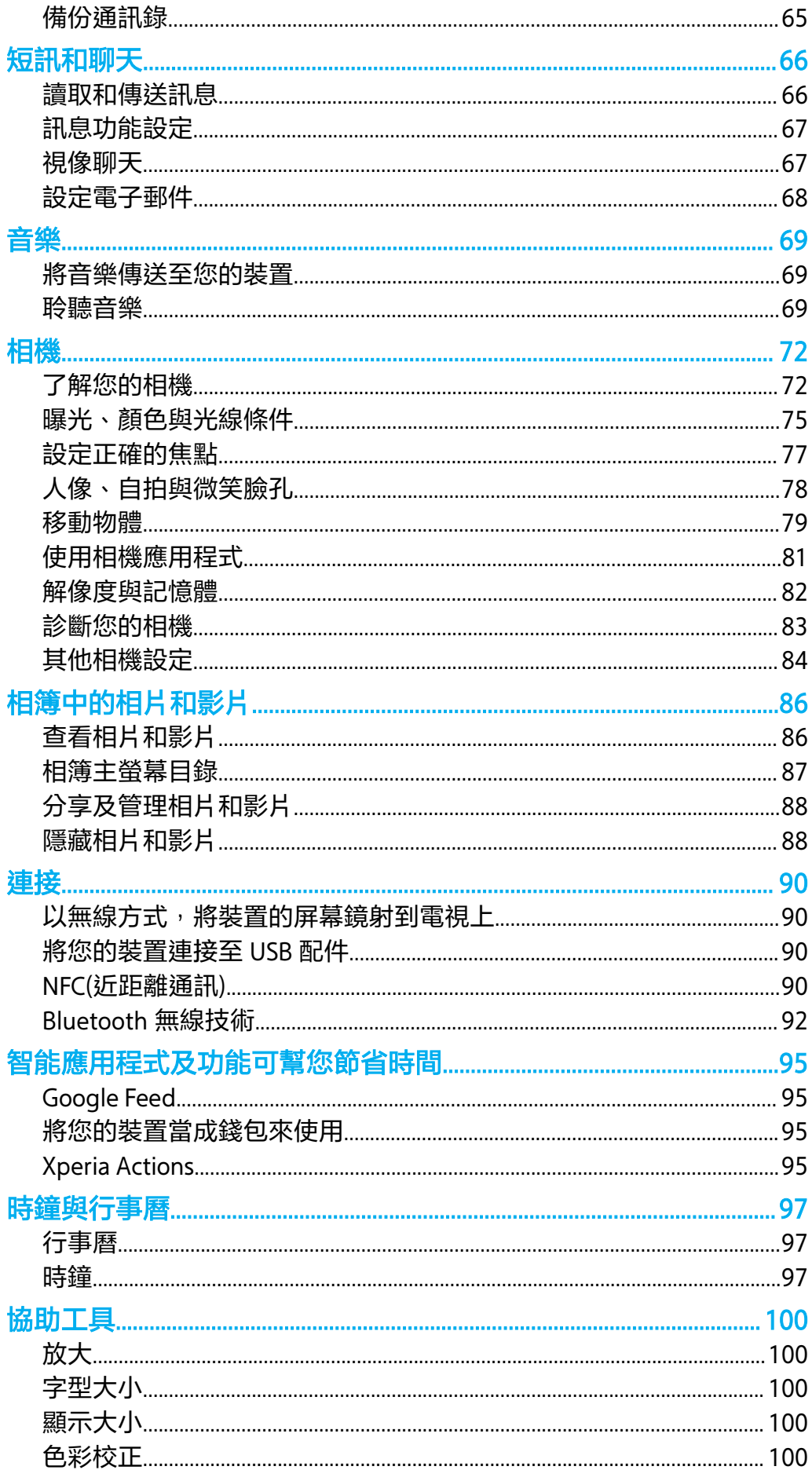

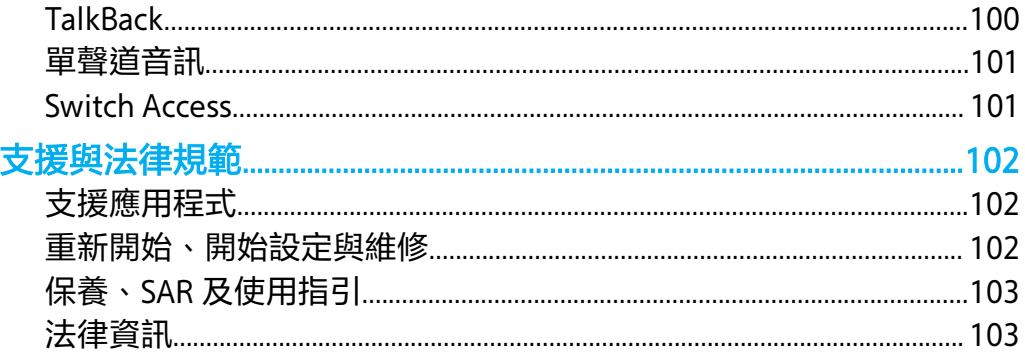

<span id="page-5-0"></span>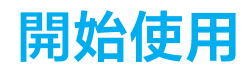

# 關於本用戶指南

這是 Android™ 8.0 軟件版本的 Xperia XZ2 Compact 用戶指南。如果您不確定裝置執行 哪個軟件版本,可以在[設定]目錄檢查。

Î 系統和應用程式更新會以與此用戶指南不同的方式,為您介紹裝置內的更新項目。更新時, Android 版本通常不會受到影響。如需有關軟件更新的詳細資料,請參閱*[更新您的裝置](#page-34-0)*頁面上 的 35。

## **檢查裝置目前的軟件版本和型號**

- **1** 尋找並輕按**設定** > **系統** > **關於手機**。
- **2** 目前的軟件版本會在版本號碼之下顯示。目前的裝置型號會在模型之下顯示。

# **服務及功能的限制**

並非所有國家/地區,或全部的網絡或服務供應商,都支援本用戶指南所述的部分服務 及功能。GSM 國際緊急號碼可在所有國家和地區、各服務供應商的網絡下使用,但裝置 。<br>必須連接至流動網絡。請聯絡網絡服務商或服務供應商,確定任何特定服務或功能是否 適用,及查詢會否收取額外存取或使用費。

使用本指南中所述的某些功能和應用程式時,可能需要存取互聯網。裝置連接到互聯網 時,您可能需要支付數據連接費用。請聯絡您的無線服務供應商查詢更多資訊。

# 概覽

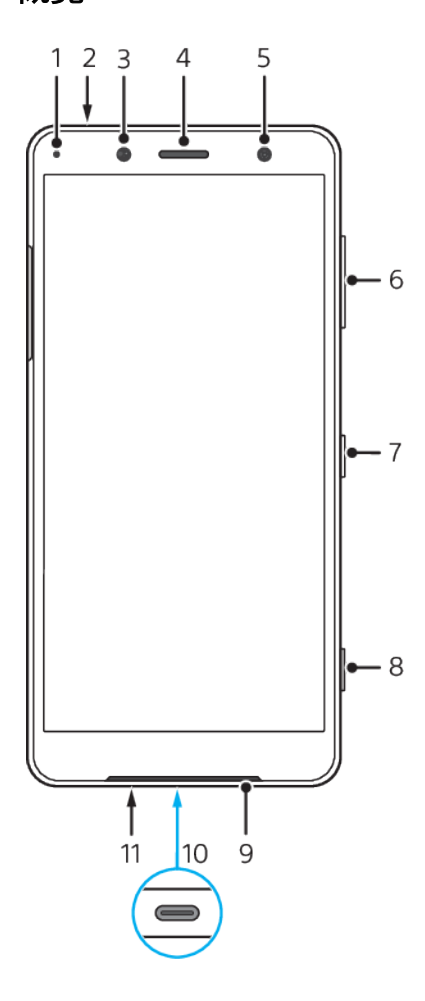

<span id="page-6-0"></span>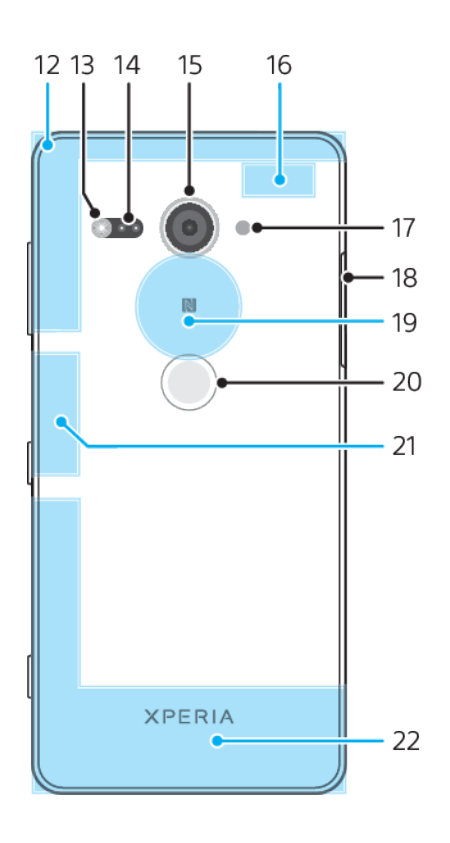

1.充電/通知燈 2.第二麥克風 3.近距感應器/感光器 4.聽筒/次要擴音器 5.前置相機 6.音量/縮放鍵 7.電源鍵 8.相機鍵 9.主擴音器 10.USB 連接埠/充電器/音訊轉換器 11.主話筒 15.主相機

12.次要流動數據天線區域 13.閃光燈 LED 14.雷射 AF 感應器 16. Wi-Fi/Bluetooth®天線區域 17.RGBC IR 感應器 18.Nano SIM/記憶卡卡槽 19.NFC™偵測區域 20.指紋感應器 21.次要Wi-Fi 天線區域 22.主要流動數據天線區域

# 組装 – 單 SIM 卡

您的裝置僅支援 Nano SIM 卡。單 SIM 卡裝置允許您使用一張 SIM 卡和記憶卡。 SIM 卡與記憶卡會放在 Nano SIM 和記憶卡卡槽的不同部分。請確保您不會混淆兩個卡 槽。

如需如何檢查您裝置是單 SIM 卡或雙 SIM 卡的資訊,請參閱*[找出您裝置的](#page-12-0) IMEI 號碼* (位 於 13 頁面)。

 $!$  為了避免遺失資料,請務必先將裝置關機,或先卸載記憶卡,再拉出卡座,並將 Nano SIM 卡或 記憶卡從裝置中移出。

## <span id="page-7-0"></span>**插入 Nano SIM 卡和記憶卡**

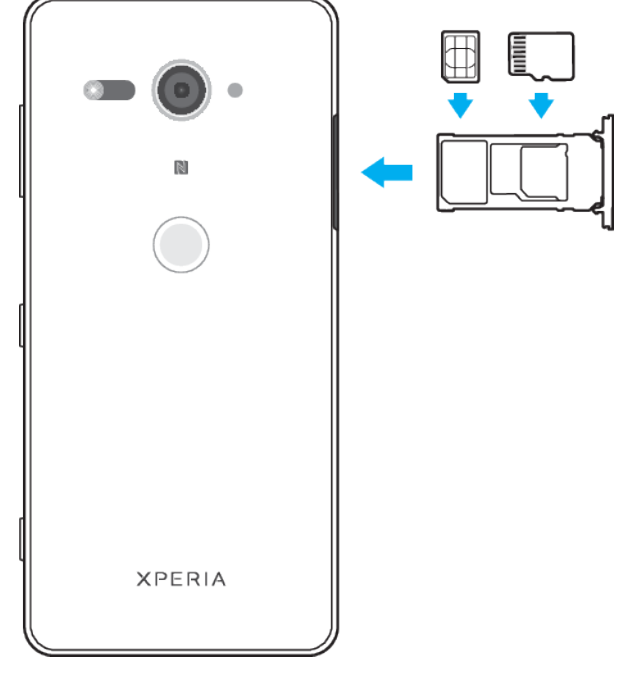

- 請勿剪開您的 SIM 卡,此舉會令您的裝置造成損壞。
- **1** 拖曳出 SIM 卡卡座。
- **2** 將 SIM 卡穩固放入 SIM 卡卡座,如圖例所示。
- **3** 將記憶卡以正確定向穩固放入卡座,如圖例所示。
- **4** 輕輕將 SIM 卡卡座推回卡槽,直到固定。

# 組裝–雙 SIM 卡

您的裝置僅支援 Nano SIM 卡。雙 SIM 卡裝置支援使用兩張 Nano SIM 卡或一張 Nano SIM 卡和一張記憶卡。

雙 SIM 卡裝置並非所有市場或所有服務商都可使用。

如需如何檢查您裝置是單 SIM 卡或雙 SIM 卡的資訊,請參閱*[找出您裝置的](#page-12-0) IMEI 號碼* (位 於 13 頁面)。

 $\!!\!!$  為了避免遺失資料,請務必先將裝置關機,或先卸載記憶卡,再拉出卡座,並將 Nano SIM 卡或 ……<br>記憶卡從裝置中移出。

<span id="page-8-0"></span>**插入兩張 Nano SIM 卡或一張 Nano SIM 卡和一張記憶卡**

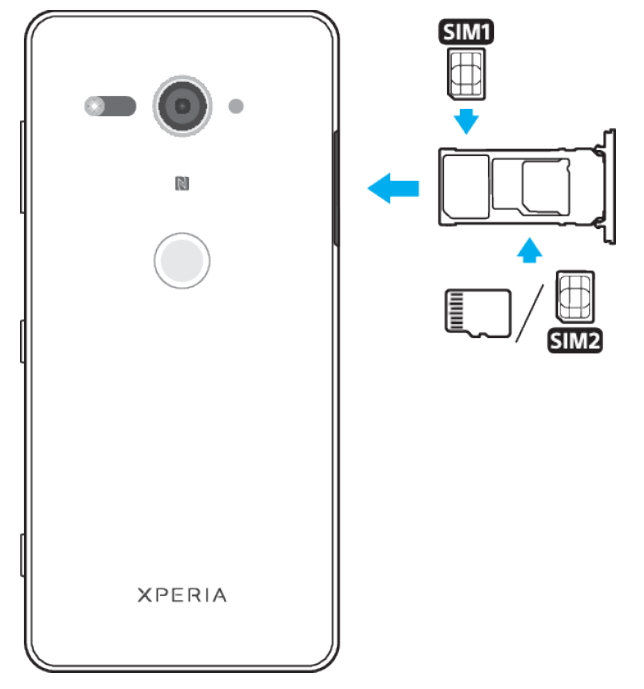

- 請勿剪開您的 SIM 卡,此舉會令您的裝置造成損壞。
- **1** 拖曳出 SIM 卡卡座。
- **2** 將主要 SIM 卡穩固放入卡座 1,如圖例所示。
- 3 將第二張 SIM 卡或記憶卡以正確定向穩固放入卡座,如圖例所示。
- **4** 輕輕將 SIM 卡卡座推回卡槽,直到固定。

螢幕保護

在使用您的裝置之前,請移除機面和機背上的貼膜來啟用完整功能。

螢幕貼膜和手機保護蓋可以幫助您保護您的裝置,避免捐壞。我們建議您僅使用 Xperia 裝置專用的螢幕保護蓋。使用第三方螢幕或手機保護蓋可能會蓋住感應器、鏡頭、聽筒 或話筒,使裝置無法正常運行,並會導致保養失效。

# 首次啟動裝置

建議首次開機之前,請至少將電池充電 30 分鐘。裝置在充電時仍可使用。若要了解更 多關於充電的資訊,請參閱*[為裝置充電](#page-32-0)* 頁面上的 33。

第一次啟動裝置時,設定指南會協助您進行基本設定、個人化您的裝置,以及登入您的 帳戶,例如 Google™帳戶。

# **啟動您的裝置**

- $\mathbf{r}$ 建議首次開機之前,至少為裝置充電 30 分鐘。為您的裝置充電時,請務必使用隨附的 USB Type-C™傳輸線,因為使用其他類型的 USB 傳輸線會毀損您的裝置。
- **1** 按住電源鍵,直至裝置震動為止。
- 2 系統出現提示時,請輸入 SIM 卡的 PIN,然後輕按、ノ。
- **3** 等候片刻後,裝置才會啟動。
- $\mathcal{F}$  您的 SIM 卡初始 PIN 由您的網絡服務商提供,但是您可稍後在設定目錄之中更改。如要修正輸 入 SIM 卡 PIN 時出現的錯誤,請輕按 ×。

**關閉裝置**

- <span id="page-9-0"></span>1 長按電源鍵,直到[選項]目錄開啟為止。
- **2** 在選項目錄中,輕按**關閉**。
- $\mathbf{y}$ 裝置需要一些時間才會關機。

# 為什麼我需要 Google 帳戶?

你的 Xperia 裝置來自 Sony, 並使用 Google 研發的 Android 平台。您購買裝置時, 已預 載一系列的 Google 應用程式, 例如 Gmail™、Google Maps™、YouTube™及 Play Store ™。為了充分利用這些服務,您需要一個 Google 帳戶。例如,Google 帳戶可讓您做以 下事情:

- **•** 從 Google Play™下載及安裝應用程式。
- **•** 使用 Gmail 同步電子郵件、通訊錄和行事曆。
- **•** 使用 Duo™應用程式與朋友聊天。
- **•** 使用 Google Chrome™網絡瀏覽器同步您的瀏覽記錄和書籤。
- **•** 執行軟件修復後,使用 Xperia Companion 來識別您作為授權用戶的身份。
- **•** 使用尋找我的裝置服務,遠端尋找及上鎖已遺失或遭竊的裝置,或清除其數據。

如需有關 Android 和 Google 的詳細資料,請移至 <http://support.google.com>。

 $!$  你務必謹記您的 Google 帳戶用戶名稱和密碼,因為有些情況下,出於安全考慮,您可能需要用 作確定您的身份。在此類情況下,如果您無法提供 Google 用戶名稱及密碼,您的裝置將會上 鎖。此外,如果您有多個 Google 帳戶,請確保輸入的的詳細資料屬於相關帳戶。

## **在裝置中設定 Google 帳戶**

- **1** 尋找並輕按**設定** > **[使用者]&[帳戶]** > **新增帳戶** > **Google**。
- **2** 依照屏幕上的指示建立 Google 帳戶;如果已有帳戶,請登入帳戶。
- $\mathcal{F}$  初次設定裝置時,您也可以使用設定指南建立 Google 帳戶,或稍後於 <https://myaccount.google.com/>網上建立帳戶。

## **移除 Google 帳戶**

- **1** 尋找並輕按**設定** > **[使用者]&[帳戶]**。
- **2** 選擇您要移除的 Google 帳戶。
- **3** 輕按**移除帳戶**。
- **4** 再次輕按**移除帳戶**以確認。
- ļ 如果您移除 Google 帳戶,任何連結至您的 Google 帳戶的安全性功能將不再可用。

<span id="page-10-0"></span>**裝置安全性**

# 確保您的裝置受到保護

您的裝置包含安全性選項,強烈建議使用,以免遺失或失竊。

Ţ 使用安全性選想保護您的裝置時,謹記設置時所提供的詳細資料非常重要。

# **屏幕上鎖**

使用 PIN 碼、密碼、圖樣或指紋在裝置上設定安全屏幕鎖,以防止他人未經授權使用您 的裝置。一旦屏幕上鎖設定完成,則無法透過原廠數據重設而不提供屏幕鎖定資訊來解 鎖屏幕或清除內容。

 $\frac{1}{2}$ 如果您在屏幕鎖定上新增您的聯絡資訊,例如電子郵件,此資訊可以用於遺失裝置時取回您的裝 置。

## **Google 帳戶**

新增 Google 帳戶,您才能使用尋找我的裝置服務。在某些情況下,出於安全考慮,您 可能也需要使用 Google 帳戶確定您的身份。

# **尋找我的裝置**

使用尋找我的裝置服務來遠端定位、上鎖、解鎖或消除遺失裝置上的內容。在登入您的 Google 帳戶後, 預設將會開啟尋找我的裝置。

# **SIM 卡鎖**

使用 PIN 上鎖您的 SIM 卡來保護您的數據計劃不遭受誤用。每次重新啟動裝置皆會需要 輸入該 PIN。

## **IMEI 號碼**

保存 IMEI 號碼的副本。假如裝置遭竊,部分網絡供應商可使用您的 IMEI 號碼,防止裝 置在您所在的國家或地區存取網絡。

 $\mathbf{F}$  雙 SIM 卡裝置擁有兩個 IMEI 號碼。

# **備份**

備份您裝置上的內容,以防裝置损壞、遺失或遭竊。請參閱頁面*[備份及還原內容](#page-37-0)*中 的 38。

# 屏幕上鎖

當屏幕上鎖時,您需要以輕劃手勢或使用您的個人圖樣、PIN 碼、密碼或指紋解鎖。預 設是未經保護的屏幕輕劃解鎖,不過我們建議使用更安全的屏幕上鎖來保護您的裝置。

以下從最低到最高列出每種上鎖類型的安全等級:

- **•** 輕劃:沒有保護,但是您可以快速進入主屏幕。
- **•** 圖樣:用手指繪製簡單的圖樣以解鎖裝置屏幕。
- **•** PIN 碼:輸入至少四位數的 PIN 碼以解鎖裝置屏幕。
- **•** 密碼:輸入英文字母與數字組合而成的密碼以解鎖裝置屏幕。
- **•** 指紋:將已註冊指紋的手指放在感應器上以解鎖裝置。

在使用指紋前,必須已經在指紋管理員中註冊過該指紋。如要在上鎖屏幕上管理通知, 請參閱*[通知](#page-26-0)*(位於 27 頁面)。

**建立或更改螢幕上鎖**

Ţ 使用圖樣、PIN 碼或密碼作為螢幕鎖定解鎖方式時,您必須記住它們。如果您忘記這些資料,就 可能無法還原通訊錄和訊息等重要資料。請參閱您裝置的相關疑難排解貼士,其位於 <http://support.sonymobile.com>。

- <span id="page-11-0"></span>**1** 尋找並輕按**設定** > **屏幕上鎖和安全性** > **屏幕鎖定**。
- **2** 如果系統要求,請確認目前的螢幕已鎖定。
- **3** 選擇一個選項,並依照螢幕上的指示操作。
- 4 使用安全螢幕鎖定時,您可以設定使用電源鍵鎖定螢幕,並透過按<del>△</del>來設定螢幕 鎖定啟動時間並建立上鎖螢幕訊息。
- 如果您使用 Microsoft Exchange ActiveSync (EAS)帳戶,EAS 安全性設定便會將上鎖螢幕類型限制 為 PIN 碼或密碼。聯絡您的網絡管理員以檢查所實行的網絡安全政策。

# 將裝置自動解鎖

Smart Lock 功能可讓您將裝置設定在特定情況下自動解鎖,例如在連接至 Bluetooth 裝 置或隨身攜帶裝置等情況下。

大多數市場、國家或地區皆可用 Smart Lock 功能。

前往 *<http://www.support.google.com/>*並搜尋「smart lock」獲取更多有關 Smart Lock 功 能詳細資訊。

# **啟用智能上鎖**

- **1** 如果您還未設定圖樣、PIN 或密碼作為屏幕鎖,請進行設定。
- **2** 尋找並輕按**設定** > **屏幕上鎖和安全性** > **信任的代理程式**。
- **3** 輕按 **Smart Lock (Google)**滑桿以啟用功能 (在尚未啟用的情況下)。
- 4 輕按←。
- **5** 尋找並輕按 **Smart Lock**。
- **6** 輸入您的圖樣、PIN 或密碼。您必須輸入這些憑證,方能更改 Smart Lock 設定。
- **7** 選取智能上鎖類型。

# 指紋管理員

註冊您的指紋來用作額外的安全性功能,讓您解鎖裝置。您也可以使用指紋來驗證購物 程序和應用程式存取。您可以在裝置上註冊高達 5 個指紋。

當螢幕上鎖使用指紋時,您所設定的圖樣、PIN 或密碼螢幕鎖定便會成為後備的解鎖方 法。註冊您的指紋前,請確保感應器清潔,而且沒有任何明顯可見的水分。

## **首次註冊指紋**

- **1** 尋找並輕按**設定** > **屏幕上鎖和安全性** > **指紋管理員**。
- **2** 輕按**下一頁**。如果出現提示,請確認您的圖樣、PIN 或密碼或選擇您備份的屏幕 上鎖方法,並按照畫面上指示進行設定。
- **3** 輕按**下一頁**,然後依照屏幕上的指示完成指紋註冊。

## **註冊額外的指紋**

- **1** 尋找並輕按**設定** > **屏幕上鎖和安全性** > **指紋管理員**。
- **2** 確認您的圖樣、PIN 或密碼。
- **3** 輕按**新增指紋**,然後依照屏幕上的指示操作。

#### **刪除已註冊的指紋**

- **1** 尋找並輕按**設定** > **屏幕上鎖和安全性** > **指紋管理員**。
- **2** 確認您的圖樣、PIN 或密碼。
- **3** 輕按註冊的指紋,然後輕按**刪除** > **刪除**。

#### **更改已註冊指紋的名稱**

- **1** 尋找並輕按**設定** > **屏幕上鎖和安全性** > **指紋管理員**。
- **2** 選擇清單上已註冊的指紋,然後輸入指紋名稱後輕按**確定**。

# SIM 卡保護

您可使用 PIN,把每張在您裝置上使用的 SIM 卡上鎖和解鎖。SIM 卡上鎖後,與這些 SIM 卡連結的數據計劃將會受到保護,避免不當使用,因此您每次啟用裝置時必須輸入 PIN。

<span id="page-12-0"></span>如果您多次錯誤輸入的 PIN,您的 SIM 卡將被封銷。您必須輸入自己的 PUK(個人解銷密 碼),然後再輸入新的 PIN。您的 PIN 及 PUK 是由您的網絡服務商提供。

**設定 SIM 卡鎖**

- **1** 尋找並輕按**設定** > **屏幕上鎖和安全性** > **SIM 卡鎖**。
- **2** 雙 SIM 卡用戶,請選擇 SIM 卡。
- **3** 輕按**鎖定 SIM 卡**旁的滑桿以啟用。
- **4** 輸入 SIM 卡的 PIN 並輕按**確定**。SIM 卡鎖現已啟用,每次重新啟動裝置時,都會 提示您輸入 PIN。

## **更改 SIM 卡 PIN**

- **1** 尋找並輕按**設定** > **屏幕上鎖和安全性** > **SIM 卡鎖**。
- **2** 雙 SIM 卡用戶,請選擇 SIM 卡。
- **3** 輕按**更改 SIM PIN**。
- **4** 輸入舊 SIM 卡 PIN,然後輕按**確定**。
- **5** 輸入新 SIM 卡 PIN,然後輕按**確定**。
- **6** 重新輸入新 SIM 卡 PIN,然後輕按**確定**。

## **使用 PUK 碼解鎖被封鎖的 SIM 卡**

- **1** 輸入 PUK 碼並輕按 。
- 2 輸入新的 PIN 碼,然後輕按、
- **3** 重新輸入新的 PIN 碼並輕按 。
- 如果您輸入 PUK 碼時錯誤次數過多,您必須聯絡您的網絡服務商取得新的 SIM 卡。

# 使用多張 SIM 卡

此功能僅適用於雙 SIM 卡裝置。

雙 SIM 卡裝置可插入一張或兩張 SIM 卡運作。您可接收兩張 SIM 卡的來電通訊,且可 選擇要用哪張撥出通訊號碼。同時使用多張 SIM 卡之前,您必須先啟用所有 SIM 卡,並 選擇用於處理數據流量的 SIM 卡。

當 SIM 1 無法接通時,您可以將撥至 SIM 1 的來電轉駁至 SIM 2,反之亦然。此功能稱為 雙 SIM 卡可用功能。您必須手動啟用此功能。請參閱*[轉接來電](#page-60-0)*頁面的 61。

#### **啟用或停用雙 SIM 卡**

- **1** 尋找並輕按**設定** > **網絡和互聯網** > **雙 SIM 卡**。
- **2** 輕按 **SIM1** 和 **SIM2** 滑桿以啟用或停用 SIM 卡鎖。

## **重新命名 SIM 卡**

- **1** 尋找並輕按**設定** > **網絡和互聯網** > **雙 SIM 卡**。
- **2** 選擇 SIM 卡並為其輸入新的名稱。
- **3** 輕按**確定**。

#### **選擇要用於處理數據流量的 SIM 卡**

- **1** 尋找並輕按**設定** > **網絡和互聯網** > **雙 SIM 卡** > **流動數據**。
- **2** 選擇您想用於數據流量的 SIM 卡。
- 如要提高數據傳送速度,請選擇支援最快流動網絡(如 LTE)的 SIM 卡。

# 找出您裝置的 IMEI 號碼

您的裝置擁有一或兩個獨一無二的識別號碼,稱為 IMEI 或產品識別號碼。您應該保存 這個號碼的副本。如果您的裝置遭竊或聯絡支援時,您可以要求此號碼。 **僅限雙 SIM 卡裝置:**您的裝置有兩組 IMEI 號碼,每個 SIM 卡插槽各一組號碼。

**使用撥號盤查看 IMEI 號碼**

- <span id="page-13-0"></span>**1** 尋找並輕按 。
- **2** 輕按 。
- **3** 在撥號盤中輸入**\*#06#**。IMEI 號碼會自動顯示。

#### **在標籤匣中檢視 IMEI 號碼**

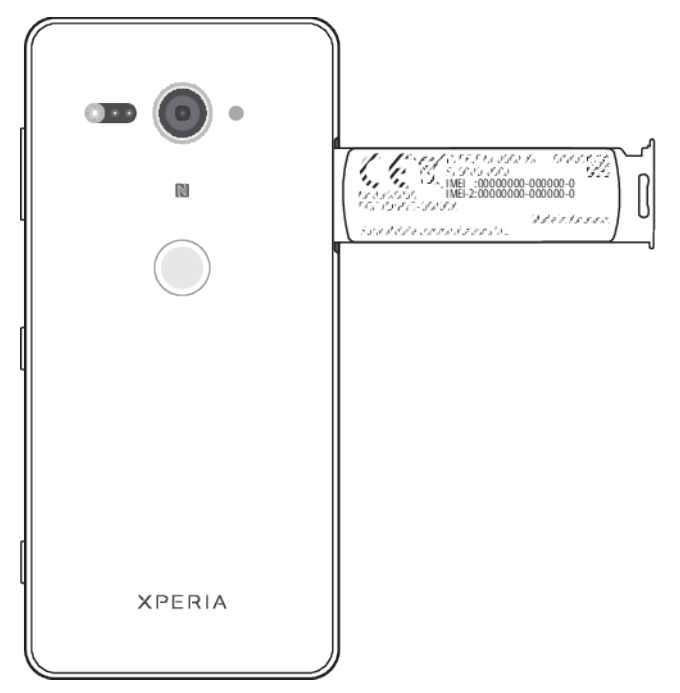

- **1** 將 Nano SIM 卡與記憶卡卡槽拖出。
- **2** 用您的指甲將卡座拉出。標籤條上會顯示 IMEI 號碼。

# 尋找、上鎖或清除遺失的裝置

Google 提供一項稱為尋找我的裝置的定位及安全性網絡服務。在您登入 Google 帳戶 後,尋找我的裝置預設為開啟。如果您遺失裝置,可使用尋找我的裝置執行以下操作:

- **•** 尋找並在地圖上顯示您的裝置位置。
- **•** 上鎖您的裝置並在上鎖螢幕顯示訊息。
- **•** 解鎖您的裝置並透過清除內容重設裝置。
- **•** 即使已關閉聲音,也可啟動響鈴。

您的裝置必須為開啟狀態、具有互聯網連線和已啟動定位服務。尋找我的裝置服務並非 在所有國家或地區均有提供。

如需瞭解有關尋找我的裝置的其他資訊,請前往 <https://www.support.google.com/>並搜 尋「尋找我的裝置」。

Ţ 如果使用尋找我的裝置清除您裝置上的內容,您必須輸入 Google 帳戶的用戶名稱及密碼才能再 次使用您的裝置。您可以選擇任何一個在裝置上設定為擁有者的 Google 帳戶。如果您在設定期 間無法提供此資訊,您在重設後將完全無法使用您的裝置。

## **如要核實您的裝置能夠被找到**

**•** 請前往 [https://www.google.com/android/find](http://www.google.com/android/find) 並使用您的 Google 帳戶登入。

# 使用定位服務

定位服務可讓地圖和相機等應用程式,使用Wi-Fi 和 GPS(全球定位系統)判斷您的位置。 如果您並非位於 GPS 衛星能夠清楚接收的範圍內,您可以利用Wi-Fi 功能判斷您的位 置。如果您的位置不在網絡的範圍內,裝置則可以利用流動網絡判斷您的位置。 您必須啟用定位服務才能使用裝置尋找您所在的位置。

• 裝置連接到互聯網時,您可能需要支付數據連接費用。

**啟用或停用定位服務**

**•** 尋找並輕按**設定** > **屏幕上鎖和安全性** > **位置**。輕按滑桿以啟用或停用定位服務。

你也可以從設定 > Google > 位置啟用定位服務。

**啟用或停用 Google 位置分享**

- **1** 尋找並輕按**設定** > **屏幕上鎖和安全性** > **位置**。
- **2** 輕按 **Google 位置分享** > 。
- **3** 選擇您想要開啟功能的時間範圍,並選擇一個選項以選取您想要分享地點的聯絡 人,然後輕按**分享**。您也可以選擇透過輕按**更多**的方式分享您的位置。
- $\mathcal{F}$  您也可以在 Google 位置記錄下追蹤您的地點記錄。

# **改善 GPS 準確度**

首次使用裝置中的 GPS 功能時,可能需要幾分鐘才能找到您的位置。如欲加快搜尋速 度,請確保您身處天氣良好的空曠地帶。您應原地站立,且不要遮擋 GPS 天線(影像中 標示的區域)。GPS 信號可穿透雲層和塑膠,但無法穿過建築物或高山等大多數實物。 若在數分鐘後仍找不到您的位置,請移動至另一處。

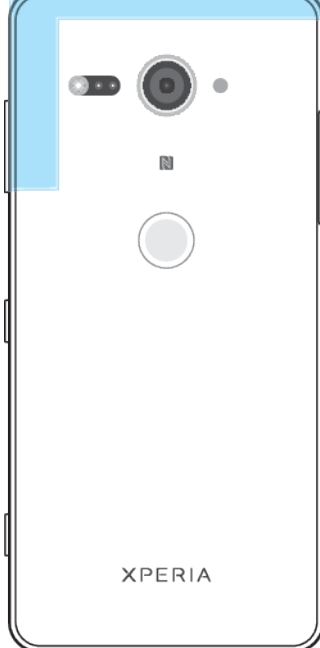

<span id="page-15-0"></span>**了解基本功能**

# 使用輕觸螢幕

**輕觸**

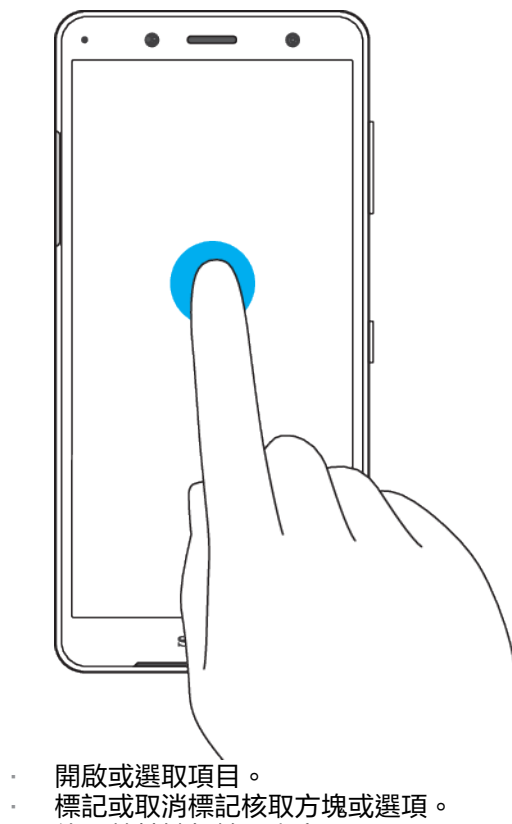

**•** 使用螢幕鍵盤輸入文字。

**碰觸並按住**

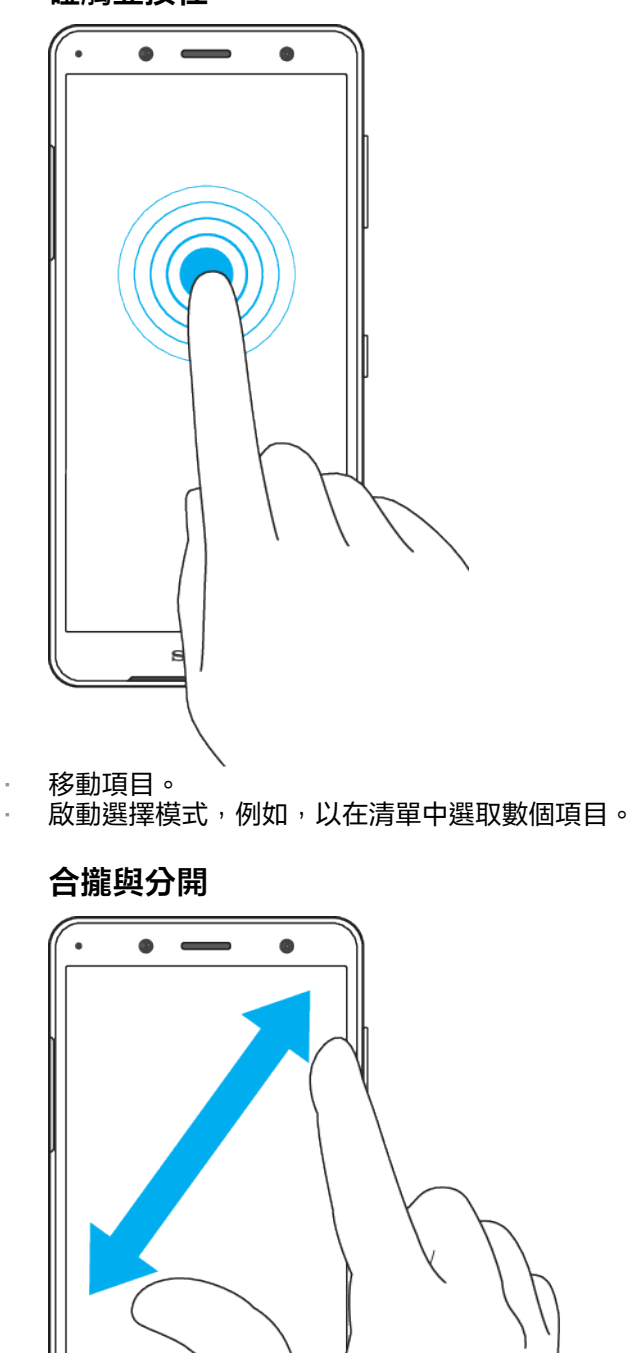

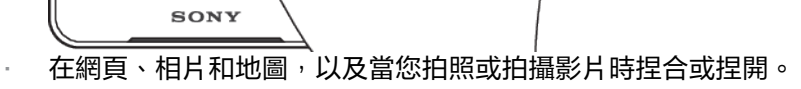

# **輕劃並翻閱**

<span id="page-17-0"></span>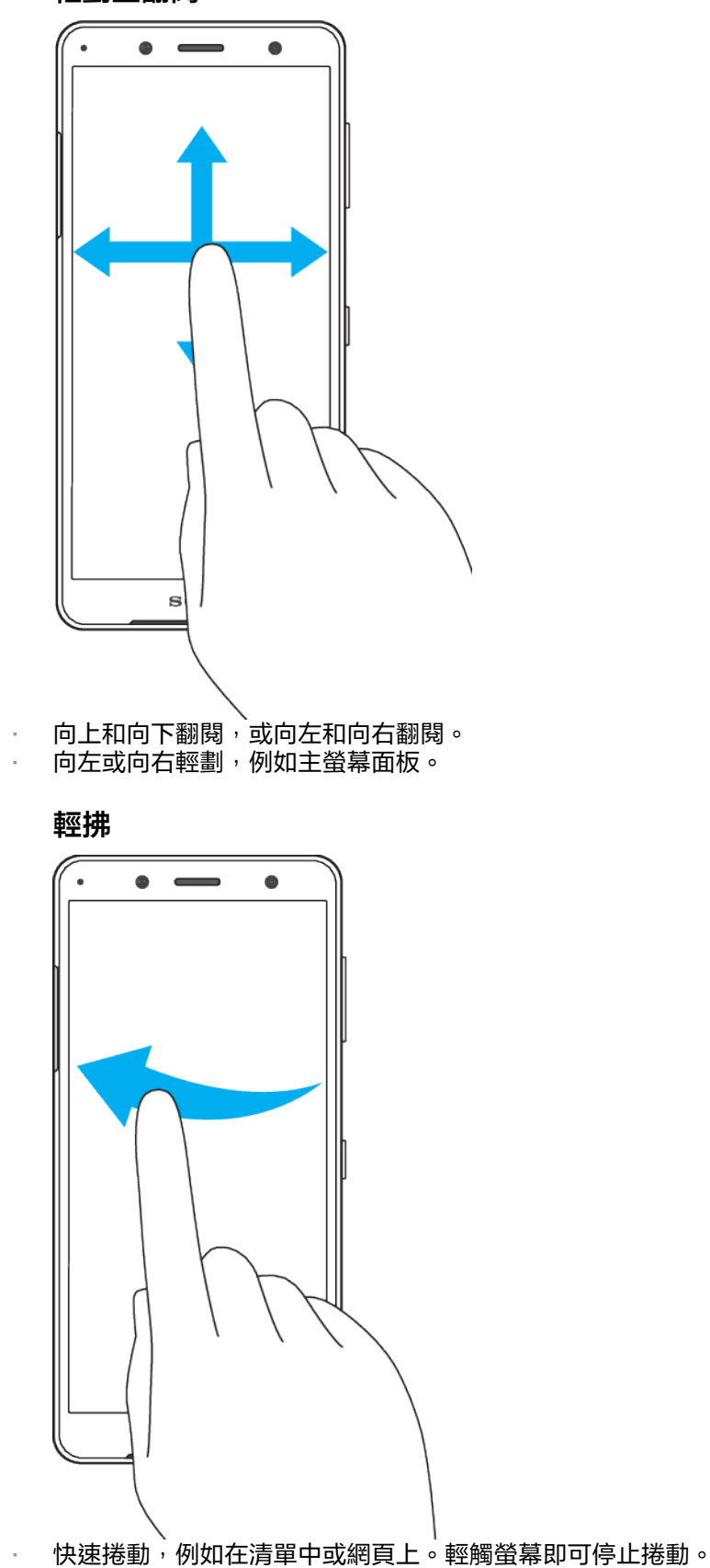

# 啟動和關閉屏幕

當裝置開啟並閒置一段特定時間後,屏幕就會為省電源而變暗並關閉。您可以更改屏幕 在關閉前保持啟動多久。

<span id="page-18-0"></span>當您的屏幕關閉時,您的裝置可以上鎖或解鎖,視平您的[屏幕上](#page-10-0)鎖設定。請參閱*屏幕上 錯*百而上的 11。

**開啟或關閉螢幕**

**•** 短按電源鍵。

拿起裝置時,螢幕會自動開啟,無需按電源鍵。

#### **調校屏幕關閉前的閒置時間**

- **1** 尋找並輕按**設定** > **顯示** > **休眠**。
- **2** 選擇選項。

# 智能背光控制

當您拿著裝置時,智能背光控制能保持螢幕開啟。只要您放低裝置,螢幕便會根據您的 休眠設定而關閉。

# **啟用或停用智能背光控制功能**

- **1** 尋找並輕按**設定** > **顯示** > **智能背光控制**。
- **2** 輕按滑桿以啟用或停用功能。

# 夜間燈光

夜間燈光會在環境黑暗時將螢幕調暗,讓您更容易看到畫面內容。您可以排程來讓功能 自動啟動,例如排定在日落後。

## **啟用或停用夜間燈光功能功能**

- **1** 尋找並輕按**設定** > **顯示** > **夜燈模式**。
- **2** 輕按滑桿以啟用或停用功能。

# 主屏幕

主屏幕是您使用裝置的起點。它類似電腦屏幕上的桌面。主屏幕面板的數目是由主屏幕 底端一連串的點來代表。突出顯示的點表示目前顯示的面板。

 $\mathbb{P}$  如果已啟用 Google Assistant,主屏幕圖示將會以 出現在導覽列中。

#### **進入主螢幕**

**•** 按 。

**瀏覽主屏幕**

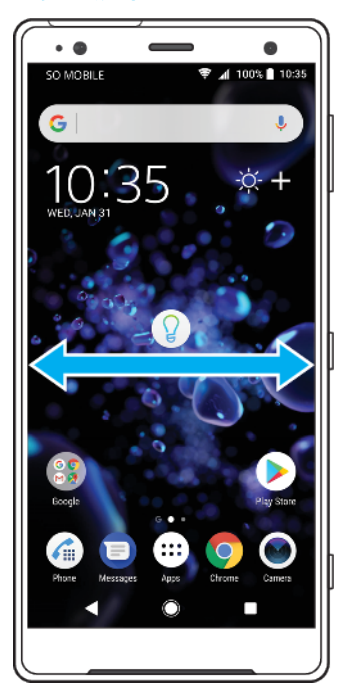

# **主屏幕窗格**

您可以為主屏幕新增窗格(最多廿個),也可以刪除窗格。您也可以將想要使用的窗格設 定成主屏幕窗格。

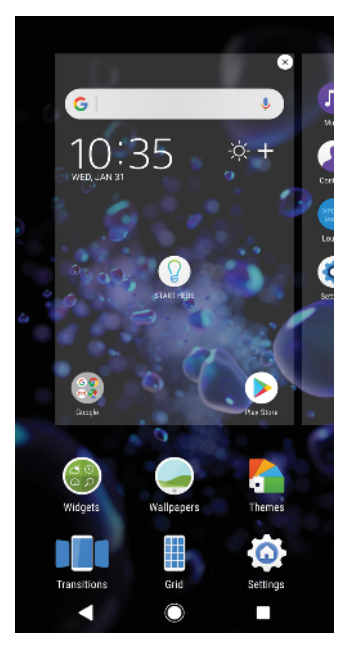

# **將面板設為主屏幕面板**

- **1** 長按主屏幕上的空白區域,直至裝置震動。
- 2 向左或向右輕拂以瀏覽至要設為主屏幕面板的面板,然後輕按**◎**。
- $\mathbf{I}$ 當 Google Feed 啟用時,最左邊的面板將會預留讓此服務使用,且您無法更改主屏幕面板。如需 詳細資訊,請參閱 95 頁的 [Google Feed](#page-94-0)。

## **新增面板到主螢幕**

- <span id="page-20-0"></span>**1** 長按主螢幕上的空白區域,直至裝置震動。
- 2 向左或向右輕拂到底以瀏覽面板,然後輕按●。
- $\overset{\bullet}{\bullet}$  當 Google Feed 啟用時,最左邊的面板將會預留讓此服務使用,且您無法將其他面板新增至左 方。如需詳細資訊,請參閱 95 頁的 [Google Feed](#page-94-0)。

## **從主屏幕刪除面板**

- **1** 長按主屏幕上的空白區域,直至裝置震動。
- 2 向左或右拂動以瀏覽至您想刪除的窗格,然後輕按窗格右上角的 。

# **主螢幕設定**

您可以使用設定捷徑調校主螢幕的一些基本設定。例如,您可調校主螢幕上的圖示大 小。

## **調整畫面網格大小**

- **1** 長按主螢幕上的空白區域,直至裝置震動。
- **2** 輕按**網格**,然後選擇尺寸。
- **3** 輕按**套用**。

## **調校主屏幕上的圖示大小**

- **1** 長按主屏幕上的空白區域,直到裝置震動,然後輕按 。
- **2** 輕按**圖示大小**,然後選擇一個選項。

# 應用程式畫面

您可以從主屏幕開啟應用程式畫面,其中包括已預先安裝以及您下載至裝置的應用程 式。

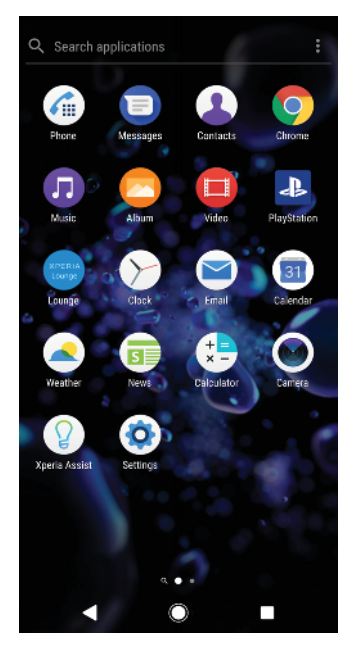

#### **在應用程式螢幕上檢視所有應用程式**

- **1** 輕按 。
- **2** 在應用程式螢幕上向左或向右輕拂。
- ◆ 您也可以藉由向左滑動[應用程式]畫面搜尋最近檢視的應用程式。

## **啟用或停用建議應用程式清單**

- **1** 長按主屏幕上的空白區域,然後輕按 。
- **2** 輕按**應用程式建議**滑桿。

## **從應用程式畫面開啟應用程式**

<span id="page-21-0"></span>**•** 當應用程式畫面開啟時,向左或右輕拂以尋找應用程式,然後輕按應用程式。

# **從應用程式畫面搜尋應用程式**

- **1** 當應用程式畫面開啟時,輕按**搜尋應用程式**。
- **2** 輸入您要搜尋的應用程式名稱。
- 您也可以藉由向下或向右輕劃「應用程式」畫面搜尋應用程式。

#### **排列應用程式畫面上的應用程式**

- **1** 當應用程式畫面開啟時,輕按 。
- **2** 輕按**排列應用程式**,然後選取一個選項。

## **新增應用程式捷徑至主屏幕**

- **1** 在應用程式畫面,觸碰並按住應用程式圖示直到裝置振動,然後拖曳圖示至螢幕 最上方。主屏幕隨即開啟。
- **2** 將圖示拖曳至主螢幕上的所需位置,然後放開手指。

## **移動應用程式畫面上的應用程式**

- **1** 當應用程式畫面開啟時,輕按 。
- **2** 請確認您已選取**自訂排序**,其位於**排列應用程式**下方。
- **3** 長按應用程式直到裝置振動為止,然後將外掛件拖曳至新地點。

# 可輕鬆執行動作的捷徑

您可以直接從應用程式圖示存取捷徑,並解除安裝已下載的應用程式或顯示更多快速選 項。例如,長按行事曆圖示以建立新活動或設定提醒。所有應用程式皆有應用程式資料 的捷徑,您可以在該處調校通知設定和權限設定。您可以透過輕按●進入應用程式資 訊。

#### **可輕鬆執行動作的捷徑**

- **1** 在您的[主屏幕]或[應用程式]畫面長按所選應用程式圖示。
- 2 從出現的選項選擇。例如,輕按●以進入[應用程式資訊],或輕按◎以停用或解除 安裝該應用程式。
- $\bullet$ 如未顯示 ☎ 圖示,輕按 ∩ 以取得更多選項。

#### **從應用程式畫面停用或解除安裝應用程式**

- $\mathbf{r}$ 如應用程式已預先安裝或下載到您的裝置上,應用程式能否解除安裝或停用視乎應用程式。下載 的應用程式可以解除安裝。預先安裝的應用程式不能解除安裝,只有在應用程式支援此功能才能 停用。若您停用預先安裝的應用程式,您可以在設定 > 應用程式和通知 > 應用程式資訊底下再次 啟用。
- 1 長按您想要停用或解除安裝的應用程式。如果可停用或解除安裝,則會以 **◎**表 示。
- 2 若應用程式已預先安裝於您的裝置,輕按◎ > **停用** > **停用**; 若應用程式為已下載 而您想要移除安裝,請輕按 > **解除安裝** > **確定**。
- ÷ 如未顯示⊗圖示,輕按⋒以取得更多選項。

# 瀏覽應用程式

使用瀏覽鍵和最近使用的應用程式視窗在應用程式之間瀏覽,便能輕鬆地在所有最近使 用的應用程式之間切換。瀏覽鍵包括「返回」鍵、「主屏幕」鍵和「最近使用應用程 式」鍵。如果應用程式支援多視窗功能,您可以使用分割屏幕模式,在屏幕同時快速開 啟兩個應用程式。當您按主屏幕鍵 以結束時,某些應用程式會關閉,而某些應用程 式則會暫停或繼續在背景執行。如果應用程式暫停或在背景執行,下次您開啟應用程式 時,即可從上次離開的地方繼續。

# **瀏覽應用程式概覽**

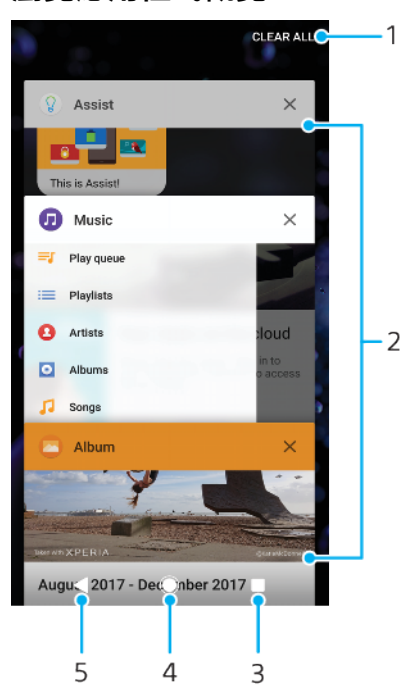

- 1 清除所有 關閉所有最近使用的應用程式
- 2 最近使用過的應用程式視窗–開啟最近使用過的應用程式
- 3 最近使用的應用程式鍵–開啟最近使用的應用程式視窗和我的最愛列
- 4 主屏幕鍵–結束應用程式並返回主屏幕
- 5 返回鍵 返回應用程式內的上一個畫面,或是關閉應用程式

**開啟最近使用的應用程式視窗**

**•** 按 。

**快速切換最近使用的應用程式。**

• 快按■兩次。

**關閉所有最近使用的應用程式** • 按■<sup>,</sup>然後輕按**全部清除**。

## **在應用程式中開啟目錄**

- 使用應用程式時,請輕按<sub>:</sub>或<sub>三</sub>。
- 並非所有應用程式都有目錄。

# **分割屏幕模式**

分割屏幕模式讓您可以同時檢視兩個應用程式,例如,同時檢視您的電子郵件收件匣和 網絡瀏覽器。

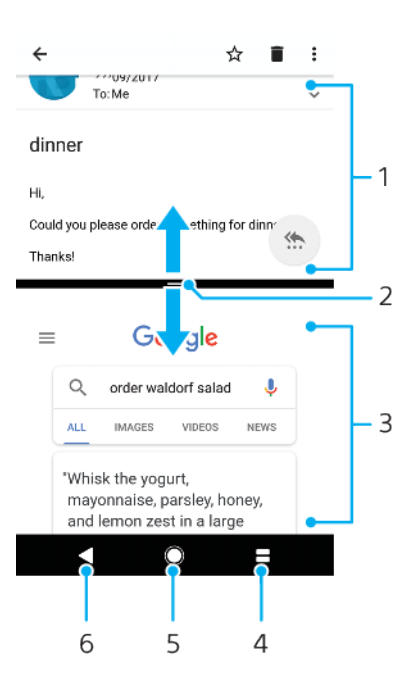

- 1 應用程式 1
- 2 分割屏幕邊界 拖曳以重設視窗大小
- 3 應用程式 2
- 4 分割屏幕鍵 選取最近使用過的應用程式
- 5 主屏幕鍵 返回主屏幕
- 6 返回鍵 返回應用程式內的上一個屏幕,或是關閉應用程式
- Ţ 並非所有應用程式都支援屏幕分割模式。

## **使用分割螢幕模式**

- **1** 請確保您想要在分割螢幕模式上使用的兩個應用程式為開啟並已在背景執行。
- 2 開啟您想在分割螢幕模式上使用的應用程式,然後長按■。所需的應用程式便會 指派到螢幕頂部。
- **3** 從縮圖清單選擇您想使用的第二個應用程式。
- **4** 如果您想調整分割螢幕的大小,在中間拖曳分割螢幕的邊界。
- 5 若要結束分割螢幕模式,請在分割螢幕視窗顯示期間長按

# **單手模式**

啟用單手模式以減小畫面尺寸,以便您更輕鬆地單手打字。您可以按喜好調校顯示大 小。

## **啟用或停用單手模式**

- **1** 尋找並輕按**設定** > **顯示** > **單手模式**。
- **2** 輕按**單手模式**滑桿以啟用或停用功能。
- 3 若要縮小螢幕,請輕劃導覽列。
- **4** 若要結束單手模式,請輕劃螢幕或輕按螢幕上任一空白區域。

## **調整螢幕位置**

- 1 如要將螢幕移至左側或右側,請輕按對應的<<br />
或
- **2** 如要將螢幕向上移或向下移,請在調整大小的螢幕邊緣拖曳水平橫條。
- 3 如要重設螢幕大小,請在重設大小的螢幕邊緣拖曳 一。

# <span id="page-24-0"></span>外掛件

外掛件是一種小型應用程式,可直接在主屏幕上使用。同時,亦可當作捷徑使用。例 如,天氣外掛件可讓您直接在主屏幕上看到基本的天氣資訊。當您輕按該外掛件時,便 會開啟完整的天氣應用程式。您可以從 Google Play 下載額外的外掛件。

# **新增外掛件到主屏幕**

- **1** 長按**主屏幕**的任何空白區域,直到裝置震動,然後輕按**外掛件**。
- **2** 尋找並輕按您要新增的外掛件。

## **重設外掛件的大小**

- **1** 長按外掛件直到裝置震動為止,然後放開。
- **2** 如果外掛件可以重設大小,**重設大小**選項即會出現。例如,行事曆外掛件是可以 重設大小的。
- **3** 請輕按**重設大小**並拖曳調整點,以縮小或展開外掛件。
- **4** 如要確認最新大小,請輕按**主屏幕**上的任何位置。

## **移動外掛件**

**•** 長按外掛件直到裝置振動為止,然後將外掛件拖曳至新地點。

## **移除外掛件**

**•** 長按外掛件直到裝置振動為止,然後將外掛件拖曳至**從主屏幕中移除**。

# 捷徑和資料夾

使用資料夾和捷徑來管理應用程式,讓主螢幕井然有序。

# **捷徑及文件夾概覽**

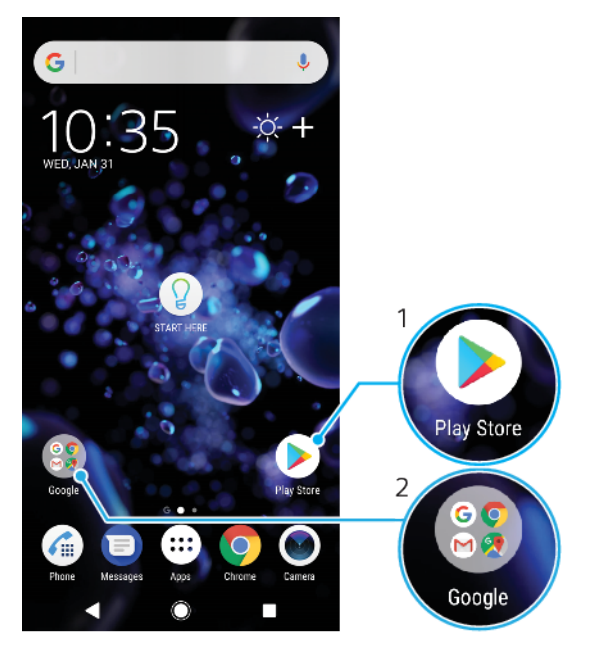

1 使用捷徑存取應用程式

2 存取含有應用程式的文件夾

## **新增應用程式捷徑至主屏幕**

- 1 長按**主屏幕**的空白位置,直到裝置震動。
- **2** 在自訂目錄中,輕按**外掛件** > **捷徑**。
- **3** 在清單中翻閱並選擇應用程式。選擇的應用程式會新增至**主屏幕**。

**移動主屏幕上的項目**

<span id="page-25-0"></span>**•** 長按項目直到裝置振動為止,然後將項目拖曳至新地點。

**從主屏幕中移除項目**

**•** 長按項目直到裝置震動為止,然後將該項目拖曳至畫面上方的**從主屏幕中移除**。

**在主屏幕上建立文件夾**

**•** 長按應用程式圖示或捷徑直到裝置震動,然後將其拖曳到另一應用程式圖示或捷 徑的頂部。

**新增項目至主屏幕上的文件夾**

**•** 長按項目直到裝置震動,然後將項目拖曳到文件夾。

**重新命名主螢幕上的文件夾**

- **1** 輕按資料夾,將其開啟。
- **2** 輕按資料夾的標題列以顯示**文件夾名稱**欄位。
- **3** 輸入新的文件夾名稱,然後輕按**完成**。
- 您亦可使用捷徑來快速進行動作。長按資料夾名稱,然後輕按重新命名。

## 背景與主題

您的裝置有預設的背景,但您可以使用不同顏色和圖樣的牆紙和主題,將主螢幕和上鎖 螢幕調整為您自己的風格。

您可以使用牆紙,而不需要更改主螢幕和上鎖螢幕其他元素。即時牆紙為您和輕觸螢幕 的互動新增視覺效果,讓顯示屏進行動態轉換。

主題可以包括牆紙、螢幕保護、標題列和聲音組合,全部配合起來為您的裝置建立獨特 的外觀和感覺。

**更改牆紙**

**1** 長按**主屏幕**的任何空白位置,直到裝置震動。

**2** 輕按**牆紙**。

- **3** 如要為上鎖和主螢幕設定相同的牆紙,請選擇牆紙並輕按**套用**。如要設定不同牆 紙,請先輕按上鎖或主螢幕預覽。選擇該螢幕的牆紙,並輕按**選取** > **套用**。
- → 您可以使用相片作為您的牆紙。而不是從選項中顯示的牆紙,請輕按相片。選擇相片並輕按選取 > 套用。

**設定主題**

- 1 長按**主屏幕**的空白位置,直到裝置震動。
- **2** 輕按**主題**。
- **3** 選擇一個選項:
	- **•** 要使用現時已有主題,選擇主題,然後輕按**套用主題**。
	- 要下載新主題,輕按取得更多主題。
- Ţ 當您更改主題時,背景在某些應用程式中也會更改。

# 擷取螢幕截圖

您可以將裝置上任何畫面的靜態影像擷取為螢幕截圖。您擷取的螢幕截圖會自動儲存到 相簿應用程式內。

#### **擷取屏幕截圖**

- **1** 長按電源鍵直到提示視窗出現為止。
- **2** 輕按 。
- 您也可以同時按下電源鍵及向下音量鍵來擷取屏幕截圖。

**檢視您的屏幕截圖**

- <span id="page-26-0"></span>**1** 輕按兩下狀態列顯示通知面板。
- **2** 輕按屏幕截圖。

# 通知

通知會通知您新訊息和行事曆等活動,以及檔案下載等進行中的活動。通知會顯示在以 下位置:

**•** 狀態列

- **•** 通知面板
- **•** 上鎖屏幕
- **•** 應用程式圖示

# **開啟或關閉通知面板**

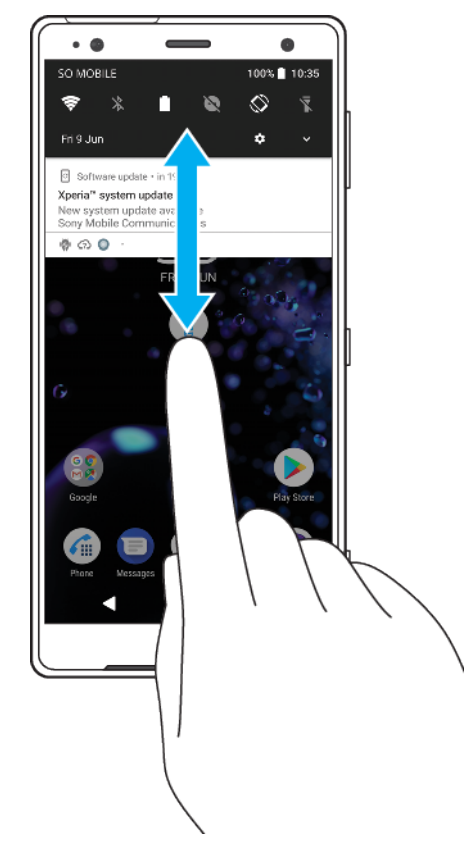

- **1** 要開啟通知面板,請將狀態列向下拖曳或輕按兩下。
- **2** 要關閉通知面板,請將面板向上拖曳或向上輕拂面板。
- 開啟通知面板後,你可再次將狀態列向下拖曳來存取快速設定面板。

## **在通知面板的通知採取行動。**

- **•** 輕觸該通知。
- ◆ 您可以在通知面板,直接以聊天形式回覆或以電子郵件發送訊息。

# **在通知面板裡關閉通知**

**•** 向左或右輕劃。

- 部分通知無法關閉。
- $\frac{1}{2}$ 若要暫緩通知,請緩慢地將通知拖曳到側邊,然後輕按①。通知可暫緩 15、30 或 1 或 2 小時。

**展開[通知]面板的通知**

- 只須簡單輕按**↓**即可展開並檢視更多關於通知的資訊,毋須開啟應用程式。
- 不是所有的通知都能展開。

**清除通知面板的所有通知**

**•** 輕按**全部清除**。

 $\mathcal{F}$  如果通知清單很長,請向下翻閱以尋找全部清除按鈕。

**在上鎖畫面的通知採取行動**

**•** 輕按通知兩次。

**在上鎖屏幕中關閉通知**

**•** 向左或右輕劃。

**在上鎖畫面上展開通知**

- **•** 向下拖曳通知。
- Ţ 不是所有的通知都能展開。

# **上鎖螢幕的通知顯示選項**

**完全不顯示通** 您不會在上鎖螢幕上收到任何通知。 **知**

**顯示所有通知** 在上鎖螢幕上接收所有通知。開啟此設定後,請記住,所有內容(包括傳入的電子郵件和聊 **內容** 天內容)都將顯示在上鎖螢幕上,除非您在隱藏機密內容設定目錄中將相關應用程式指定為 應用程式和通知。

隱**藏敏感通知** 如要啟用此設定,您必須設定螢幕鎖定 PIN、密碼或解鎖圖樣。敏感通知傳入時,內容已隱 **內容** 藏會顯示在上鎖螢幕上。例如,您會收到傳入的電子郵件或聊天通知,但是內容不會顯示在 上鎖螢幕上。

#### **選擇要顯示在上鎖屏幕上的通知**

- **1** 尋找並輕按**設定** > **應用程式和通知** > **設定通知**。
- **2** 輕按**畫面上鎖時**。
- **3** 選擇選項。
- <u>◆</u> 您可以將通知保留在上鎖屏幕,直至您滑動並關閉它們。如要啟用此功能,請輕按設定通知下方 的將通知保持在上鎖屏幕滑桿。

## **設定應用程式的通知等級**

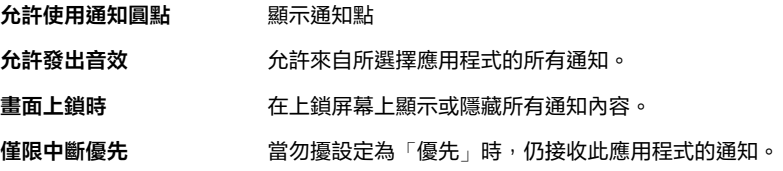

你可以設定通知頻道以分類通知級別。長按通知可更改通知類別。

## **設定應用程式的通知等級**

- **1** 尋找並輕按**設定** > **應用程式和通知** > **應用程式資訊**。
- **2** 選擇您要的應用程式,然後輕按**應用程式通知**。
- **3** 輕按滑桿以視需求調校通知設定。

# **通知燈**

通知燈會通知您電池狀態和其他事件。例如白色閃燈代表有新訊息或未接來電。預設會 啟用通知燈,但亦可以手動停用。

<span id="page-28-0"></span>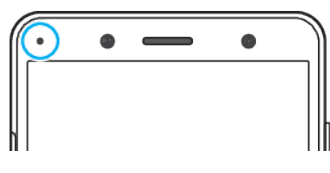

Ţ. 通知燈停用時,只會在出現電池狀態警告時亮起,例如電量低於 15%時。

## **啟用或停用通知燈**

- **1** 尋找並輕按**設定** > **應用程式和通知** > **設定通知**。
- **2** 輕按**閃光**旁邊的滑桿以啟用或停用功能。

# 狀態列中的圖示

**狀態圖示**

- N 沒有 SIM 卡
- **A** 信號強度
- 沒有信號  $\angle$
- $\mathbf{d}$ 漫遊
- $\overset{\text{LTE+}}{\rightarrow}$ 正在發送和下載 LTE 數據
- 正在發送和下載 GPRS 數據  $\stackrel{\triangle}{\bullet}$   $\stackrel{\triangle}{\bullet}$   $\stackrel{\triangle}{\bullet}$
- $\mathbf{h}^{\text{H}}$ 正在發送和下載 EDGE 數據
- $\frac{4}{36}$ 正在發送和下載 3G 數據
- 正在發送和下載 HSPA+數據  $\star$   $\mathbb{H}$
- 温 流動數據已停用
- 已啟用Wi-Fi 連接但資料正在傳送  $\Leftrightarrow$
- $\widehat{\mathbb{R}}^x$ 已啟用Wi-Fi 連接但沒有連接互聯網。

當您嘗試連接安全的Wi-Fi 或網頁驗證入口網絡時,也會出現此圖示。登入成功 後,交叉符號就會消失。

如果您所在地區 Google 被封鎖,即使裝置連接至Wi-Fi 網絡且存在有效的互聯 網連接,也可能會出現夾叉符號。

- 60% 電池狀態
- 60% 電池正在充電
- $\bigstar$ 飛航模式已啟動
- $\ast$ Bluetooth 功能已啟動
- $\mathscr{J}$ 話筒已設為靜音
- $\ket{\ }$ 對講機已開啟
- $\bullet$ 請勿騷擾已啟用
- $\Pi$ 震動模式
- $\circledcirc$ 鬧鐘已設定
- $\bullet$ GPS 已啟動
- $\ddot{\mathbf{C}}$ 同步化進行中
- ΦI. 登入或同步化時發生問題
- 視乎您的網絡服務供應商、網絡或地區而定,此清單中某些圖示所代表的功能或服務可能無法使 用。

**管理狀態列圖示**

- **1** 尋找並輕按**設定** > **顯示** > **系統圖示**。
- **2** 勾選要在狀態列顯示的系統圖示核取方塊。

# **通知圖示**

- $\blacksquare$ 新文字訊息或多媒體訊息
- $\mathcal{G}$ 目前通話
- $\tilde{\mathbf{r}}$ 未接來電
- $\mathcal{L}$ 保留通話
- $\overrightarrow{a}$ 單 SIM 卡裝置:來電轉接已開啟
- $\mathfrak{C}$ . 雙 SIM 卡裝置:來電轉接已開啟
- 新留言信箱訊息  $\infty$
- $\blacktriangleright$ 新電子郵件訊息
- 正在下載資料  $\ddot{\mathbf{v}}$
- $\hat{\mathbf{r}}$ 正在上載資料
- **G** 流動數據已停用
- $\boxed{\mathcal{L}}$ 為裝置執行基本設定
- $\mathcal{Q}$ Xperia 助手貼士
- $\circ$ 有可用的系統更新
- 園 正在下載系統更新
- 团 安裝已下載的系統更新
- STAMINA 模式已啟動 ÷
- Ultra STAMINA 模式已啟動 œ.
- 電池保護已啟動 Ð

#### $\frac{1}{2}$ 手套模式已啟動

- $\blacktriangle$ 已擷取螢幕截圖
- $\boldsymbol{\Pi}$ 歌曲正在播放中
- ÷ 裝置已透過 USB 傳輸線連接到電腦
- G. 內部儲存空間已使用 75% — 輕按以將資料傳送至記憶卡
- $\blacktriangle$ 警告
- $\ddotsc$ 更多未顯示的通知
- Ţ 並非所有裝置上出現的圖示都會列在此處。此清單僅供參考之用,如有更改,恕不另行通知。

## **阻止應用程式發送通知**

- <span id="page-30-0"></span>**1** 尋找並輕按**設定** > **應用程式和通知** > **設定通知** > **通知**。
- **2** 選擇應用程式。
- **3** 輕按**開啟**旁的滑桿以封鎖應用程式通知。

# 應用程式概覽

- 使用[3D 建立工具]應用程式以使用您手機的相機掃描人與物體。  $\ddot{\bullet}$
- $\bullet$ 使用相簿應用程式管理、查看和編輯您的相片及影片。
- $\overline{\mathbf{k}}$ 在您的裝置上探索、購買及閱讀書本。
- 使用 Amazon Prime 相片應用程式檢視、儲存並組織您的相片。 protos.
- 使用 Amazon Shopping 應用程式直接用您的裝置瀏覽、搜尋和購買數千種商 amazon<br>**Tecno** 品。
- $\mathcal{A}_{\mathbf{q}}$ 保護您的裝置不受病毒、惡意軟件、間諜軟件、網路釣魚嘗試及網上入侵。
- $\frac{1}{x}$ 使用計算機應用程式執行基本運算。
- 記錄活動並管理您的約會。  $\overline{\mathbf{3}}$
- 拍攝相片及收錄短片。  $\bullet$
- $\bullet$ 使用 Chrome 網絡瀏覽器來瀏覽和查看網頁、文字、影像和管理書籤。
- 設定鬧鐘和倒數計時器。  $\rightarrow$
- 管理電話號碼、電子郵件地址及其他聯絡人資料。 ▲
- O 使用檔案應用程式存取已下載的應用程式、文件和相片。
- $\bullet$ 使用 Google Docs 與其他人合作建立和編輯文件。
- 使用 Google 雲端硬碟應用程式儲存文件和檔案以便您從任何裝置輕鬆存取、與 Δ 朋友共用並與同事合作。
- $\bullet$ 使用 Duo 應用程式進行視像電話。
- 透過私人和公司帳戶收發電子郵件。  $\overline{\phantom{0}}$
- 使用 Facebook™應用程式與世界各地的朋友、家人和同事建立社交網絡。 H
- 讀取、撰寫及整理電子郵件訊息。  $\mathbf{M}$
- 在裝置內及網絡上搜尋資料。 G
- 在您的裝置上享受音樂、影片、應用程式及遊戲,以及存取只於 Xperia 裝置上 xarau 提供的獨家內容。
- G. 使用 Google 地圖查看目前所在位置、尋找其他地點及規劃路線。
- 使用訊息應用程式收發文字和多媒體訊息。  $\bigcirc$
- $\ddot{\mathbf{c}}$ 影片建立工具使用現有相片和影片庫自動建立短片拼貼。
- $\bullet$ 使用音樂應用程式來整理及播放音樂和發聲書。
- $\overrightarrow{B}$ 查看新聞提供的新聞報導。
- Ĝ. 以手動撥號或智能撥號功能撥打電話。
- 組織、搜尋或瀏覽所有您的相片和影片。 ÷
- 使用[Google Play Movies & TV]應用程式觀賞於 Google Play 購買或租賃的電影與 Þ 電視節目。
- 利用 Google Play 音樂應用程式發掘與播放數千首歌曲。  $\overline{P}$
- $\triangleright$ 使用 Play 商店應用程式,尋找可購買或免費下載的應用程式。
- $\overline{\mathbf{r}}$ 與您的玩家朋友及您最愛玩的遊戲保持聯繫,在 PlayStation®Store 購物, 以及 更多。
- Ò. 優化設定以符合您的要求。
- $\bigoplus$ 使用 Google 試算表應用程式與其他人合作建立和編輯試算表。
- 使用繪圖應用程式建立及瀏覽影像,並與您朋友分享。  $\mathbf{v}$
- 與其他人合作建立和編輯簡報。  $\bullet$
- $\bullet$ 使用支援應用程式以在裝置中存取用戶支援。例如,您可以存取用戶指南、疑 難排解資料、貼士及技巧。
- 播放裝置上的影片,並與朋友分享內容。  $\bullet$
- $\mathbf{t}$ 使用影片和電視側面圖應用程式播放裝置上的影片,並與朋友分享內容。
- $\Delta$ 使用天氣應用程式來查看天氣預報。
- $\left( Q\right)$ 使用 Xperia 助手應用程式來設定貼近您生活風格的功能,並取得智能建議和提 醒。
- 使用 YouTube 觀看世界各地用戶的影片, 並分享您的影片。  $\blacksquare$
- ļ 您的裝置可能不包括部分應用程式,或者可能並非所有地區的全部網絡或服務供應商均支援它 們。

<span id="page-32-0"></span>**電池及維護**

# 為裝置充電

請務必使用每個 Xperia 型號專屬的 Sony 原廠充電器和 USB Type-C 傳輸線。如果使用 其他充電器或傳輸線,可能會導致充電時間延長、充不夠電,甚至對裝置造成損害。在 插入傳輸線前,請確保所有 USB 連接埠和接頭完全乾燥。

如果電力已耗盡,裝置約需 30 分鐘才能回應充電動作。此時螢幕可能會維持全黑狀 態,而且不會顯示充電圖示。耗盡電力後可能需要 4 小時才能完全充電。

- $\overset{\bullet}{*}$  您的裝置配有內嵌可充電電池,只能由經授權的 Sony 維修中心進行更換。請勿自行拆開或分解 裝置。這樣做會導致損壞,造成保養失效。
- 使用入牆式插頭充電器為裝置充電,會比透過電腦充電更快速。裝置在充電時仍可使用。

## **使用 USB 連接線為裝置充電**

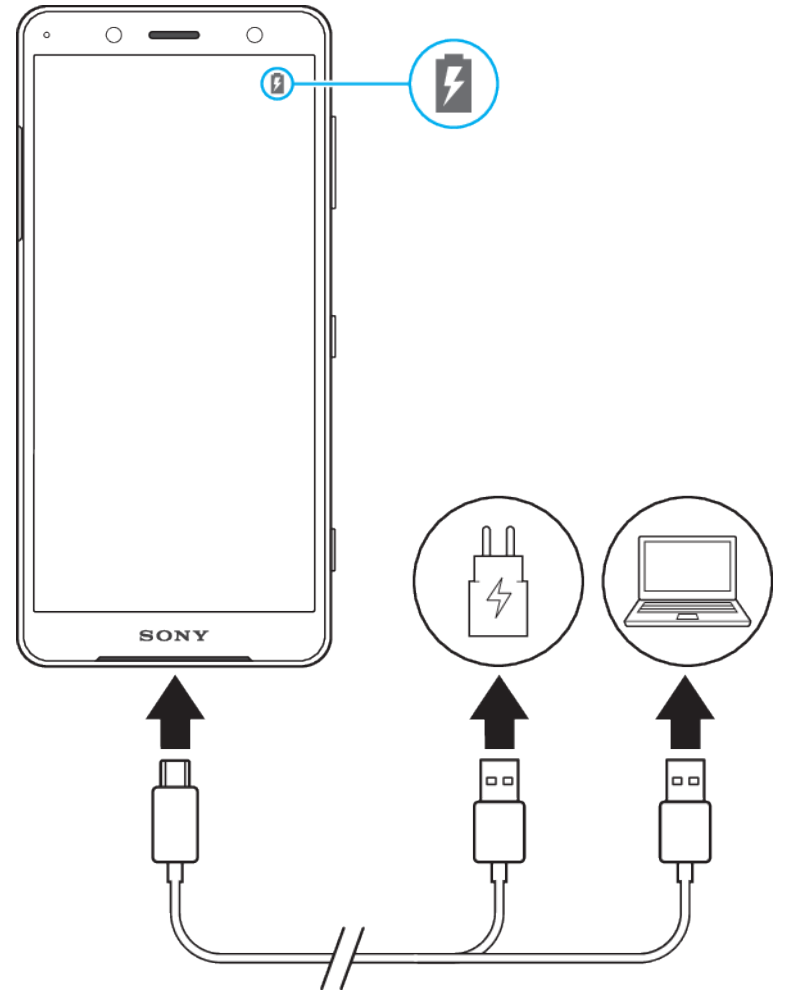

- **1** 將 USB Type-C 傳輸線末端連接充電器(或電腦的 USB 連接埠)。
- his searcype of the minute machines of states search to the minute of the minute of the minute of the minute<br>2 將傳輸線另一端連接裝置上的 USB Type-C 連接埠。開始充電時,通知燈會亮 起。
- 3 裝置完全充電後,將傳輸線平直向外拉,從裝置上拔除。請確定沒有折彎接頭。
- Ţ 請務必使用隨附的 USB Type-C 傳輸線, 因為使用其他類型的 USB 傳輸線會損壞您的裝置。
- $\bullet$ 如果電池電量完全耗盡,則通知燈和充電圖示可能數分鐘後才會分別亮起和顯示。

# <span id="page-33-0"></span>**電池通知指示燈狀態**

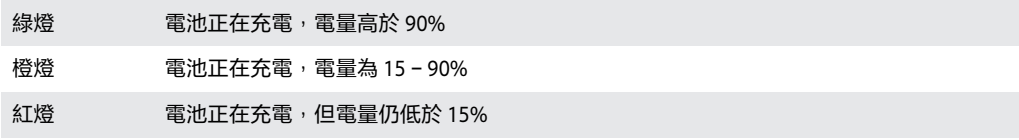

# 電池及電量管理

您的裝置有內嵌電池。若要物盡其用,請追蹤不同應用程式和功能的耗電量。您也可以 使用[電池保護]來增加電池壽命。背景省電功能已依預設啟動,來協助您進一步降低電 池耗電量,且其他的省電模式也可協助您在必要時降低電池耗電量。

省電功能會降低特定非必要裝置功能的優先順序。省電功能會限制背景數據以節省更多 電源,如果您想讓應用程式不受影響,您可以在[低電量例外狀況]目錄中將其剔除。通 話和 SMS 不受影響。

系統更新時,裝置上的省電功能可能會有所變更。

#### **檢閱電池消耗**

- **1** 尋找並輕按**設定** > **電池**以查看預計剩餘電量百分比及電池使用時間。
- **2** 輕按**進階**以取得關於電池用量的更多詳細資料。

## **查看應用程式的耗電量**

- **1** 尋找並輕按**設定** > **應用程式和通知** > **應用程式資訊**。
- **2** 選擇應用程式,並在**電池**底下查看其電池耗電量。

## **提升電池效能的一般使用貼士**

下列貼士有助你改善電池效能:

- **•** 如要調低屏幕的亮度水平,請查看[屏幕設定](#page-50-0)(位於 51 頁面上)。
- **•** 不需使用這些功能時,可將 Bluetooth、Wi-Fi 和定位服務關閉。
- **•** 當您身處在無網絡覆蓋範圍的地區時,請關閉裝置或啟動飛航模式。否則裝置會不斷搜 尋可用的網絡,因而消耗電力。
- **•** 在國外時,請使用Wi-Fi 網絡,避免使用漫遊。漫遊會掃描您的主網絡,並為您的電池 添加額外負擔,因為您的裝置必須以較高的輸出電源傳送資料,請見 *[Wi-Fi](#page-41-0)* 百面上 的 42。
- **•** 更改同步設定您的電郵、行事曆和聯絡人,請查看[與網上帳戶同步](#page-47-0)頁面上的 48。
- **•** 檢查高耗電量應用程式,並參考可於您裝置上取得,針對這些應用程式的省電貼士。
- 更改應用程式的[通知](#page-26-0)等級,請參閱*通知*頁面上的 27。
- **•** 如要關閉應用程式的地點分享權限,請參閱[應用程式設定](#page-51-0)頁上的 52。
- 解除安裝毋須使用的應用程式,請參閱*[應用程式畫面](#page-20-0)*頁上的 21。
- **•** 使用 Sony 原廠免提裝置聆聽音樂。使用免提裝置會比使用裝置的擴音器消耗較少電 量。
- **•** 每隔一段時間重新啟動裝置。

#### **使特定應用程式免於優化**

您可使應用程式免於進行優化。

- **1** 尋找並輕按**設定** > **電池**。
- **2** 輕按 並選取**省電例外**。您會看到不優化的應用程式清單。
- **3** 若要在此剔除清單中新增或移除應用程式,請輕按**應用程式** ,然後從清單中選擇 或取消選擇要編輯其例外設定的應用程式。
- **4** 列為剔除的應用程式清單將根據您的設定進行更新。
- 您也可以從設定 > 應用程式和通知 > 進階 > 特殊應用程式存取 > 省電功能設定省電例外。

# **STAMINA 模式**

視乎 STAMINA 的省電級別,受到限制或停用的功能會有所不同,以減低耗電。這些功 能包括渲染效能、動畫和螢幕亮度、影像加強、背景應用程式數據同步、震動(來電時 除外)、串流和 GPS(螢幕關閉時)。 會出現在狀態列。

**啟動和撤銷 STAMINA 模式**

- <span id="page-34-0"></span>**1** 尋找並輕按**設定** > **電池**。
- **2** 輕按 **STAMINA 模式**然後輕按滑桿以啟用或停用功能。啟動 STAMINA 模式 模式 後,您可以選擇其他選項,例如調校自動開始的百分比。
- $\bullet$ 但您可以在[省電例外]目錄中,透過 STAMINA 模式模式剔除不需要限制的應用程式。

# **Ultra STAMINA 模式**

您的電池時間已大幅度延長,但可用的應用程式遭限制,且流動數據和Wi-Fi 已停用。 通話和訊息功能仍然可用。主屏幕已變更,並且♣出現在狀態列中。

• 若您和多位個用戶分享裝置,您必須以擁有者(即主要用戶)的身分登入,才能啟動或停用 Ultra STAMINA 模式。

#### **啟動 Ultra STAMINA 模式**

- **1** 尋找並輕按**設定** > **電池**。
- **2** 輕按 **Ultra STAMINA 模式**,然後輕按**啟動**。
- **3** 輕按**確定**以啟動。
- 當 Ultra STAMINA 模式啟用時,您無法將應用程式從最佳化中剔除。

#### **撤銷 Ultra STAMINA 模式**

- **1** 將狀態列向下拖曳以存取通知面板。
- **2** 輕按 **Ultra STAMINA 模式使用中**通知。
- **3** 輕按**確定**。
- $\mathbf{y}$ 撤銷 Ultra STAMINA 模式會重新啟動您的裝置。

## **電池保護**

使用電池保護以增加電池壽命。此功能會偵測您的充電習慣並預計您一般充電時開始和 結束的時間。電池保養會控制您的充電率,使電池在您中斷連線前剛好充到 100%。

 $\,$   $\,$   $\,$   $\,$  営電池保護連續幾天均偵測到 4 小時以上的定時充電週期,才會控制充電率。

#### **啟用或停用電池保護**

- **1** 尋找並輕按**設定** > **電池** > **電池保護**。
- **2** 輕按滑桿以啟用或停用**電池保護**。
- $-\bullet$ 電池保養會儲存已學習的定期充電週期。即使功能已經停用,在再次啟用後,仍可以用回之前已 經學習的模式。

# 更新您的裝置

請更新裝置上的軟件,以取得最新功能、增強功能並修正錯誤,確保裝置擁有最佳效 能。當有可用的軟件更新時,會顯示在狀態列中。您也可以手動檢查更新,或者排程 更新。

安裝軟件更新最簡單的方式,就是從裝置上使用無線連線來安裝。但是某些更新並未提 供無線下載。因此,您需要使用 PC 或 Mac 電腦上的 Xperia Companion 軟件來更新裝 置。

更新您的裝置前,請考慮以下幾點:

- **•** 請先確定擁有充足的儲存容量再嘗試更新。
- **•** 如果有多位用戶跟您使用同一部裝置,您必須登入為擁有者(即主要用戶),才可更新裝 置。
- **•** 系統和應用程式更新會以與此用戶指南不同的方式,為您介紹裝置內的更新項目。更新 後,Android 版本通常不會受到影響。

如需有關軟件更新的詳細資訊,請前往 <http://support.sonymobile.com/software/>。

**檢查新軟件**

- <span id="page-35-0"></span>**1** 如果您與多位用戶共用裝置,請確保以擁有者身份登入。
- **2** 尋找並輕按**設定** > **系統** > **軟件更新**。
- Ţ 如果您的 Xperia 裝置的內部記憶體空間少於 500MB,則您不會收到與新軟件相關的通知。相 反,您會在通知面板上收到警告:「儲存空間即將用完。某些系統功能可能無法運作。」如果收 到這條通知,請釋放內部記憶體空間後,方能接收可用新軟件的通知。

# **無線更新裝置**

使用軟件更新應用程式,無線更新裝置的軟件。是否可經由流動網絡下載更新視乎您的 服務商而定。建議使用Wi-Fi 網絡連線來下載新軟件,而非使用流動網絡,以避免產生 資料傳輸費用。

#### **安裝系統更新**

- **1** 如果有多位用戶與您使用同一部裝置,請確保您已登入為擁有者。
- **2** 尋找並輕按**設定** > **系統** > **軟件更新**。
- **3** 若有可用的系統更新,請輕按**更新**。
- **4** 出現提示時還原裝置。

## **設定自動下載系統更新**

- **1** 尋找並輕按**設定** > **系統** > **軟件更新**。
- 2 輕按 ; , 然後輕按**設定 > 自動更新系統**。
- **3** 選擇想要的選項。

## **啟用或停用在應用程式的自動更新**

- **1** 尋找並輕按**設定** > **系統** > **軟件更新**。
- 2 輕按 ; , 然後輕按**設定 > 自動更新應用程式**。
- **3** 選擇想要的選項。

# **使用 Xperia**™ **Companion 更新您的裝置**

## **使用電腦更新您的裝置**

- **1** 使用 USB Type-C 傳輸線將裝置連接到電腦。
- **2** 請確保裝置螢幕已解鎖,而且裝置中的 USB 連接模式設定為**傳送檔案**。
- 3 如果 Xperia Companion 沒有自動啟動的話,請自行將它開啟。
- **4 電腦**:如果偵測到新的軟件更新,便會出現快顯視窗。按照螢幕上的指示執行相 關軟件更新。
- Ţ 如果關聯電腦未安裝 Xperia Companion 軟件,您可以將裝置連接至電腦,然後按照螢幕上的安裝 指示操作。請務必使用裝置附送的 USB Type-C 傳輸線,並確認傳輸線已正確連接至裝置和電 腦。

# 使用電腦進行維護

## **Xperia Companion**

Xperia Companion 是一款服務軟件,在您將裝置連接至電腦後,可使用一系列提供的工 具及應用程式。您可以利用 Xperia Companion 來:

- **•** 更新或修復裝置軟件。
- **•** 使用 Xperia Transfer 從舊裝置傳送內容。
- **•** 在電腦上備份及還原內容。
- **•** 在裝置與電腦間同步多媒體內容 相片、影片、音樂及播放清單。
- **•** 瀏覽裝置上的檔案。
	- 如要使用 Xperia Companion,您需要一部已連接至互聯網的電腦,並在電腦中運行以下 其中一個作業系統:
- **•** Microsoft® Windows® 7 或更新版本
- **•** Mac OS® X 10.11 或更新版本
<span id="page-36-0"></span>進一步瞭解並下載 Xperia Companion Windows 版或 Mac 版,網址為 <http://support.sonymobile.com/global-en/xperia-companion/>。

# **使用電腦來管理檔案**

使用 USB Type-C 傳輸線連接 Windows 電腦和裝置,以傳送及管理您的檔案。

當兩部裝置連接時,您可以選擇替您的裝置充電、傳送檔案、或使用作 MIDI 輸入。當 您選擇傳送檔案連接模式時,您的電腦會偵測您的裝置。預設連接模式會設定為為此裝 置充電。

您可以利用 Xperia Companion 來存取您裝置的檔案系統。如果您沒有安裝 Xperia Companion,系統會在您將裝置連結至電腦時要求您安裝。

Ţ 請務必使用每個 Xperia 型號專屬的 USB 傳輸線,並確保傳輸線完全乾燥。

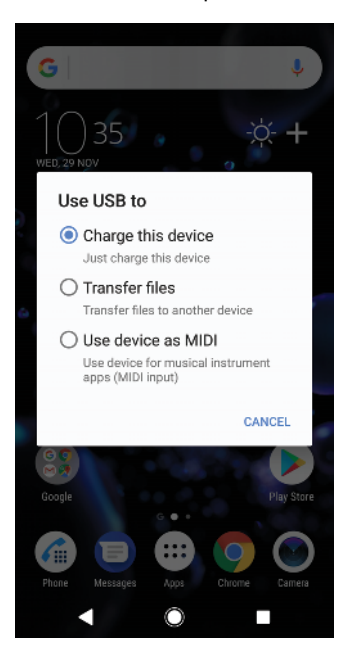

# **USB 連接模式**

您可使用傳送檔案連接模式來管理檔案和更新裝置軟件。這種 USB 模式可與 Microsoft® Windows®電腦配搭使用。充電預設為啟用。

使用在 MIDI 模式下使用裝置模式,您的裝置可作為樂器應用程式的 MIDI 輸入使用。

### **更改 USB 連接模式**

- **1** 將 USB Type-C 接頭連接到您的裝置。
- **2** 將狀態列向下拖曳,然後輕按 **Android 系統** > **正在透過 USB 為此裝置充電**。
- **3** 選擇選項。

# 儲存空間與記憶體

您的裝置配有幾種不同的儲存空間和記憶體選項:

**•** 內部儲存空間儲存下載或傳送到裝置的內容,以及個人設定和資料。

- **•** 您可以使用卸除式記憶卡來增加儲存空間。媒體檔案能夠移動至此類記憶體,以釋放內 部儲存空間。
- **•** 動態記憶體(RAM)無法用於儲存。RAM 主要用於處理執行中的應用程式以及作業系統。
- 您可以另外購買一張記憶卡。

# **改善記憶體效能**

您裝置記憶體容量在正常使用下將逐漸變滿。如果裝置運作速度開始變慢,或是應用程 式突然關閉,您應該考慮進行以下事項:

**•** 隨時確保內部剩餘儲存空間大於 **500** MB。

- **•** 關閉執行中卻無須使用的應用程式。
- **•** 清除所有應用程式的快取記憶。
- **•** 解除安裝已下載但用不到的應用程式。
- **•** 將內部記憶體中的相片、影片和音樂傳輸至記憶卡。
- **•** 若裝置無法讀取記憶卡的內容,您可能需要將記憶卡格式化。請注意,當您將記憶卡格 式化時,會刪除所有內容。
- 如果有多位用戶跟您一樣使用同一部裝置,您必須登入為擁有者(即主要用戶),才能執行特定動 作,例如將資料傳輸至記憶卡,或是將記憶卡格式化。

#### **查看記憶體狀態**

**•** 尋找並輕按**設定** > **儲存空間**。

#### **清除所有應用程式的快取記憶**

- **1** 尋找並輕按**設定** > **儲存空間**。
- **2** 輕按**其他應用程式**,然後輕按所需的應用程式。
- **3** 輕按**清除快取**。
- 當您清除快取記憶時,您不會遺失任何重要資訊或設定。

#### **將媒體檔案傳送至記憶卡**

- **1** 請確認已將記憶卡插入裝置。
- **2** 尋找並輕按**設定** > **儲存空間** > **傳送數據至 SD 卡**。
- **3** 標記您要傳送至記憶卡的檔案。
- **4** 輕按**傳輸**。

## **停止應用程式及服務運行**

- **1** 尋找並輕按**設定** > **應用程式和通知** > **應用程式資訊**。
- **2** 選擇一個應用程式或服務,然後輕按**強制停止** > **確定**。

# **格式化記憶卡**

- **1** 尋找並輕按**設定** > **儲存空間**。
- 2 輕按 SD 記憶卡 > ; , 然後輕按儲存空間設定 > 格式 > 清除和格式化。
- ı 當您將記憶卡格式化時,會刪除卡上所有內容。請確保您已先為所有要儲存的資料製作備份。如 要為內容備份,您可以將內容複製到電腦。欲知詳情,請瀏覽*[使用電腦來管理檔案](#page-36-0)*(位於 37 頁 面)。

### **Smart cleaner**

使用智能清理可讓您根據應用程式使用頻率,透過自動優化儲存和記憶體來改善裝置效 能。

#### **啟用或停用智能清理**

- **1** 尋找並輕按**設定** > **Xperia 助手** > **智能清理**。
- **2** 輕按**智能清理**旁的滑桿。
- 您亦可以尋找並輕按**檔案**應用程式,手動修改、複製或刪除檔案。

# 備份及還原內容

一般而言,您不應該將相片、影片與其他個人內容檔案只儲存於裝置的內部記憶體。如 果裝置損壞、遺失或被盜,您可能會無法還原儲存在內部記憶體的資料。建議使用 Xperia Companion 軟件進行備份,這樣可讓資料安全儲存到外部裝置。這種方式尤其適 合更新裝置 Android 軟件版本時使用。

執行原廠數據重設前,建議您先使用 Xperia 備份和還原應用程式來備份資料。您可以使 用這個應用程式,將資料備份到網上帳戶、SD 卡中,或是備份到以 USB 主機轉換器與 裝置連接的外部 USB 儲存裝置中。

只要使用 Google 備份和還原應用程式,您便可以將資料備份至 Google 伺服器中。

# **備份數據至電腦**

使用 Xperia Companion 軟件,將數據從裝置備份至 PC 或 Apple Mac<sup>®</sup>電腦。您可以備 份以下類型的數據:

- **•** 通話記錄
- **•** 文字訊息
- **•** 行事曆
- **•** [設定]
- **•** 媒體檔案,例如音樂及影片
- **•** 相片及影像

### **使用電腦備份資料**

- **1** 解鎖裝置畫面並使用 USB Type-C 傳輸線將裝置連接到電腦。
- **2** 如果 Xperia Companion 軟件並未自動啟動的話,請在您的電腦上開啟。經過一小 段時間後,電腦會偵測到您的裝置。請務必在裝置上選擇**傳送檔案**模式。
- **3** 在 Xperia Companion 主屏幕上按一下備份。
- **4** 按照屏幕指示來備份裝置資料。
- $\mathbf{I}$ 如果您沒有安裝 Xperia Companion,系統會在您將裝置連結至電腦時要求您安裝。

### **使用電腦還原資料**

- **1** 解鎖裝置畫面並使用 USB Type-C 傳輸線將裝置連接到電腦。
- **2** 如果 Xperia Companion 軟件並未自動啟動的話,請在您的電腦上開啟。經過一小 段時間後,電腦會偵測到您的裝置。請務必在裝置上選擇**傳送檔案**模式。
- **3** 在 Xperia Companion 主屏幕上按一下恢復。
- **4** 從備份記錄選擇一個備份檔案,然後按一下**下一步**並按照屏幕指示將資料還原至 裝置。
- Ţ 如果您沒有安裝 Xperia Companion,系統會在您將裝置連結至電腦時要求您安裝。

# **使用 Xperia 備份和還原應用程式來備份資料**

使用 Xperia 備份和還原應用程式,您便可以將資料備份至網上或本機。您可以手動操 作,或者開啟自動備份功能來定期儲存資料。

執行原廠數據重設前,建議您先使用 Xperia 備份和還原應用程式來備份資料。您可以使 用這個應用程式,將以下類型的資料備份到網上帳戶、SD 卡中,或是備份到以 USB 主 機轉換器與裝置連接的外部 USB 儲存裝置中:

- **•** 聯絡人
- **•** 對話
- **•** 通話記錄
- **•** 行事曆
- **•** 電子郵件帳戶
- **•** Wi-Fi 帳戶
- **•** 裝置設定
- **•** 應用程式
- **•** Xperia 主屏幕編排

# **設定自動備份功能**

- **1** 將內容備份至 USB 儲存裝置時,請確認儲存裝置已透過 USB 主機轉換器連接至您 的裝置。如果您想將內容備份至 SD 卡,請確保已將 SD 卡妥善掛載至裝置。如果 要將內容備份至網上帳戶,請確保您已登入 Google ™帳戶。
- **2** 尋找並輕按**設定** > **系統** > **Xperia 備份及還原**。
- **3** 輕按**自動備份**。
- **4** 如要啟用自動備份功能,請輕按開關按鈕。
- **5** 選擇儲存備份檔案的位置。
- **6** 如有需要,請選擇備份頻率、備份時間,以及需要備份的資料。否則將根據預設 設定完成備份。
- 7 若要儲存您的設定,請輕按◀。

**手動備份內容**

- **1** 將內容備份至 USB 儲存裝置時,請確認儲存裝置已透過 USB 主機轉換器連接至您 的裝置。如果您將內容備份至 SD 卡,請確保已將 SD 卡妥善地插入裝置中。如果 要將內容備份至網上帳戶,請確保您已登入 Google 帳戶。
- **2** 尋找並輕按**設定** > **系統** > **Xperia 備份及還原**。
- **3** 輕按**更多**。
- **4** 輕按**手動備份**,然後選擇備份目的地與您要備份的資料。
- **5** 輕按**備份**。
- **6** 資料備份後,請輕按**結束**。

#### **編輯或刪除備份檔案**

- **1** 尋找並輕按**設定** > **系統** > **Xperia 備份及還原**。
- **2** 輕按**更多**。
- **3** 輕按**編輯備份檔案**,然後選擇備份來源以及您要編輯的資料類型。
- **4** 輕按**刪除數據**來刪除選擇的資料。
- **5** 輕按**確定**以確認。
- **6** 資料刪除後,輕按**結束**。

# **還原已備份的內容**

- **1** 從 USB 儲存裝置還原內容時,請確認已使用適當的 USB 主機轉換器將儲存裝置連 接至您的裝置。如果您要從 SD 卡還原內容,請確認 SD 卡已妥善地插入裝置中。 如果您要從 Xperia 備份和還原服務中還原內容,請確認您已登入您的 Google 帳 戶。
- **2** 尋找並輕按**設定** > **系統** > **Xperia 備份及還原**。
- **3** 輕按**還原資料**,然後選擇還原來源及您要還原的資料。
- **4** 輕按**還原資料**。
- **5** 還原內容後,輕按**結束**。
- Î 請謹記,建立備份之後,您對資料和設定所做的任何變更,例如任何已安裝的新應用程式,都會 在進行任何還原程序時刪除。

# **使用 Google 備份和還原應用程式來備份資料**

只要使用 Google 備份和還原應用程式,您便可以將資料備份至 Google 伺服器中。當您 重新安裝應用程式時,亦可以開啟自動還原功能來還原應用程式的資料和設定。

您可以透過這個應用程式備份以下類型的資料:

- **•** 應用程式
- **•** 書籤
- **•** Wi-Fi 網絡
- **•** 其他設定

#### **備份資料至 Google 帳戶**

- **1** 尋找並輕按**設定** > **系統** > **備份**。
- **2** 在**備份至 Google 雲端硬碟**下,輕按**帳戶**並選擇您想要將檔案備份到的帳戶。

#### **在您重新安裝應用程式時啟用或停用自動還原**

- **1** 尋找並輕按**設定** > **系統** > **備份**。
- **2** 輕按**備份至 Google 雲端硬碟**滑桿以啟用或停用自動還原。

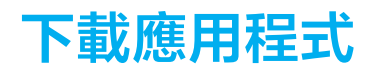

# 從 Google Play 下載應用程式

Google Play 是下載應用程式、遊戲、音樂、電影及書籍的官方線上 Google 商店。商店 有免費與付費應用程式。從 Google Play 開始下載之前,請確定您的互聯網連線運作正 常,最好是使用Wi-Fi 網絡以減少數據傳輸費用。如需[更](#page-34-0)多資訊,請參閱 35 頁面上的*更* [新您的裝置](#page-34-0)。

如要使用 Google Play,您必須要有 Google 帳戶。Google Play 並非在所有國家或地區均有提供。

### **從 Google Play 下載應用程式**

- **1** 尋找並輕按 。
- **2** 瀏覽類別或使用搜尋功能,以尋找要下載的項目。
- **3** 輕按項目以查看其詳細資料。按照屏幕上的指示來完成安裝。
- Ţ 某些應用程式可能需要存取裝置上的資料、設定及各種功能,才能正常運作。僅安裝您信任的應 用程式,並授予權限。
- -64 輕按設定 > 應用程式和通知 > 應用程式資訊下的應用程式,即可檢視授予該下載應用程式的權 限。

# 從其他來源下載應用程式

當您設定裝置可以從 Google Play 以外的其他來源下載應用程式時,您就可以遵守相關 下載指示直接從其他網站下載應用程式。

- Ţ 安裝不明或非可靠來源的應用程式可能會導致裝置損壞。請務必只從可靠來源下載應用程式。如 有任何問題或疑慮,請聯絡應用程式供應商。
- $\mathbb{R}^2$  如果有多位用戶使用同一部裝置,只有擁有者(即主要用戶)才可從 Google Play 以外的來源下 載。擁有者選擇的設定,將會影響所有用戶。

**啟用或停用從其他來源下載應用程式**

- **1** 尋找並輕按**設定** > **應用程式和通知**。
- **2** 輕按**進階** > **特殊應用程式存取** > **安裝不明的應用程式**
- **3** 輕按您允許從其他來源安裝應用程式的應用程式,然後輕按**允許來自此來源**滑桿 以啟用或停用。

# **網際網路和網路**

# 瀏覽網絡

大部份市場的 Android 裝置上已預先安裝 Google Chrome 網絡瀏覽器。如需更多關於這 個網絡瀏覽器的使用資訊,請前往 <http://support.google.com/chrome>。

### **瀏覽網頁**

- **1** 尋找並輕按 。
- 2 如果您是首次使用 Google Chrome,請登入 Google 帳戶或以匿名身份使用 Google Chrome 瀏覽。
- 3 在搜尋和位址欄位中輸入搜尋字詞或網址,然後輕按鍵盤上的、/。

# 互聯網和 MMS 設定

在沒有Wi-Fi 網絡時,如果您要存取互聯網或傳送多媒體訊息,就必須正確設定互聯網 及多媒體訊息服務(MMS)功能,然後再連接到流動數據連接。下列為一些貼士:

- **•** 在您購買裝置時,大部分流動網絡及服務商都已在裝置預先安裝了這些設定,因此您隨 時都可以開始使用互聯網及發送多媒體訊息。
- **•** 您可以手動檢查互聯網和 MMS 設定的更新。如果您不慎更改或刪除互聯網或 MMS 的設 定,請再次下載互聯網和 MMS 設定。
- **•** 請參閱 <http://support.sonymobile.com> 中與您裝置相關的疑難排解貼士,瞭解網絡覆蓋 範圍、流動數據和 MMS 問題。
- **•** 若已啟動 STAMINA 模式模式以節省電量,系統會在螢幕關閉時暫停所有流動數據流量 傳送。如果這會造成連線問題,請嘗試將某些應用程式和服務設定為不要暫停傳送,或 是暫時停用 STAMINA 模式模式。
- **•** 如果您與多位用戶共用裝置,則只有擁有者(亦即是主要用戶)能夠從設定目錄下載互聯 網和訊息設定,但其下載的設定適用於所有用戶。

### **下載互聯網及 MMS 設定**

- **1** 尋找並輕按**設定** > **網絡和互聯網** > **互聯網設定**。
- 2 輕按**接受**。成功下載設定後,▼將出現在狀態列中,且流動數據流量自動啟用。
- $\mathcal{F}$  如果設定無法下載到您的裝置,請檢查流動網絡或Wi-Fi 網絡連接的訊號強度。請移動到沒有障 礙物的開放空間或靠近窗戶,然後再試一次。

## **新增互聯網和 MMS 設定**

- **1** 尋找並輕按**設定** > **網絡和互聯網** > **流動網絡**。
- **2** 雙 SIM 卡用戶,請選擇 SIM 卡。
- **3** 輕按**接入點名稱** > 。
- **4** 輕按**名稱**並輸入您選擇的名稱,然後輕按**確定**。
- **5** 輕按 **APN** 並輸入接入點名稱,然後。輕按**確定**。
- **6** 輸入所有其他所需資料。如果您不知道需要哪些資訊,請聯絡網絡服務商獲取更 多詳細資料。
- **7** 完成後,輕按 ,然後輕按**儲存**。

#### **查看已下載的互聯網及 MMS 設定**

- **1** 尋找並輕按**設定** > **網絡和互聯網** > **流動網絡**。
- **2** 雙 SIM 卡用戶,請選擇 SIM 卡。
- **3** 輕按**接入點名稱**。
- **4** 若要查看更多詳細資料,輕按任何可用項目。

# Wi-Fi

使用Wi-Fi 瀏覽互聯網、下載應用程式或收發電郵。一旦您連線到Wi-Fi 網絡,您的裝置 就會記住該網絡,並在您下次進入網絡範圍時自動連線。

有些Wi-Fi 網絡會要求您登入網頁才能取得存取權。如需詳細資訊,請聯絡相關Wi-Fi 網 絡管理員。

可用的Wi-Fi 網絡可能是開放或加密:裝置會以 表示加密的網絡(Wi-Fi 網絡名稱旁)。

有些Wi-Fi 網絡不會顯示在可用網路清單中,原因是這類網絡並未廣播其網絡名稱(SSID)。如果您 知道網絡名稱,則可手動將其新增至可用的Wi-Fi 網絡清單。

**開啟或關閉 Wi-Fi**

- **1** 尋找並輕按**設定** > **網絡和互聯網** > **Wi-Fi**。
- **2** 輕按滑桿以啟用或停用Wi-Fi。
- Wi-Fi 可能在數秒後才會啟用。

# **連接至 Wi-Fi 網絡**

- **1** 尋找並輕按**設定** > **網絡和互聯網** > **Wi-Fi**。
- **2** 輕按滑桿以開啟Wi-Fi。便會顯示所有可用的Wi-Fi 網路。
- **3** 輕按要連線的Wi-Fi 網絡。對於經過加密的網絡,請輸入相關密碼。成功連線 後, 會顯示在狀態列上。
- $\dot{\mathbb{P}}$  可用Wi-Fi 網絡清單會自動重新整理。如果您無法成功連接Wi-Fi 網絡,請參閱你裝置的相關疑 難排解貼士,其位於 <http://support.sonymobile.com>。

#### **手動新增 Wi-Fi 網絡**

- **1** 尋找並輕按**設定** > **網絡和互聯網** > **Wi-Fi**。
- **2** 向下翻閱並輕按**新增網絡**。
- **3** 輸入**網絡名稱**資料。
- **4** 如要選擇安全性類型,請輕按**安全性**欄位。
- **5** 如有需要,請輸入密碼。
- 6 要編輯進階選項如 proxy 及 IP 設定,請輕按**進階選項**然後依需要編輯選項。<br>7 輕按**儲存**。
- **7** 輕按**儲存**。
- 聯絡您的Wi-Fi 網絡管理人員,以獲得網絡 SSID 及密碼。

# **提升 Wi-Fi 的訊號強度**

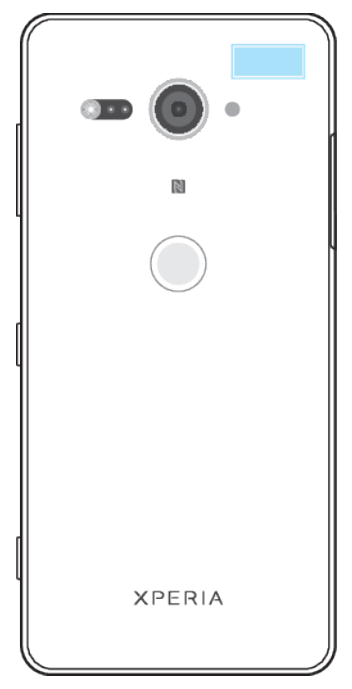

- 有幾個方法可以提升Wi-Fi 的接收效能:
- **•** 將裝置放到近Wi-Fi 接入點的位置。
- **•** 將Wi-Fi 接入點放到遠離任何可能受到阻礙或干擾的地點。
- **•** 不要遮蓋裝置的Wi-Fi 天線地點(圖中強調標示的區域)。

# **Wi-Fi**®**設定**

連接到Wi-Fi 網絡,或者鄰近地區有可用的Wi-Fi 網絡時,您便可以看到這些 網絡的狀 態。您也可以讓裝置在偵測到開放的Wi-Fi 網絡時通知您。

# **啟用或停用 Wi-Fi 網絡通知**

- **1** 確保您裝置的Wi-Fi 已開啟。
- **2** 尋找並輕按**設定** > **網絡和互聯網** > **Wi-Fi**。
- **3** 輕按 **Wi**‑**Fi 偏好設定**。
- **4** 輕按**開啟網絡通知**滑桿以啟用或停用。

#### **查看已連接 Wi-Fi 網絡的詳細資訊**

- **1** 尋找並輕按**設定** > **網絡和互聯網** > **Wi-Fi**。
- **2** 輕按您目前正在連接的Wi-Fi 網絡。此時會顯示詳細的網絡資訊。

#### **設定 Wi-Fi 睡眠原則**

- **1** 尋找並輕按**設定** > **網絡和互聯網** > **Wi-Fi**。
- **2** 輕按 **Wi**‑**Fi 偏好設定** > **進階** > **睡眠狀態下仍保持 Wi-Fi 連線**。
- **3** 選擇選項。

#### **啟用自動網絡切換**

- **1** 尋找並輕按**設定** > **網絡和互聯網** > **Wi-Fi**。
- **2** 輕按 **Wi**‑**Fi 偏好設定**。
- **3** 輕按**自動切換網絡**滑桿,然後輕按**啟用**。

#### **檢查您裝置的 MAC 位址**

- **1** 尋找並輕按**設定** > **網絡和互聯網** > **Wi-Fi**。
- **2** 輕按 **Wi**‑**Fi 偏好設定** > **進階**。
- **3 MAC 位址**已在清單中顯示。
- $\dot{\mathbb{P}}$  Wi-Fi Mac 位址也會顯示在設定 > 系統 > 關於手機 > 狀態 > Wi-Fi MAC 位址的下方。

# **Wi-Fi Protected Setup**™

Wi-FiProtected Setup 是一種無線網絡標準,可協助您建立安全的無線網絡連接。Wi-FiProtected Setup 可協助您輕易設定 WPA™(Wi-FiProtected Access®)加密以確保網絡安 全。您也可以新增裝置至現有的網絡,無需輸入長密碼。

使用下列一種方法啟用Wi-Fi Protected Setup:

**•** 按鈕方法 – 只需按下支援Wi-Fi Protected Setup 的裝置(例如路由器)上的按鈕。 **•** PIN 方法 – 您的裝置會建立一個隨機 PIN,用於輸入支援Wi-Fi Protected Setup 的裝 置。

#### **使用Wi-Fi Protected Setup 連接至 Wi-Fi 網絡**

- **1** 尋找並輕按**設定** > **網絡和互聯網** > **Wi-Fi**。
- **2** 如果Wi-Fi 尚未開啟,請將它開啟。
- **3** 輕按 **Wi**‑**Fi 偏好設定** > **進階** > **WPS 按鈕**,然後在支援Wi-Fi Protected Setup 的裝 置上按Wi-Fi Protected Setup 按鈕。

#### **使用Wi-Fi Protected Setup PIN 連接至 Wi-Fi 網絡**

- **1** 尋找並輕按**設定** > **網絡和互聯網** > **Wi-Fi**。
- **2** 如果Wi-Fi 尚未開啟,請將它開啟。
- **3** 輕按 **Wi**‑**Fi 偏好設定** > **進階** > **WPS PIN 輸入**。
- 4 在支援Wi-Fi Protected Setup 的裝置上,輸入裝置上顯示的 PIN。

# 分享流動數據連線

您可以使用幾種方法來與其他裝置分享流動數據連線: USB 數據連線:您可以使用 USB 傳輸線,與一部電腦分享流動數據連線。

- **•** 可攜式無線基地台:您同時最多可以與 10 部裝置分享流動數據連線,包括支援Wi-Fi Protected Setup 技術的裝置。
- **•** One-touch 可攜式無線基地台:碰觸裝置以開始透過Wi-Fi 分享您的流動連線。
- **•** Bluetooth 數據連線:透過 Bluetooth,您最多可以與四部裝置分享流動數據連線。

### **使用 USB 傳輸線分享數據連線**

- **1** 使用裝置附送的 USB 傳輸線將裝置連接至電腦。
- **2** 尋找並輕按**設定** > **網絡和互聯網** > **無線基地台和數據連線**。
- **3** 輕按 **USB 網絡共享**滑桿,然後在出現提示時輕按**確定**。成功連線後, 就會顯示 在狀態列。
- **4** 若要停止分享數據連線,請輕按 **USB 網絡共享**滑桿或中斷連接 USB 傳輸線。
- 您無法透過 USB 傳輸線同時分享裝置的數據連線和 SD 卡。

**透過 One-touch 可攜式無線基地台分享您的流動連接**

- 1 確保兩部裝置已開啟 NFC 功能,而且兩個螢幕已啟動。
- **2** 尋找並輕按**設定** > **網絡和互聯網** > **無線基地台和數據連線**。
- **3** 輕按 **One-touch 可攜式無線基地台**。
- **4** 將兩部裝置放在一起並讓其 NFC 偵測區域互相碰觸,然後輕按**連線**。
- $\mathbf{r}$ 此功能僅適用於同時支援 NFCWi-Fi 數據連線的裝置。

### **與其他 Bluetooth 裝置分享您的流動數據連接**

- **1** 確認您的裝置與其他 Bluetooth 裝置已互相配對,且您的裝置上已啟動流動數據 流量。
- **2 您的裝置**:尋找並輕按**設定** > **網絡和互聯網** > **無線基地台和數據連線**。輕按 **Bluetooth 網絡共享**滑桿以啟用功能。
- **3 Bluetooth 裝置**:設置裝置使其透過 Bluetooth 取得網絡連接。如果裝置是電腦, 請參閱相關說明完成設定。如果裝置執行 Android 作業系統,請於**設定** > **裝置連 接** > **Bluetooth** > **已配對裝置**下,輕按配對裝置名稱旁邊的設定圖示,然後標記**互 聯網連線**核取方塊。
- 4 您的裝置: 等候狀態列顯示※。出現後,設定即告完成。
- **5** 再次輕按 **Bluetooth 網絡共享**滑桿以停用功能。
- 每次您關閉裝置或關閉 Bluetooth 功能時,Bluetooth 網絡共享功能也會關閉。

#### **使用裝置作為可攜式 Wi-Fi 無線基地台**

- **1** 尋找並輕按**設定** > **網絡和互聯網** > **無線基地台和數據連線**。
- **2** 輕按**可攜式無線基地台設定** > **配置無線基地台**。
- **3** 輸入**網絡名稱**資訊。
- **4** 如要選擇安全性類型,請輕按**安全性**欄位。如有需要,請輸入密碼。
- **5** 輕按**儲存**。
- 6 輕按◀,然後輕按**可攜式無線基地台**滑桿以啟用功能。
- 7 如出現提示,請輕按**確定**以確認。當可攜式Wi-Fi 無線基地台啟用時,有就會顯 示在狀態列上。
- **8** 如要停止透過Wi-Fi 分享數據連接,請輕按**可攜式無線基地台**滑桿以停用功能。

#### **允許支援Wi-Fi Protected Setup 的裝置使用流動數據連接**

- **1** 確認裝置正以可攜式Wi-Fi 基地台運作。
- **2** 尋找並輕按**設定** > **網絡和互聯網** > **無線基地台和數據連線** > **可攜式無線基地台設 定**。
- **3** 在**配置無線基地台**下,請確定您的可攜式基地台已受密碼保護。
- 4 輕按 WPS 按鈕,然後依照螢幕上的指示操作。或者,輕按: > WPS PIN 輸入,然 後輸入支援Wi-Fi Protected Setup 裝置上顯示的 PIN。

### **為流動無線基地台重新命名或強化安全性**

- **1** 尋找並輕按**設定** > **網絡和互聯網** > **無線基地台和數據連線**。
- **2** 輕按**可攜式無線基地台設定** > **配置無線基地台**。
- **3** 輸入**網絡名稱**資料。
- **4** 如要選擇安全性類型,請輕按**安全性**欄位。
- **5** 如有需要,請輸入密碼。
- **6** 輕按**儲存**。

# 控制數據用量

您可以追蹤裝置在指定期間,經由流動數據或Wi-Fi 連接傳入傳出的數據量。例如,您 可以查看個別應用程式使用的數據量。對於經由流動數據連線傳送的數據,您還可以設 定數據使用警告和限制,以避免產生額外費用。

如果有多位用戶使用同一部裝置,只有擁有者(即主要用戶)才可調校數據使用設定。調校數據使 用設定可幫助您更有效控制數據使用,但無法保證阻止產生額外費用。

#### **協助減少數據用量**

- **1** 尋找並輕按**設定** > **網絡和互聯網** > **數據用量** > **數據節省程式**。
- **2** 輕按滑桿以啟用或停用功能。

### **開啟或關閉數據流量**

- **1** 尋找並輕按**設定** > **網絡和互聯網** > **數據用量**。
- **2** 輕按**流動數據**滑桿以開啟或關閉數據流量。
- $\mathbf{F}$  數據流量關閉時,您的裝置仍然可以建立Wi-Fi 和 Bluetooth 連接。

#### **設定數據使用量警告**

- **1** 確保流動數據流量已經開啟。
- **2** 尋找並輕按**設定** > **網絡和互聯網** > **數據用量** > **結算週期**。
- **3** 如要設定警告級別,請輕按**設定數據警告**旁的滑桿。
- **4** 輕按**數據用量警告**,輸入想要的資料限制,然後輕按**設定**。當數據流量接近您設 定的等級時,您將會收到警告通知。

#### **設定流動數據限制**

- **1** 確保流動數據流量已經開啟。
- **2** 尋找並輕按**設定** > **網絡和互聯網** > **數據用量**。
- **3** 輕按**結算週期**然後輕按**設定數據上限**旁邊的滑桿,然後輕按**確定**。
- **4** 若要設定數據用量限制,請輕按**數據上限**,輸入想要的數據限制然後輕按**設定**。
- 在流動數據用量達到設定限制後,裝置上的流動數據流量會自動關閉。

#### **控制個別應用程式的數據使用**

- **1** 尋找並輕按**設定** > **應用程式和通知** > **應用程式資訊**。
- **2** 輕按您要控制的應用程式,然後輕按**數據用量**。
- 如果您變更相關的數據使用量設定,可能會影響個別應用程式的效能。

#### **檢查數據用量**

- **1** 尋找並輕按**設定** > **網絡和互聯網** > **數據用量**。
- **2** 如要查看透過流動數據連接傳輸數據量的相關資訊,請輕按**流動數據用量**標籤。
- **3** 如要查看透過Wi-Fi 連接傳輸數據量的相關資料,請輕按**數據用量**下方的 **Wi-Fi 數據用量**。

# 選擇用於處理數據流量的 SIM 卡

此功能僅適用於雙 SIM 卡裝置。

如果您使用雙 SIM 卡裝置,您可以隨時選擇使用哪張 SIM 卡處理數據流量。您可以在裝 置的初始設定期間選擇;您也可以稍後在「設定」目錄中選擇或變更此設定。

#### **更改用於處理數據流量的 SIM 卡**

- **1** 尋找並輕按**設定** > **網絡和互聯網** > **雙 SIM 卡** > **流動數據**。
- **2** 選擇您想用於數據流量的 SIM 卡。
- 如要提高數據傳送速度,請選擇支援最快流動網絡(如 3G)的 SIM 卡。

# 選擇流動網絡

裝置支援同時使用最多三個不同的網絡。您可以從以下合併網絡模式選擇:

- **•** 一個 WCDMA 網絡
- **•** 一個 GSM 網絡
- **•** 一個 WCDMA 網絡和一個 GSM 網絡
- **•** 一個 LTE 網絡、一個 WCDMA 網絡和一個 GSM 網絡

您的裝置會根據您所在地區可使用的流動網路,自動在流動網路之間切換。您也可以手 動設定裝置,以使用特定的流動網路模式,例如 WCDMA 或 GSM。如果您使用雙 SIM 卡裝置,則皆會套用至兩張 SIM 卡。

視平連接的網絡類型或模式而定,狀態列中將顯示不同的[狀態圖示](#page-28-0)。請參閱*狀態圖示*頁 面的 29,查看各個狀態圖示的顯示方式。

#### **選擇網絡模式**

- **1** 尋找並輕按**設定** > **網絡和互聯網** > **流動網絡**。
- **2** 雙 SIM 卡用戶,請選擇 SIM 卡。
- **3** 輕按**偏好的網絡類型**,然後選擇網絡模式。

#### **手動選擇其他網絡**

- **1** 尋找並輕按**設定** > **網絡和互聯網** > **流動網絡**。
- **2** 雙 SIM 卡用戶,請選擇 SIM 卡。
- **3** 輕按**網絡供應商** > **搜尋網絡**。
- **4** 選擇一個網絡。
- $\overset{\bullet}{\bullet}$  如果您以手動方式選擇網絡,即使您離開了手動選擇的網絡範圍,您的裝置亦不會搜尋其他網 絡。

#### **啟動自動網絡選項**

- **1** 尋找並輕按**設定** > **網絡和互聯網** > **流動網絡**。
- **2** 雙 SIM 卡用戶,請選擇 SIM 卡。
- **3** 輕按**網絡供應商** > **自動選網**。

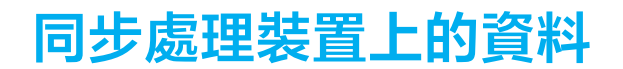

# 與網上帳戶同步

將您的裝置與通訊錄、電子郵件、行事曆活動和網上帳戶的其他資料同步,例如 Gmail ™等電子郵件帳戶,以及 Exchange ActiveSync、Facebook™和 Flickr™。您可以啟用自 動同步功能,讓系統自動同步上述帳戶的資料,或者您可以手動同步每個帳戶的資料。

# **設定網上帳戶以進行同步化**

- **1** 輕按**設定** > **[使用者]&[帳戶]** > **新增帳戶**,然後選擇要新增的帳戶。
- **2** 依照屏幕上的指示建立或登入帳戶。

#### **手動同步處理網上帳戶**

- **1** 尋找並輕按**設定** > **[使用者]&[帳戶]**。
- **2** 輕按您要同步的帳戶名稱,然後輕按**帳戶同步**。可以與帳戶同步的項目清單將會 出現。
- **3** 輕按想要同步的項目。

#### **移除網上帳戶**

- **1** 尋找並輕按**設定** > **[使用者]&[帳戶]**。
- **2** 選擇帳戶,然後輕按**移除帳戶**。
- **3** 再次輕按**移除帳戶**以確認。

# 與 Microsoft Exchange ActiveSync 同步化

如果您的公司使用 Microsoft Exchange ActiveSync 帳戶,您可以直接在裝置上存取公司 電子郵件、行事曆約會和通訊錄。設定後,您就可以在發送電子郵件、行事曆與通訊錄 應用程式中找到您的資訊。

→ 如果您已在您的 Xperia 裝置上設定 Microsoft Exchange ActiveSync (EAS)帳戶, EAS 安全性設定便 會將上鎖屏幕類型限制為 PIN 碼或密碼。當您的網絡管理員基於企業安全理由,而為所有 EAS 帳戶指定一種特定的上鎖屏幕類型時,便會發生上述情況。請聯絡貴公司或組織的網絡管理員, 以檢查實行於流動裝置的網絡安全政策。

### **設定 EAS 帳戶以執行同步化**

- **1** 輕按**設定** > **[使用者]&[帳戶]** > **新增帳戶** > **Exchange ActiveSync**。
- **2** 輸入您公司的電子郵件地址和密碼。
- **3** 輕按**下一頁**。如果失敗,請手動輸入帳戶的網域和伺服器詳細資料,然後輕按**下 一頁**。
- **4** 依照屏幕上的指示操作來完成設定。
- **5** 請輕按**顯示更多同步選項**來選取同步化方法、同步化相隔時間和您希望與裝置同 步的資料。
- **6** 輕按**下一頁**,然後選擇收到新郵件時接收通知的方法。
- **7** 輕按**下一頁**,輸入公司帳戶的名稱,然後輕按**完成設定**。
- **8** 如出現提示,請啟動裝置管理員以讓貴公司的伺服器在您的裝置上設定某些安全 性規則,例如停用語音錄音和使用儲存裝置加密。

### **移除 EAS 帳戶**

- **1** 尋找並輕按**設定** > **[使用者]&[帳戶]**。
- **2** 選擇您要移除的 EAS 帳戶。
- **3** 輕按**移除帳戶**。
- **4** 再次輕按**移除帳戶**以確認。

# **基本設定**

# 存取設定

從設定目錄檢視和變更您的裝置設定。您可從應用程式畫面和快速設定面板存取設定目 錄。

**從應用程式畫面開啟裝置設定目錄 •** 尋找並輕按**設定**。

**若要檢視裝置資訊 •** 尋找並輕按**設定** > **系統** > **關於手機**。

#### **存取快速設定面板**

**•** 使用兩隻手指,向下拖曳狀態欄。

**選擇在快速設定面板上顯示的設定**

- 1 使用兩隻手指,將狀態欄完全向下拖曳,然後輕按/<sup>。</sup>
- 2 若要在快速設定面板新增設定,請將圖示拖曳並放在屏幕的上半部。若要移除設 定,請將圖示拖曳並放在屏幕的下半部。

# **重新排列快速設定面板**

- 1 將狀態列完全向下拖曳,然後輕按/。
- **2** 長按圖示,然後移動至想要的位置。

# **開啟照明燈**

- **1** 使用兩隻手指,向下拖曳狀態欄。
- **2** 輕按 。

# 音量、震動和聲音

您可以使用音量鍵或透過更改設定來更改音量和震動。音效和提示聲僅可從設定中更 改。

應用程式設定可以覆寫所選擇的音量、震動和聲音設定。

#### **音量和震動**

您可以使用音量鍵快速更改鈴聲、媒體或鬧鐘音量。此外,您可以將裝置設為震動而或 啟動請勿騷擾選項●來關閉聲音和震動。請參閱 50 頁面上的*透過請勿騷[擾將裝置設為](#page-49-0) [靜音](#page-49-0)*了解請勿騷擾的詳細資訊。

鈴聲音量 會影響來電和通知音量,而媒體音量 則會影響音樂、影片、遊戲和其他媒 體音量。例如,如果您在觀看影片時變更音量,則媒體音量會同時變更。鬧鐘音量會透 過な顯示。

### **更改音量**

- **1** 向上或向下按音量鍵。此動作會更改鈴聲和通知音量。
- 2 若要更改媒體鬧鐘音量,請輕按**◇**。使用滑桿以調整音量。
- ◆ 輕按音量圖示以快速開啟或關閉音量。

**啟動震動或請勿**騒**擾模式**

- 1 將音量鍵向下按,直至顯示 门以啟用震動模式。
- **2** 放開音量鍵並再按一次以啟動**請勿**騒**擾**模式。

#### **啟動來電時的聲音和震動**

- <span id="page-49-0"></span>**1** 尋找並輕按**設定** > **音效**。
- **2** 輕按**來電時同時震動**滑桿以啟用功能。

### **音效和提示聲**

#### **設定鈴聲**

- **1** 尋找並輕按**設定** > **音效** > **電話鈴聲**。
- **2** 雙 SIM 卡用戶,請選擇 SIM 卡槽。
- 3 從清單選擇選項,或是輕按+並選擇儲存在裝置上的音樂檔案。
- **4** 如要確認,請輕按**完成**。
- $\hat{\mathcal{F}}$  若要為聯絡人設定特定鈴聲,請參閱 63 頁面上的*[新增及編輯聯絡人](#page-62-0)*。雙 SIM 卡用戶可以為每 張 SIM 卡設定不同鈴聲。

#### **設定通知音效**

- **1** 尋找並輕按**設定** > **音效** > **通知聲音**。
- 2 從清單選擇音效或選擇無來關閉所有通知音效,並將您的通知設為僅震動。
- 3 若要選擇儲存在裝置上的音樂檔案,請輕按+。
- **4** 如要確認,請輕按**完成**。
- Ţ 您可以更改應用程式設定以允許特定應用程式發出音效,即使[通知](#page-26-0)音效已設為無。請參閱*通知*頁 面上的 27。

#### **啟用或停用其他音效和提示聲**

- **1** 尋找並輕按**設定** > **音效** > **進階**。
- **2** 輕按滑桿以啟用或停用不同音效和提示聲的選項。

# 透過請勿騒擾將裝置設為靜音

啟動請勿騒擾以在您不想受到騷擾時(如夜晚)關閉聲音並限制震動和視覺標示。

#### **啟動請勿**騒**擾**

- **1** 使用兩隻手指將狀態列向下拖曳以存取快速設定面板。
- **2** 輕按 。
- **3** 輕按 以設定限制程度。
- **4** 透過輕按**完全靜音**、**僅限鬧鐘**或**僅限優先**選擇限制程度。
- **5** 設定您要**請勿**騒**擾**啟動的時間長度,並輕按**完成**。
- ÷∳⊱ 當裝置為震動模式</sup>¶峙,您可以按向下音量鍵來啟動請勿騒擾 。

#### **撤銷請勿**騒**擾**

- **1** 按向上音量鍵。
- **2** 若已設定**僅限優先**,請輕按**現在關閉**。
- $\bullet$ 您也可以從[快速設定]面板輕按●或◉撤銷請勿騷擾。

# **限制級別**

# **完全靜音**

所有震動和鈴聲、媒體和鬧鐘聲音皆已關閉。

#### **△ 僅限鬧鐘**

鈴聲音效已關閉。鬧鐘和媒體聲音仍為開啟。

#### **僅限優先**  $\bullet$

您僅會接收所選的通知和來電。鬧鐘和媒體聲音仍為開啟。

**僅設定優先順序**

- **1** 尋找並輕按**設定** > **音效** > **請勿**騒**擾** > **僅優先允許**。
- **2** 輕按滑桿以啟用一或多個選項。
- → 您可以允許特定應用程式略過此優先順序。請參閱*[通知](#page-26-0)*頁面上的 27。

#### **封鎖視覺干擾**

- **1** 尋找並輕按**設定** > **音效** > **請勿**騒**擾** > **封鎖視覺干擾**。
- **2** 輕按滑桿以啟用一或多個選項。

### **自動規則**

您可以針對特定時間或活動設定啟動請勿騒擾模式的自動規則。

#### **設定自動規則**

- **1** 尋找並輕按**設定** > **音效** > **請勿**騒**擾**。
- **2** 輕按自動規則,例如**週末**。
- **3** 輕按選項以設定您要的規則名稱、時間和行為。
- **4** 輕按滑桿以啟用規則。
- 若要建立新規則,請輕按新增更多並依照螢幕上的指示操作。

# 屏幕設定

您可以更改屏幕的行為、亮度、檢視大小及質素。例如,選擇較大的字型或顯示大小讓 您更輕鬆進行閱讀,更改狀態列的圖示或選擇手套模式以在穿戴手套時瀏覽屏幕。

如果您想要更改[背景與主題](#page-25-0),請參閱*背景與主題*頁面上的 26。如要更改屏幕多久後會 自動關閉,請參閱*[啟動和關閉屏幕](#page-17-0)*頁面上的 18。

#### **更改屏幕設定**

- **1** 尋找並輕按**設定** > **顯示**。
- **2** 輕按想要更改的設定。
- **3** 使用滑桿、核取方塊或額外目錄進行調整。

### **亮度**

以滑桿調校亮度水平。您也可以啟用 自動調校亮度,根據周圍燈光自動優化亮度。

#### **白平衡**

使用滑桿調校您屏幕的白平衡。如要返回預設設定,請輕按:。

#### **輕觸「封鎖」**

防止裝置放在口袋或較大的袋時受到意外操作。輕按在螢幕關閉時停用觸控螢幕滑桿以 啟用或停用。

### **顏色色域及對比度**

增強您在裝置上查看相片和影片的質素。例如,使用「超生動」模式讓色彩在螢幕上更 鮮豔。

選擇專業模式時,HDR 轉換器會無法使用。

# **螢幕保護程式**

設定螢幕保護程式,以在裝置放上充電座或充電中,以及螢幕閒置時自動顯示顏色、相 片或投影片秀。在具有多個用戶的裝置上,每位用戶都可以擁有個別的「休眠模式」設 定。

### **屏幕旋轉**

將屏幕設定為當裝置轉向時自動旋轉,或設定其停留在縱向檢視。

# **手機套選擇**

如果您使用屏幕保護套,請根據螢幕保護套類型調整您的螢幕。

# **影片圖像增強功能**

在裝置上檢視影片時,您可以使用 HDR 轉換器的 X-Reality 來改善影片的視覺品質。透 過此功能,以 SDR 模式錄影的影片都能以 HDR 般的品質播放。

此功能僅適用於特定應用程式。

# 螢幕釘選

使用螢幕釘選可將裝置設定為僅顯示特定應用程式的畫面。例如,如果您正在玩遊戲, 卻不小心觸碰到主書面方向鍵,螢幕釘選功能就能防止將使用中的應用程式書面最小 化。將裝置借給其他人使用時,您也可以使用此功能,讓他們只能存取某個應用程式。 例如,您可以將裝置借給其他人拍攝相片,並將螢幕釘選為相機應用程式,讓他人無法 輕易使用其他應用程式,例如訊息功能或電子郵件。

Ţ. 螢幕釘選並非安全性功能,無法完全防止其他用戶取消釘選某個畫面或存取您的裝置。如要保護 資料,您應該將裝置設定為需要輸入螢幕鎖定 PIN 碼、密碼或圖案,才能解除釘選螢幕。

#### **啟用或停用屏幕固定**

- **1** 尋找並輕按**設定** > **屏幕上鎖和安全性** > **屏幕固定**。
- **2** 輕按滑桿以啟用或停用功能。
- 您不一定要輸入圖樣、PIN 或密碼來啟動屏幕釘選。

#### **釘選屏幕**

- **1** 確認您的裝置已啟動屏幕釘選功能。
- **2** 開啟應用程式並前往您要釘選的屏幕。
- **3** 輕按 。
- **4** 如要顯示屏幕釘選圖示,請向上輕劃並輕按 。
- **5** 在快顯視窗中,輕按**知道了**。

#### **取消釘選屏幕**

- 在釘選屏幕上,長按◀和■直至屏幕取消釘選。
- $\dot{\mathbb{P}}$  如果您在啟動屏幕釘選功能時選取安全性選項,就必須在能夠取消釘選屏幕前輸入圖樣、PIN 或 密碼將裝置解鎖。

# 應用程式設定

開始使用某些應用程式時會要求你進行權限設定。你可以透過設定目錄或權限設定確認 對話方塊,為每項應用程式允許或拒絕權限設定。權限設定要求視應用程式設計而定。

# **允許或拒絕權限設定**

當顯示對話方塊時,你可以選擇允許還是拒絕權限設定。如果你之前使用了其他 Android 版本,則大多數應用程式已授權必要的權限設定。

#### **允許權限設定**

**•** 若要允許權限設定,輕按**允許**。您可以按喜好標記**不要再詢問**核取方塊。

#### **拒絕權限設定**

**•** 若要拒絕權限設定,對話方塊顯示時,輕按**拒絕**。

 $-\bullet$ 即使已拒絕權限設定,某些應用程式仍可使用。

# **關鍵權限設定**

對於預期用途的應用程式,必須進行某些權限設定。在此情況下,將會出現對話方塊提 示你。

#### **配置應用程式**

- **1** 尋找並輕按**設定** > **應用程式和通知**。
- **2** 選擇配置選項,例如**應用程式資訊**,然後選擇要配置的應用程式。

#### **允許關鍵權限設定**

- **1** 尋找並輕按**設定** > **應用程式和通知** > **應用程式權限**。
- **2** 選擇一個選項,然後輕按相關滑桿以調校權限設定。

# **允許或拒絕自動應用程式權限設定**

若已啟用自動更新功能,您的應用程式會在不詢問您的情況下更新,以至於您可能不會 發現已下大量數據。若要避免潛在的高數據傳送費用,您可以停用自動更新或僅透過 Wi-Fi 連接啟用自動更新。您必須在 Play Store 應用程式中停用自動更新功能,來避免 自動更新應用程式。

### **啟用或停用在 Play 商店中所有應用程式的自動更新**

- **1** 尋找並輕按 。
- $2$  輕按  $\equiv$  <sup>,</sup>然後輕按 **設定 > 自動更新應用程式**。
- **3** 選擇想要的選項。

# **應用程式連結**

裝置可確定處理特定網路連結的預設應用程式。這意味著如果設定了連結,則每次你開 啟連結時,不必選擇應用程式。你可以隨時視需更改預設應用程式。

### **在設定目錄中管理應用程式連結**

- **1** 尋找並輕按**設定** > **應用程式和通知**。
- **2** 輕按**進階** > **預設應用程式** > **開啟連結**。
- **3** 選取應用程式並視需要調校設定。

# 重新設定您的應用程式

如果您的應用程式停止回應或是造成裝置發生問題,您可以重新設定應用程式或是清除 應用程式資料。

#### **重設您的應用程式偏好設定**

- **1** 尋找並輕按**設定** > **應用程式和通知**。
- 2 輕按**應用程式資訊 > : >重設應用程式偏好設定**,然後輕按**重設應用程式。**
- 重設應用程式偏好設定不會從您的裝置刪除任何應用程式資料。

#### **清除應用程式數據**

- **1** 尋找並輕按**設定** > **應用程式和通知** > **應用程式資訊**。
- **2** 選取應用程式或服務,然後輕按**儲存空間** > **清除資料** > **確定**。
- Ţ 清除應用程式數據時,所選應用程式的數據將從裝置中永久刪除。清除應用程式數據的選項,並 非所有應用程式或服務均有提供。

## **清除應用程式快取**

- **1** 尋找並輕按**設定** > **應用程式和通知** > **應用程式資訊**。
- **2** 選擇一個應用程式或服務,然後輕按**儲存空間** > **清除快取**。
- $\mathbf{r}$ 清除應用程式快取的選項並非所有應用程式或服務均有提供。

**清除應用程式預設設定**

- **1** 尋找並輕按**設定** > **應用程式和通知** > **應用程式資訊**。
- **2** 選擇一個應用程式或服務,然後輕按**預設開啟** > **清除預設值**。
- $\bullet$ 清除應用程式預設設定的選項並非所有應用程式或服務均有提供。

# 語言設定

您可以為裝置選取預設語言,並在稍後予以變更。您也可以變更用來輸入文字的書寫語 言。

# **更改語言**

- **1** 尋找並輕按**設定** > **系統** > **語言及輸入** > **語言**。
- 2 如要更改語言, 拖曳想要更改的語言到清單頂端並放下。如果想要更改的語言不 在清單上,輕按+以新增。
- 如果您選擇錯誤的語言,且無法讀取目錄文字,請尋找並輕按 > 。然後,選擇 旁邊的文 字,並在開啟的目錄中選擇首個項目。此時,您就能選擇想要使用的語言。

# 日期和時間

您可以變更裝置的日期和時間。

#### **手動設定日期**

- **1** 尋找並輕按**設定** > **系統** > **日期和時間**。
- **2** 輕按滑桿以停用**自動設定日期和時間**功能。
- **3** 輕按**設定日期**。
- **4** 往左或右輕拂,或使用箭嘴設定想要的日期。
- **5** 輕按**確定**。

#### **手動設定時間**

- **1** 尋找並輕按**設定** > **系統** > **日期和時間**。
- **2** 輕按滑桿以停用**自動設定日期和時間**功能。
- **3** 輕按**設定時間**。
- **4** 選取時和分的相關數值。
- **5** 輕按**確定**。

### **設定時區**

- **1** 尋找並輕按**設定** > **系統** > **日期和時間**。
- **2** 輕按滑桿以停用**自動設定時區**功能。
- **3** 輕按**選取時區**。
- **4** 選擇選項。

# 增強音效輸出

您可以手動啟用個別音效設定,例如均衡器和環繞音效,以增強裝置的音效。您可以啟 用動態等化器,以盡量減低歌曲或影片之間的音量差別。

 $\mathbf{r}$ 增強音效僅適用於透過 USB Type-C 對 3.5 毫米音訊接頭轉接器連接至裝置的類比耳機。增強音效 不適用於數碼或 USB 耳機。

# **自動增強音效輸出**

- **1** 尋找並輕按**設定** > **音效** > **音效設定**。
- **2** 輕按滑桿以啟用**純音技術+**功能。

### **使用均衡器手動調校音效設定**

- **1** 尋找並輕按**設定** > **音效** > **音效設定**。
- **2** 如果**純音技術+**或 **DSEE HX** 功能已啟用,請輕按滑桿將它停用。
- **3** 輕按**聲音效果** > **均衡器**。
- 4 要手動調校聲音,請向拖曳頻段按鈕。要選擇預先設定的配置,輕按 \/,選擇配 置,然後輕按**確定**確認。
- $\bullet$ 手動調整聲音輸出設定並不會影響語音通訊應用程式。例如,語音通話的聲音品質將不會受到影 響。

#### **開啟環迴立體聲功能**

- **1** 尋找並輕按**設定** > **音效** > **音效設定** > **聲音效果** > **環繞音效(VPT)**。
- 2 向左或向右輕拂以選取設定,然後輕按◀以確認。

**使用動態等化器減少音量差異**

- **1** 尋找並輕按**設定** > **音效** > **音效設定**。
- **2** 如已啟用,輕按滑桿以停用 **DSEE HX** 功能。
- **3** 輕按滑桿以啟用**動態等化器**功能。

# **提升壓縮音樂檔案的品質**

- **1** 尋找並輕按**設定** > **音效** > **音效設定**。
- **2** 輕按滑桿以啟用 **DSEE HX** 功能。
- Ţ 此設定只適用於支援高解析度音頻的有線耳機。

# 多用戶帳號

您的裝置支援多用戶帳戶,讓不同用戶可以各自登入和使用裝置。無論您是與其他人共 用同一裝置,或將裝置暫時借給其他人使用,多用戶帳戶都能有效操作。首個設置裝置 的用戶,將會成為裝置的擁有者。只有擁有者才可以管理其他用戶的帳戶。除了擁有者 帳戶以外,還有兩種不同類型的帳戶:

- **•** 一般用戶:此帳戶類型適用於定期使用您裝置的人。
- **•** 訪客用戶:針對暫時使用您裝置的人,請啟用訪客帳戶選項。
- 有些功能僅適用於擁有者。例如,只有擁有者才可從 Google Play™以外的來源下載。

# **關於一般用戶帳戶**

新增一般用戶帳戶,您可以讓不同用戶擁有不同的主螢幕、牆紙和一般設定。他們亦可 各自存取應用程式及檔案記憶儲存空間,例如音樂與相片。您可以在裝置上新增最多七 個一般用戶帳戶。

#### **新增一般用戶帳戶**

- **1** 請確保您以擁有者的身份登入,也就是首先設定該裝置的用戶。
- **2** 尋找並輕按**設定** > **[使用者]&[帳戶]** > **使用者** > **新增使用者**。
- **3** 輕按**確定**。隨即建立新帳戶。
- **4** 輕按**立即設定**。屏幕隨即會鎖定,而且右上角會顯示代表新增用戶的圖示。
- **5** 向上輕掃以解除鎖定屏幕。
- **6** 依照屏幕上的指示,為用戶設定帳戶。
- $\mathbb{R}^2$  您亦可以在任何屏幕上從狀態列新增一般用戶帳戶。只需將狀態列向下拖曳並輕按用戶圖示,然 後輕按新增使用者即可。

#### **刪除裝置中的一般用戶帳戶**

- **1** 請確保以擁有者身份登入。
- **2** 尋找並輕按**設定** > **[使用者]&[帳戶]** > **使用者**。
- 3 輕按想刪除的用戶名稱旁邊的☎,然後輕按**移除使用者 > 刪除**。

# **關於訪客用戶帳戶**

如果有人只要暫時使用您的裝置,您可以為這位用戶啟用訪客帳戶。使用訪客模式時, 您的裝置開機後會呈現新安裝的系統形式,只包含預先安裝的應用程式。當訪客使用完 裝置後,您便可徹底清除工作階段,讓下一個訪客能夠使用全新狀態的裝置。訪客帳戶 為預先安裝,不得刪除。

### **啟動訪客用戶帳戶**

- **1** 請確保您以擁有者的身份登入,也就是首先設定該裝置的用戶。
- 2 使用兩隻手指,向下拖曳狀態欄並輕按<mark>:</mark>。
- **3** 輕按**新增訪客**。

### **清除訪客工作階段資料**

- **1** 確定您已登入訪客帳戶。
- **2** 尋找並輕按**設定** > **[使用者]&[帳戶]** > **使用者**。
- **3** 尋找並輕按**移除訪客**。
- **4** 輕按**移除**。
- $\mathbb{R}^4$  此外,如果您已登入訪客帳戶,您也可以在任何畫面上的狀態列中清除訪客工作階段。只需向下 拖曳狀態列,輕按 。然後輕按移除訪客。

### **切換多用戶帳戶**

#### **在多個用戶帳戶間切換**

- 1 如要檢視用戶清單,請使用兩隻手指向下拖曳狀態列,然後輕按**◎**。
- **2** 輕按您要切換過去的用戶帳戶的代表圖示。然後會出現該用戶帳戶的鎖定屏幕。
- $\dot{\mathcal{F}}$  當您切換至訪客帳戶時,輕按重新開始可清除先前的連接階段,輕按是的,請繼續則可繼續進行 先前的連接階段。

# **設定多個用戶帳戶**

在含有多個用戶的裝置上,有三種不同類型的設定:

- **•** 可由任一用戶變更的設定,而且會影響所有用戶。例子包括語言、Wi-Fi、Wi-Fi®、飛 航模式、NFC 和 Bluetooth®。
- **•** 只會影響個別用戶帳戶的設定。例如包括自動資料同步、屏幕鎖定、新增的各種帳戶以 及牆紙。
- **•** 只有擁有者看得到的設定,但會影響所有用戶,例如 VPN 設定。

**輸入文字**

# 屏幕鍵盤

您的裝置上會有多個預設文字記錄提供者。

 $\mathbf{I}$ 預設文字記錄提供者是視乎您的地區或您使用的語言設定而定。一個或多個文字記錄提供者未必 可以在您所在地區中使用。

# **SwiftKey**®**鍵盤**

您可以使用螢幕鍵盤逐一輕按每個字母來輸入文字,或是使用 SwiftKey 滑行功能,在每 個字母間輕劃手指來組成字詞。

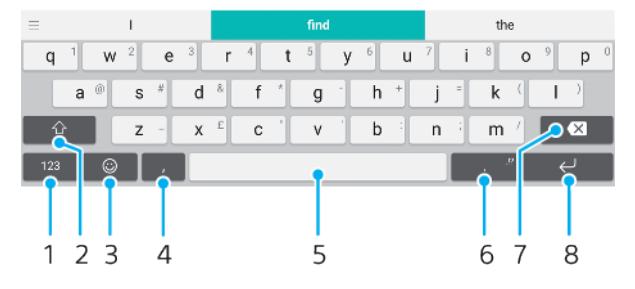

- 1 顯示數字和符號
- 2 切換小寫、大寫和全大寫鎖定
- 3 存取表情符號
- 4 輸入逗號
- 5 輸入空格
- 6 輸入標點符號
- 7 刪除
- 8 輸入換行符號
- $\frac{1}{2}$ 如需更多關於 SwiftKey 的資料,請前往 *<https://swiftkey.com/>*。

#### **顯示螢幕鍵盤來輸入文字**

**•** 輕按一個文字輸入欄位。

**橫向使用螢幕鍵盤**

**•** 顯示螢幕鍵盤時,將裝置轉為橫向。

Î 您可能需要在某些應用程式中調整設定,才能啟用橫向方式。

### **按照字元逐一輸入文字**

- **1** 若要輸入鍵盤上出現的字符,請輕按該字符。
- 2 若要輸入某字符的變體,觸碰並按住正常鍵盤字符,以取得可用選項清單,然後 從該清單中選擇。例如,輸入「é」時,碰觸並按住「e」,直至其他選項出 現;然後,在手指按住鍵盤的情況下,拖曳並選擇「é」。

# **輸入句點**

**•** 輸入字詞後,輕按兩次空格鍵。

### **使用滑行輸入法功能輸入文字**

- 1 屏幕鍵盤顯示時,在字母間滑動手指,勾勒要寫出的單字。
- 2 完成輸入一個字詞後,可提起手指。系統會根據勾勒的字母顯示單字建議。
- 3 如您想要的字詞沒有出現,請輕按 **x** 以查看其他可選的字詞,並作出適當選擇。 如您想要的字詞未能提供您選擇,您可刪除整個字詞並再次勾勒,或逐一輕按每 個字母以輸入該字詞。

# 編輯文字

書寫時,您可以選擇、剪下、複製與貼上文字。您可以輕按兩下已輸入的文字以存取編 輯選項。然後可在應用程式列使用編輯選項。

#### **應用程式列**

已選擇文字可執行下列操作:

- **• 剪下**
- **• 複製**
- **• 貼上**
- **• 分享**
- **• 全部選取**
- 貼上 選項只於您將文字儲存於剪貼簿上時出現。

### **選擇文字**

- **1** 輕按一個字詞兩下以將它反白。
- **2** 您可以拖曳反白字詞兩側的標籤以選擇更多的文字。

### **編輯文字**

- **1** 輕按文字兩下讓應用程式列出現。
- **2** 選擇要編輯的文字,然後使用應用程式列進行所要的更改。

# 自動填滿

自動填入可幫助您填寫表單時節省時間。當您啟用自動填入服務,資訊例如姓名、電話 號碼、地址、信用卡及更多資訊將會儲存以供再次使用。Google 的[自動填滿]預設為啟 用,但您可以停用並視需要更改至另一個應用程式。

# **選擇自動填滿應用程式**

- **1** 尋找並輕按**設定** > **系統** > **語言及輸入**。
- **2** 輕按**進階** > **自動填入服務**。
- 3 選擇選項或輕按+下載不同的自動填入服務。

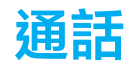

# 撥打電話

您可以透過手動撥號來撥打電話,或使用智能撥號功能快速從聯絡人清單和通話記錄中 尋找號碼。如要撥打視像電話,您可以使用裝置中的 Duo 視像聊天應用程式。

雙 SIM 卡用戶可以設定預設 SIM 卡撥號,或可選擇每次撥號要使用 SIM 卡的選項。尋 找並輕按設定 > 網絡和互聯網 > 雙 SIM 卡 > 通話來選擇選項。

# **撥打電話概覽**

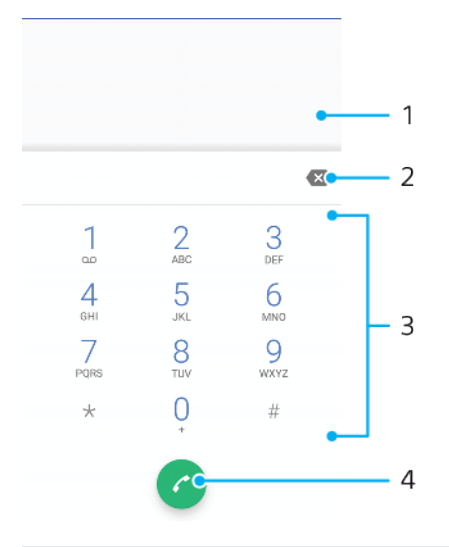

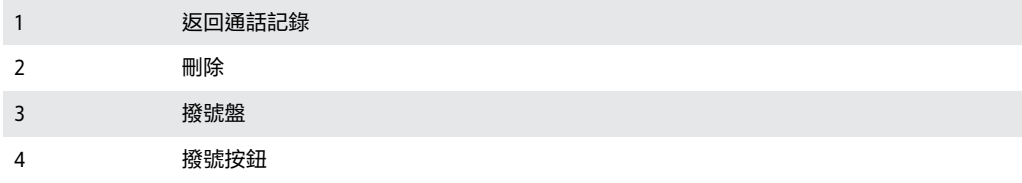

# **開啟撥號盤**

- **1** 尋找並輕按 。
- **2** 如果未出現撥號盤,請輕按 。

#### **撥出電話號碼**

- **1** 尋找並輕按 。
- 2 通話記錄出現時,輕按 以顯示撥號盤。
- 3 輸入電話號碼,然後輕按<mark>の。</mark>
- **4** 雙 SIM 卡用戶,請在出現提示時選擇 SIM 卡。

# **使用智能撥號撥出電話**

- **1** 尋找並輕按 。
- **2** 通話記錄出現時,輕按 以顯示撥號盤。
- **3** 使用撥號盤輸入與要撥號的聯絡人對應的字母或數字。當您輸入每個字母或號碼 時,系統會顯示可能符合的清單。
- **4** 輕按您要通話的聯絡人。
- **5** 雙 SIM 卡用戶,請在出現提示時選擇 SIM 卡。

**撥出國際長途電話**

- **1** 尋找並輕按 。裝置會顯示通話記錄。
- **2** 輕按 以顯示撥號鍵盤。
- **3** 長按 0 直到「+」符號出現為止。
- 4 輸入國碼、區碼(省略前面的零),然後輸入電話號碼。然後輕按<mark>ゐ</mark>。
- **5** 雙 SIM 卡用戶,請在出現提示時選擇 SIM 卡。

### **將快速撥號號碼新增至主屏幕**

- **1** 長按**主屏幕**的空白區域。
- **2** 在自訂目錄中,輕按**外掛件**>**捷徑**。
- **3** 翻閱應用程式清單並選取**直接撥號**。
- **4** 請選擇相關的聯絡人和號碼以設為快速撥號號碼。

**在撥出電話時顯示或隱藏您的電話號碼**

- **1** 尋找並輕按 。
- **2** 輕按 > **設定**。
- **3** 雙 SIM 卡用戶,請輕按**通話帳戶**並選擇 SIM 卡。單 SIM 卡用戶,請輕按**通話**。
- **4** 輕按**其他設定** > **來電顯示**,然後選擇一個選項。
- 部分網絡服務商可能未提供此選項。

# 接聽來電

如果在裝置處於睡眠模式或屏幕已鎖定時收到來電,則手機應用程式將以全屏幕格式開 啟。如果為雙 SIM 卡裝置,SIM 卡圖示將會表示撥號所使用的 SIM 卡。

如果您在屏幕啟動時接聽來電,來電就會以浮動通知顯示;即是以最小化視窗浮動在已 開啟的任一畫面頂端。如果為雙 SIM 卡裝置,SIM 1 或 SIM 2 將會表示撥號所使用的 SIM 卡。收到通知時,您可以選擇接聽電話並開啟手機應用程式屏幕,或可以拒絕來電 並停留在目前的屏幕。

### **在不使用屏幕時接聽來電**

• 電話來電時,向上輕劃 ?。

**在使用屏幕時接聽來電**

- **•** 有來電時,在顯示於屏幕最上方的懸浮通知中,輕按**接聽**。
- $\overleftarrow{\bullet}$  若不接聽電話,輕按懸浮通知視窗即可移至手機應用程式主屏幕。使用此方法,您便會找到更多 管理通話的選項。例如,您可以選擇使用訊息來拒絕來電。

**屏幕非使用時拒絕來電**

**•** 電話來電時,向下輕劃 。

#### **當螢幕使用中時拒絕來電**

**•** 有來電時,在顯示於螢幕最上方的懸浮通知中,輕按**拒絕**。

 $\dot{\mathbb{P}}$  若拒絕來電,輕按懸浮通知視窗的上方即可移至手機應用程式主螢幕。使用此方法,您便會得到 更多管理通話的選項。例如,您可以選擇使用訊息來拒絕來電,。

#### **將來電鈴聲靜音**

**•** 接聽來電時,按音量鍵。

# **使用文字訊息拒絕通話**

您可以使用文字訊息來拒接來電,訊息會自動傳送給來電者,並將訊息儲存至聯絡人的 訊息對話中。

您可以從裝置中預先設定好的訊息中選擇一個來使用,又或者自己建立一個新訊息。您 亦可以編輯那些預設訊息來自行建立個人化訊息。

### **當螢幕非使用中時,使用文字訊息拒絕來電**

- 1 當有來電時,將**目**拖曳至螢幕中央。
- **2** 選擇預先定義的訊息或輕按**編寫新訊息**。

#### **當螢幕使用中時以文字訊息拒絕來電**

- 1 有來電時,輕按懸浮通知視窗(即顯示聯絡人電話號碼或名字的地方)。
- **2** 將 拖曳至螢幕中央。
- **3** 選擇預先定義的訊息或輕按**編寫新訊息**。

#### **用文字訊息拒絕第二通來電**

- 1 當您在通話期間聽到重複的嗶聲時,將自拖曳至螢幕中央。
- **2** 選擇預先定義的訊息或輕按**編寫新訊息**。

### **編輯用於拒絕來電的文字訊息**

- **1** 尋找並輕按 。
- **2** 輕按 > **設定**。
- **3** 雙 SIM 卡用戶,請輕按**通話帳戶**並選擇 SIM 卡。單 SIM 卡用戶,請輕按**通話**。
- **4** 輕按**以訊息拒絕來電**。
- **5** 輕按想要編輯的訊息,然後作出所需更改。
- **6** 輕按**確定**。

# 智能通話處理

開啟智能通話處理功能,不用觸摸屏幕您亦可以處理來電。功能一旦啟動,您可以用以 下方式處理通話:

- **•** 回答:將裝置放近耳邊。
- **•** 拒接:搖動裝置。
- **•** 關閉鈴聲:將裝置面朝下。

#### **啟用或停用智能通話處理**

- **1** 尋找並輕按 。
- **2** 輕按 > **設定**。
- **3** 雙 SIM 卡用戶,請輕按**通話帳戶**並選擇 SIM 卡。單 SIM 卡用戶,請輕按**通話**。
- **4** 輕按**智能通話處理**。
- **5** 輕按滑桿以啟用或停用功能。

# 轉接來電

您可以將來電轉至不同接聽者,例如轉接至其他電話號碼或其他裝置。

如果您使用的是雙 SIM 卡裝置,當 SIM 卡 1 無法接通時,您也可以將 SIM 卡 1 的來電 轉接至 SIM 卡 2,反之亦然。此功能稱為雙 SIM 卡可用功能。您必須手動啟用此功能。

#### **轉駁來電**

- **1** 尋找並輕按 。
- **2** 輕按 > **設定**。
- **3** 雙 SIM 卡用戶,請輕按**通話帳戶**並選擇 SIM 卡。單 SIM 卡用戶,請輕按**通話**。
- **4** 輕按**來電轉接** > **語音**,然後選擇一個選項。
- **5** 輸入您要轉駁通話的號碼,然後輕按**開啟**。

#### **關閉來電轉駁**

- **1** 尋找並輕按 。
- **2** 輕按 > **設定**。
- **3** 雙 SIM 卡用戶,請輕按**通話帳戶**並選擇 SIM 卡。單 SIM 卡用戶,請輕按**通話**。
- **4** 輕按**來電轉接** > **語音**。
- **5** 選擇一個選項,然後輕按**關閉**。

# **啟用雙 SIM 卡接通功能**

- 此功能僅適用於雙 SIM 卡裝置。
- **1** 尋找並輕按**設定** > **網絡和互聯網** > **雙 SIM 卡** > **雙 SIM 卡接通**。
- **2** 輕按滑桿以啟用功能。
- **3** 輕按**繼續**並依照螢幕上的指示操作來完成程序。
- 如果啟用雙 SIM 卡接通功能後仍然無法使用此功能,請確定您已為每張 SIM 卡輸入正確的電話 號碼。在某些情況下,設定過程會自動偵測這些號碼。否則系統會提示您手動輸入。

# 封鎖號碼

您可以封鎖特定號碼撥號及發送訊息給您。從已儲存的號碼選擇或親自輸入號碼。

#### **封鎖已儲存的號碼**

- **1** 尋找並輕按 。
- **2** 長按想要封鎖的號碼。
- **3** 輕按**封鎖號碼**,然後輕按**封鎖**。來自此號碼的通話和簡訊將會封鎖。

#### **透過輸入號碼來封鎖號碼**

- **1** 尋找並輕按 。
- **2** 輕按 > **設定** > **封鎖號碼** > **新增號碼**。
- **3** 輸入您想要封鎖的電話號碼,然後輕按**封鎖**。來自此號碼的通話和簡訊將會封 鎖。

### **取消封鎖已封鎖的號碼**

- **1** 尋找並輕按 。
- **2** 輕按 > **設定** > **封鎖號碼**。
- 3 輕按您想要取消封鎖電話號碼旁的X,然後輕按解除封鎖。來自此號碼的通話和 簡訊將不再會受到封鎖。

<span id="page-62-0"></span>**聯絡人**

# 新增及編輯聯絡人

您可以在裝置及同步帳戶上新增、編輯或刪除通訊錄。新增聯絡人圖片或為個別聯絡人 設定鈴聲您也可以編輯您自己的聯絡人資訊

**新增聯絡人**

- **1** 尋找並輕按 。
- **2** 輕按 。
- **3** 如果您是首次新增聯絡人,並有多個帳戶同步至您裝置上,請選擇一個張戶。此 帳戶將成為儲存您通訊錄的預設帳戶。稍後您可以透過輕按 > **儲存至:**選擇要 將聯絡人儲存到哪裡,
- **4** 輸入或選擇此聯絡人的所需資料。
- **5** 完成後,輕按**儲存**。
- $\overset{\bullet}{\bullet}$  如要更改儲存通訊錄的預設設定,輕按 $\equiv$ 然後選擇新帳戶。您也可以選擇手機聯絡人以只儲存通 訊錄至您的裝置。如要將現有聯絡人移動至新帳戶,您必須重新建立聯絡人並將其儲存至新帳 戶。
- 如果您在聯絡人電話號碼前加入加號和國碼,從其他國家撥打電話時就不需要再次編輯號碼。

#### **編輯聯絡人**

- **1** 尋找並輕按 。
- 2 輕按要編輯的聯絡人,然後輕按/。
- **3** 編輯所需的資料。
- **4** 完成時,輕按**儲存**。
- 某些同步化服務不允許您編輯聯絡人詳細資料。

# **新增或移除聯絡人圖片**

- **1** 尋找並輕按 。
- 2 輕按要編輯的聯絡人,然後輕按♪。
- **3** 輕按 ,然後選擇一個選項。
- **4** 在圖片更新後,輕按**儲存**。
- $\mathcal{F}$  您也可以從相簿應用程式直接新增圖片至聯絡人。如果要新增儲存至網上帳戶的圖片,必須先下 載該圖片。

# **個人化聯絡人的鈴聲**

- **1** 尋找並輕按 。
- **2** 輕按要編輯的聯絡人,然後輕按 > **設定鈴聲**。
- 3 選擇鈴聲或輕按+選擇已儲存在裝置上的音樂檔案。
- **4** 輕按**完成**。

### **將聯絡人的所有來電發送至留言信箱**

- **1** 尋找並輕按 。
- **2** 選擇您要的聯絡人。
- **3** 輕按 > **轉駁到留言信箱**。

### **刪除聯絡人**

- **1** 尋找並輕按 。
- **2** 長按您要刪除的聯絡人。
- **3** 輕按 ,然後輕按**刪除**。
- **4** 如要刪除幾個或全部聯絡人,標記您要刪除的下載檔案旁邊的核取方塊。
- **5** 輕按■,然後輕按**刪除**。

### **編輯您自己的聯絡資訊**

- **1** 尋找並輕按 。
- **2** 輕按 > **我的資訊**。
- 3 輕按/,然後輸入新的資料,或按需要作出更改。
- **4** 完成時,輕按**儲存**。

### **從文字訊息建立新的聯絡人**

- 1 尋找並輕按●。
- **2** 輕按電話號碼旁的圖示,然後輕按**新增聯絡人**。
- **3** 選取現有的聯絡人,或輕按**建立新聯絡人**。
- **4** 編輯聯絡人資訊,並輕按**儲存**。

# 聯絡人分組

你可以建立標籤將相關的聯絡人分組。你可以將群組命名為「家人」或「朋友」以與其 他聯絡人區分。

#### **建立群組的新標籤**

- **1** 尋找並輕按 。
- 2 輕按<sub>三</sub>,然後輕按**建立標籤**。
- **3** 選取要儲存通訊錄的位置。
- **4** 輸入標籤名稱,然後輕按**確定**。

# **刪除群組標籤**

- **1** 尋找並輕按 。
- 2 輕按 =, 然後輕按您想要刪除的標籤。
- 3 輕按:,然後輕按**刪除標籤**。

# 傳送通訊錄

您可以使用幾種方法,將通訊錄傳輸到新裝置。您可以透過網上帳戶同步通訊錄,或從 其他裝置直接匯入通訊錄。

如果您使用網上帳戶與舊裝置同步通訊錄,則可使用該帳戶將通訊錄傳送到新裝置。

您亦可以將通訊錄複製到記憶卡,使用 Bluetooth 技術,或將通訊錄儲存到 SIM 卡。如 需更多有關從舊裝置傳輸通訊錄的詳細資訊,請參閱相關的用戶指南。

如需選擇傳送方法的詳細資訊,請移至 <http://support.sonymobile.com/>。

# **使用網上帳戶傳送通訊錄**

如果您使用網上帳戶與舊裝置或電腦同步通訊錄,例如 Google Sync™、或 Microsoft® Exchange ActiveSync®,則可使用該帳戶將通訊錄傳送到新裝置。

### **開啟或關閉自動同步數據**

- **1** 尋找並輕按 。
- 2 輕按 = , 然後輕按**設定**。
- **3** 輕按**帳戶**,然後輕按**自動同步資料**滑桿以啟用或停用功能。
- **4** 輕按**確定**。
- •<br>• 您必須先登入相關的同步帳戶,才能與其同步通訊錄。

# **傳輸通訊錄的其他方法**

將通訊錄從舊裝置傳輸至新裝置的方式有許多種。例如,您可以將通訊錄複製到記憶 卡,或使用 Bluetooth 技術。如需更多有關從舊裝置傳輸通訊錄的詳細資訊,請參閱相 關的用戶指南。

# **從記憶卡匯入通訊錄**

- 尋找並輕按 。
- $2 \quad \text{\textit{+}} \mathbb{R}$  % . 然後輕觸**設定** > 匯入 > SD 卡或內部儲存空間(.vcf 檔案) 。
- 選擇要儲存通訊錄的位置。
- 4 輕按 $\equiv$ , 然後選擇 SD 記憶卡。
- 輕按以選擇要匯入的檔案。

### **使用 Bluetooth 技術匯入通訊錄**

- 確認已開啟 Bluetooth 功能並將裝置設為可搜尋。
- 在系統通知您裝置收到檔案時,請將狀態列向下拖曳,並輕按通知以接受檔案傳 送。
- 輕按**接受**以開始傳送檔案。
- 將狀態列向下拖曳。傳送完成時,輕按通知。
- 輕按接收的檔案,然後選取儲存通訊錄的位置。

### **從 SIM 卡匯入通訊錄**

- 尋找並輕按 。
- 2 輕按 = , 然後輕按**設定 > 匯入**。
- 單 SIM 卡用戶,請輕按**從 SIM 卡匯入**。雙 SIM 卡用戶,請選擇 SIM 卡。
- 選取要儲存通訊錄的位置。
- 選擇要匯入的聯絡人,然後輕按**匯入**。

# 備份通訊錄

您可以使用內部儲存空間、記憶卡或 SIM 卡來備份通訊錄。

#### **將通訊錄內的所有人匯出到記憶卡**

- 尋找並輕按 。
- 輕按 > **設定** > **匯出** > **至 SD 卡或內部儲存空間(.vcf 檔案)**。
- 輕按 > **SD 記憶卡**。
- 選擇目標資料夾,然後輕按**儲存**。

# **將通訊錄匯出到 SIM 卡**

- 將通訊錄匯出到 SIM 卡時,未必所有資料均可匯出。這是因為 SIM 卡的記憶體有限。
- 尋找並輕按 。
- 輕按 > **設定** > **匯出**。
- 單 SIM 卡用戶,請輕按**匯出至 SIM 卡**。雙 SIM 卡用戶,請選擇要匯出的 SIM 卡。
- 輕按**確定**。
- 選擇要匯出的聯絡人,然後輕按**匯出**。
- 選擇一個選項,然後輕按**確定**。

### **將所有聯絡人匯出到內置儲存空間**

- 尋找並輕按 。
- 輕按 > **設定** > **匯出** > **至 SD 卡或內部儲存空間(.vcf 檔案)**。
- 輕按 > **顯示內部儲存空間**。
- 輕按≡,然後輕按□旁的您的裝置型號。
- 選擇目標資料夾或只是輕按**儲存**。

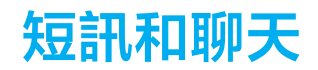

# 讀取和傳送訊息

訊息應用程式可將訊息以對話形式顯示,即是會將從特定對象收發的所有訊息歸為一 組。

 $\mathbf{I}$ 在單一訊息中可以傳送的字符數目,視乎網絡服務商和您使用的語言而有所分別。多媒體訊息的 最大大小,包括新增媒體檔案的大小,亦視乎網絡服務商而定。請聯絡您的網絡服務商,取得更 多資訊。

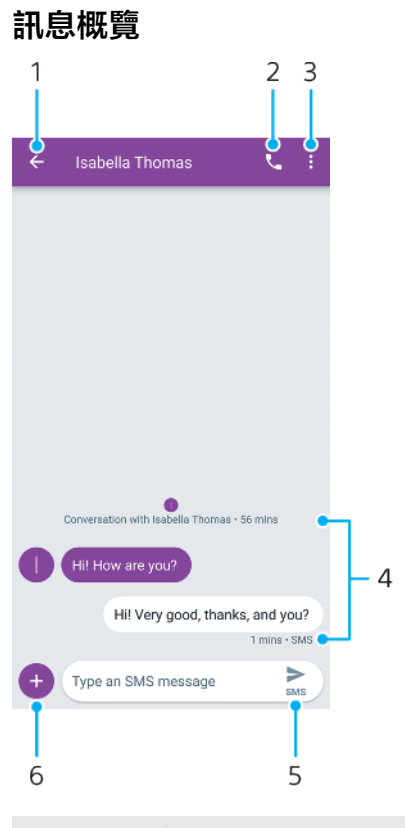

- 1 返回對話清單
- 2 呼叫訊息寄件者
- 3 查看更多選項
- 4 已傳送及已接收的訊息
- 5 發送完成的訊息
- 6 新增附加檔

### **建立與發送訊息**

- 1 尋找並輕按●。
- **2** 輕按 。
- **3** 輸入收件者的姓名或電話號碼,然後從顯示的清單中進行選擇。如果未將收件者 列為聯絡人,請手動輸入該收件者的號碼。
- 4 如果您想要傳送群組訊息,請輕按,<br /> **+**新增更多收件者。
- 5 輸入訊息文字。如欲新增附加檔,請輕按●,然後選擇相關附加檔選項。
- 6 如要發送訊息,請輕按>。雙 SIM 卡用戶,請針對您想要使用的 SIM 卡輕按其中 一個 > 按鈕。
- $\bullet$ 如果尚未發送訊息就結束,訊息會儲存為草稿。對話內容將以草稿標記。

### **閱讀已接收的訊息**

- **1 尋找並輕按</u>⊜。**
- **2** 輕按所需的對話。
- **3** 如果訊息仍未下載,請輕按訊息。
- 根據預設,所有已接收的訊息均會儲存於裝置記憶體。

#### **回覆訊息**

- 1 尋找並輕按●。
- **2** 輕按包含所需訊息的對話。
- 3 輸入您的回覆,然後輕按>。雙 SIM 卡用戶,請針對您想要使用的 SIM 卡輕按其 中一個 > 按鈕。

### **轉寄訊息**

- **1** 尋找並輕按 。
- **2** 輕按包含所需訊息的對話。
- 3 長按所需的信息,然後輕按轉寄**→**。
- 4 從清單選擇最近的聯絡人,或輕按**新訊息**,然後輸入收件者的姓名或電話號碼, 然後從顯示的清單中進行選擇。如果未將收件者列為聯絡人,請手動輸入該收件 者的號碼。
- 5 視需要編輯訊息,然後輕按 >。雙 SIM 卡用戶,請針對您想要使用的 SIM 卡輕按 其中一個>按鈕。

### **儲存已接收訊息中的檔案**

- **1** 尋找並輕按 。
- **2** 如果訊息仍未下載,請輕按訊息。
- **3** 長按想要儲存的檔案,然後選取所需選項。

# 訊息功能設定

您可以更改訊息功能設定,並選擇是否啟用訊息傳遞報告。

### **更改訊息通知設定**

- **1** 尋找並輕按 。
- 2 輕按 : , 然後輕按**設定**。
- **3** 雙 SIM 卡用戶,請輕按**一般**。
- 4 如要設定通知音效, 請輕按**通知 > 音效**, 然後選擇選項或輕按+並選擇儲存在裝 置上的音樂檔案。
- **5** 如要確認,請輕按**完成**。
- **6** 如要調校額外通知設定,請輕按滑桿。

#### **啟用或停用傳出訊息的傳遞報告**

- 1 尋找並輕按●。
- **2** 輕按 ,然後輕按**設定**。
- **3** 雙 SIM 卡用戶,請選擇 SIM 卡。單 SIM 卡用戶,請輕按**進階**。
- **4** 輕按**取得 SMS 發送報告記錄**滑桿以啟用或停用功能。
- $\mathbf{I}$ 開啟傳遞報告後,順利傳送的訊息會顯示「已傳遞」文字。

# 視像聊天

您可以使用裝置中的 Google Duo™視像聊天應用程式與同樣在 Android™和 iOS 裝置上 使用此應用程式的朋友聊天。

如需更多關於這個應用程式的使用資訊,請前往 <https://support.google.com/duo/>。

只有配備前置相機的裝置才提供視像通話功能。

# **使用 Duo 應用程式**

如要使用視像聊天應用程式,尋找並輕按 。

# 設定電子郵件

透過電子郵件帳號,使用裝置上的電子郵件應用程式傳送和接收電子郵件訊息。您可以 同時擁有一或多個電子郵件帳號,包括公司的 Microsoft Exchange ActiveSync 帳號。

## **設定電子郵件帳戶**

- **1** 尋找並輕按 。
- **2** 依照屏幕上出現的指示操作以完成設定。
- 對於某些電子郵件服務,您可能需要聯絡電子郵件服務供應商瞭解有關電子郵件帳戶詳細設定的 資料。

# **新增額外的電子郵件帳戶**

- **1** 尋找並輕按 。
- **2** 輕按 ,然後輕按**設定** > **新增帳戶**。
- 3 請依照屏幕上的指示操作。如果無法自動下載電子郵件帳戶的設定,請手動完成 設定。
- **4** 完成時,輕按**下一頁**。

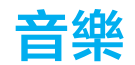

# 將音樂傳送至您的裝置

有兩種方式可將音樂從電腦傳送至您的裝置:

- **•** 使用 USB Type-C 傳輸線將裝置連接到電腦。在裝置上選擇傳送檔案,然後用電腦將檔 案複製和貼上,或是拖放。請參閱*[使用電腦來管理檔案](#page-36-0)*頁面上的 37。
- **•** 您可使用 Xperia Companion 軟件在電腦及裝置間傳送媒體檔案。進一步瞭解並下載 Xperia Companion Windows 版或 Mac 版,網址為 [http://support.sonymobile.com/](http://support.sonymobile.com/global-en/xperia-companion/) [global-en/xperia-companion/](http://support.sonymobile.com/global-en/xperia-companion/)。
- 音樂應用程式可能無法支援所有音樂檔案格式。

# 聆聽音樂

使用音樂應用程式聆聽您喜愛的音樂。

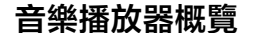

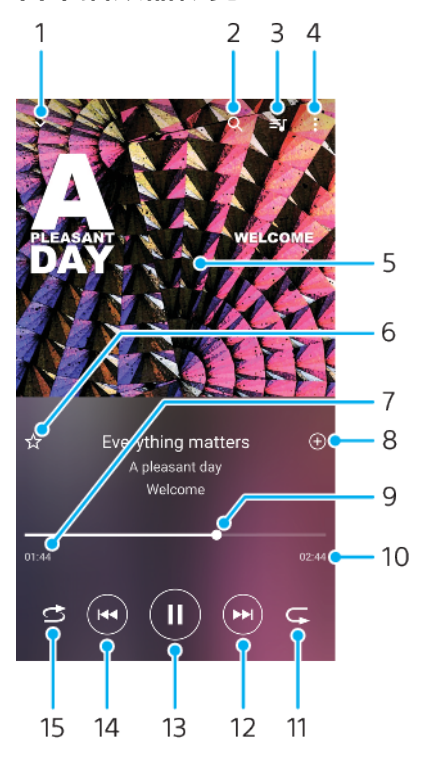

- 1 將全屏幕播放器縮到最小
- 2 搜尋裝置上儲存的所有歌曲
- 3 檢視播放隊列
- 4 檢視目錄選項
- 5 專輯圖片(如有)
- 6 新增或移除最愛歌曲
- 7 目前歌曲的已播放時間
- 8 新增歌曲至播放清單
- 9 進度指示器–拖曳或沿著進度軌道輕按即可快轉或倒轉
- 10 目前歌曲的總長度
- 11 重複播放目前或播放隊列中的所有歌曲
- 12 輕按以前往下一首歌曲,及長按以快轉目前的歌曲。
- 13 播放或暫停播放歌曲
- 14 輕按以前往上一首歌曲,及長按以倒轉目前的歌曲。
- 15 隨機播放播放隊列中的所有歌曲

# **音樂主屏幕**

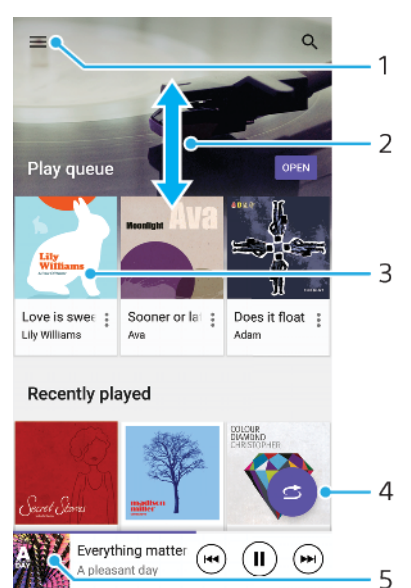

- 1 輕按 三開啟音樂主屏幕目錄
- 2 向上或向下翻閱以查看內容
- 3 輕按以開始播放隊列中的歌曲
- 4 以隨機播放模式播放所有歌曲
- 5 前往音樂播放器畫面

# **使用音樂應用程式播放歌曲**

- **1** 尋找並輕按 。
- 2 輕按<sub>三</sub>。
- **3** 選擇音樂類別。
- **4** 輕按歌曲即可播放。
- Ţ 您可能無法播放受到版權保護的項目。請確保您對想要使用的內容有所需的權限。

### **編輯音樂資訊和下載專輯圖片**

- **1** 當音樂應用程式正在播放歌曲時,輕按音樂播放器螢幕中的專輯圖片然後輕按**編 輯音樂資訊**。
- **2** 視需要編輯資訊。
- 3 設定或下載專輯圖片,輕按A,然後選擇一個選項。
- **4** 完成時,輕按**儲存**。
- ◆ 您也可以在[設定]下的音樂目錄,設定專輯圖片以自動下載。

#### **調校音像音量**

**•** 向上或向下按音量鍵。

#### **將音樂應用程式縮到最小**

**播放歌曲時,輕按◉以移至主屏幕。音樂應用程式會在背景中保持播放狀態。** 

# **開啟正在背景中播放的音樂應用程式**

- 當曲目正在背景中播放時,將狀態列向下拖曳並輕按「音樂」應用程式。
- 或者。尋找並輕按●。

# **相機**

# 了解您的相機

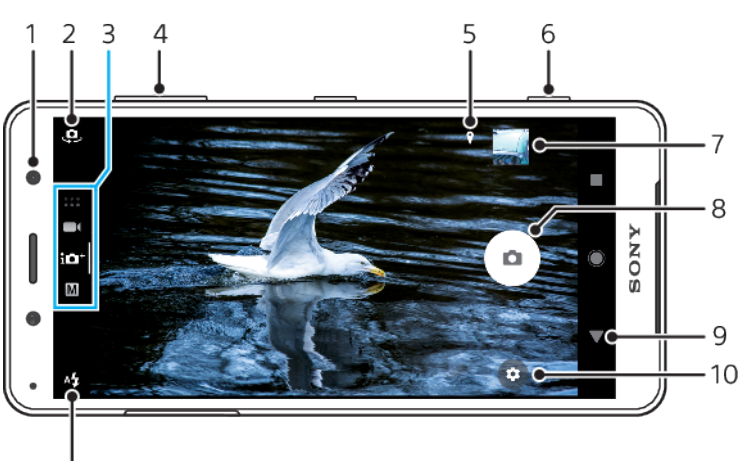

1 前置相機鏡頭

11

- 2 在前置相機和主相機之間切換
- 3 選擇拍攝模式
- 4 使用音量鍵放大或縮小
- 5 儲存地點
- 6 按相機鍵以啟動相機、拍照或收錄影片
- 7 輕按縮圖以檢視、分享或編輯相片及影片
- 8 輕按快門按鈕拍照或收錄影片
- 9 返回上一步或結束相機
- 10 拍攝模式設定
- 11 閃光燈設定

# **基本相機提示**

- **•** 確保鏡頭清潔。指印或小污漬會降低相片質素。
- **•** 使用自拍定時器可給予您更多準備時間,或避免拍攝出模糊的相片。
- **•** 經常檢查裝置的記憶狀態。高解像度相片及影片會使用較多記憶。
- **•** 進一步了解使用 Xperia™ Camera [拍攝優質相片](http://support.sonymobile.com/xperiaxz/dm/take-great-photos-v3/)或 Xperia™ [Camera](https://www.sonymobile.com/xperia/photography/) 攝影。

## **啟動相機**

完全按下相機鍵,在上鎖屏幕上輕劃☎,或在應用程式畫面上輕按●。

# **拍攝模式**

您的相機配備四種拍攝模式。其中兩個模式,進階自動模式模式和手動模式,是用於拍 攝照片。

進階自動模式會配合不同情境,自動調校至最佳設定。手動模式可讓您發揮創意,控制 設定。

可用設定視乎所選的拍攝模式而定。

# **選擇拍攝模式**

**•** 使用相機時,輕劃屏幕以選擇相片、影片或相機應用程式模式。
## **拍攝模式概覽**

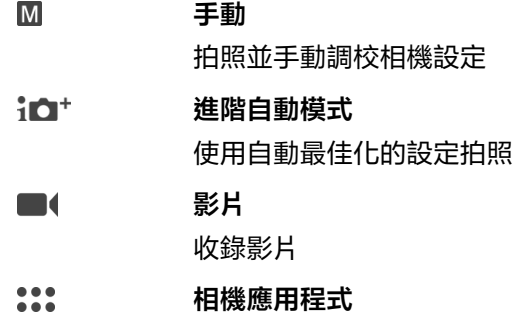

使用相片及影片應用程式

## **在主相機和前置相機之間切換**

使用相機時,輕按 <u>e</u>.以在主相機與前置相機來回切換。

## **使用縮放**

- **•** 使用相機時,在相機屏幕上將手指合攏或分開,或使用音量鍵進行縮放。
- $\mathbb{R}^2$  若您將相片放大三至四倍,則可能會影響影像品質。或者,您可以拍攝沒有放大的相片,然後再 裁切。

## **拍攝相片**

**•** 使用相機時,按下相機鍵或輕按快門按鈕以拍攝相片。

## **收錄影片**

- 1 使用相機時,輕劃屏幕以選擇■←
- **2** 使用相機鍵或輕按快門按鈕開始或停止收錄。
- 最長收錄時間為 6 小時。

## **啟動相機同時拍攝相片**

- **1** 使用相機時,輕按 。
- **2** 拖曳清單以檢視更多設定。
- **3** 輕按**使用相機鍵啟動** > **啟動並拍攝**。
- **4** 關閉設定目錄並結束相機。設定已儲存並套用至所有拍攝模式。
- **5** 長按相機鍵以啟動相機並拍攝照片。

## **輕按螢幕拍攝相片**

- 1 使用相機時,輕按**な。**
- **2** 拖曳清單以檢視更多設定。
- **3** 輕按**輕觸拍攝** > **開啟**或**僅前置相機**。
- **4** 關閉[設定]目錄。設定已在所有拍攝模式中儲存。
- **5** 輕按螢幕任一處以拍攝相片。
- 此功能亦可使用於影片。

## **在收錄影片時拍照**

收錄影片時,輕按 。相片會在您鬆開快門按鈕的一刻拍攝。

## **自拍定時器**

使用自拍定時器以在拍照前預留更多準備時間。這有助保持裝置穩定,防止相片模糊。

#### **在主鏡頭上使用自拍定時器**

- 1 使用主相機時,選擇相片拍攝模式,然後輕按✿。
- **2** 輕按**自拍定時器**並選擇延遲時間。
- **3** 關閉[設定]目錄。自拍定時器設定已儲存。
- **4** 按下相機鍵或輕按快門按鈕以拍攝相片。在倒數拍照前,會發出一連串的嗶聲。
- $\mathbf{I}$ 使用前置相機時,請輕按 以設定自拍定時器。

## **快門按鈕**

快門按鈕具有多種用途,視乎拍攝模式和已啟動的功能而定。

## **快門按鈕概覽**

- 拍攝相片 ⋒
- $\odot$ 收錄影片/恢復收錄
- $\bullet$ 暫停影片
- 停止收錄影片  $\bullet$
- $\omega$ 開啟慢動作或超慢動作
- $\circ$ 自拍定時器已啟動
- $\Lambda$ 輕觸拍攝已啟動
- $\mathcal{L}_{0}^{(0)}$ 輕觸拍攝與自拍定時器已啟用

## **調校相機設定**

- 1 使用相機時,輕按<del>な</del>。
- **2** 選擇設定或拖曳清單以檢視可用設定。

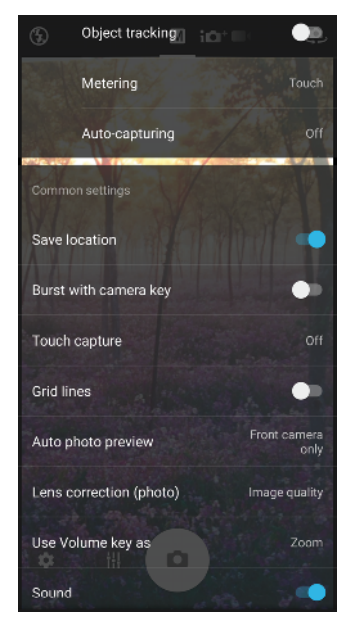

Î 可用設定視乎所選的拍攝模式而定。

## **檢視、分享或編輯相片及影片**

- 1 使用相機時,輕按縮圖以打開相片或影片。
- **2** 左右輕拂,查看相片和影片。
- **3** 輕按螢幕,然後輕按〆以編輯相片或影片。
- 4 輕按<2以分享相片或影片。
- 您的相片及影片會儲存在[相簿]應用程式。請參閱 86 頁面上的[查看相片和影片](#page-85-0)。

# 曝光、顏色與光線條件

若要獲取良好的相片曝光,必須要有適當充足的光線。相機會自動偵測並調整到周遭光 線條件。

不同的曝光方式可用於不同拍攝環境,例如拍攝臉孔、移動物體或在低亮度環境。 您亦可以 HDR 來收錄影片以增加亮度,並調校光暗對比以取得更真實的效果。請參 閱 76 頁面上的以 HDR [收錄影片](#page-75-0)。

## **最佳化光線條件**

- **•** 捕捉光線,利用方向及色彩讓場景更為立體。這種光線僅會出現在日出及日落前。使用 窗戶自然光也可以獲得良好效果。
- **•** 若要在光線不足的環境下拍攝較高品質的相片,則需要保持相機穩定。您可將相機放在 固體表面,並使用自拍定時器。
- **•** 即使環境昏暗,也可嘗試不開閃光燈。有時不用閃光燈反而會拍攝出更佳品質。

#### **使用閃光燈**

- 1 使用相機時,輕按顯示在屏幕上的閃光燈圖示,例如**<sub>"4</sub>。**
- **2** 如有需要,可更改閃光燈設定。
- **3** 使用相機鍵或輕按快門按鈕拍照或錄影。
- $\mathbf{r}$ 可用設定視乎所選的拍攝模式而定。
- $\bullet$ 背景比拍攝對象更光時,可使用補光/閃光燈以移除多餘的黑影。

## **顏色、亮度及曝光值**

相機會透過偵測光線條件並估計周遭光線的色溫來自動調校顏色、亮度和曝光值。數碼 相機僅可估計色溫,因此您可能需要調校設定,才能使其正確。

若您在室內環境或使用閃光燈拍攝時,出現偏黃或模糊的現象,您可嘗試在進階自動模 式模式中調整顏色。

要在光線不足的環境下獲得更佳曝光效果,請在使用進階自動模式和影片模式時更改亮 度,或在使用手動模式時更改曝光值。

#### **調校顏色及亮度**

- **1** 使用相機時,輕按 。
- **2** 輕按**顏色及亮度**。
- **3** 拖曳滑桿以調整顏色和亮度。
- **4** 使用相機鍵或輕按快門按鈕拍照或錄影。
- 5 輕按×以重設並關閉顏色設定。
- Î 此設定僅可用於進階自動模式與影片拍攝模式。
- 寧 使用高級自動模式時,只要輕按屏幕即可調校顏色與亮度。若要啟用此功能,請確定物件追蹤已 關閉。

## **調校曝光值**

- **1** 使用相機時,輕按 。
- **2** 輕按 **EV** 並拖曳滑桿以調整曝光值。
- **3** 關閉[設定]目錄。設定已儲存。
- **4** 按下相機鍵或輕按快門按鈕以拍攝相片。
- Ţ 此設定僅可用於手動拍攝模式。

## **快門速度**

快門速度指定快門打開和相機感光器曝光的時間長度。 快門速度較快可使慢動作效果更明顯,而快門速度較慢則可產生稱為「移動模糊」的效 果,移動物體會沿著其移動路線產生模糊影像。 快門速度在進階自動模式與影片模式中自動調校。

75

## **調校快門速度**

- <span id="page-75-0"></span>1 使用相機時,輕按<sub>間</sub>。
- **2** 輕按 **SS** 拖曳滑桿以調整快門速度。
- **3** 關閉[設定]目錄。設定已儲存。
- **4** 按下相機鍵或輕按快門按鈕以拍攝相片。
- 此設定僅可於手動模式中供主相機使用。

## **ISO**

ISO 會判斷相機對光線的感光度。ISO 數越低代表感光度越低,ISO 數越高則代表感光度 越高。較高的感光度可能會使相片變得模糊。

在拍攝移動物體,或在光線不足而不使用閃光燈的情況下選擇較高的 ISO 值。

若環境過亮,使用最低的 ISO 設定以獲得較佳的影像品質。

ISO 在進階自動模式與影片模式中自動調校。

## **調校 ISO 值**

- 1 使用相機時,輕按<sub>開</sub>。
- **2** 輕按 **ISO** 並選擇 ISO 值。
- **3** 關閉[設定]目錄。設定已儲存。
- **4** 按下相機鍵或輕按快門按鈕以拍攝相片。
- ļ 此設定僅可於手動模式中供主相機使用。

## **強烈背光(HDR)**

在進階自動模式與影片 模式中,裝置會自動調校強烈背光,並以閉表示。你可以在手動 模式中針對強烈背光手動調校。

## **在強烈背光環境下調校**

- 1 使用相機時,輕按<del>な</del>。
- **2** 輕按 **HDR** 滑桿以啟用功能。
- **3** 關閉[設定]目錄。設定已儲存。
- **4** 按下相機鍵或輕按快門按鈕以拍攝相片。
- 此設定僅可用於手動拍攝模式。

## **HDR-HLG 影片收錄**

啟用 HDR(高動態範圍)使您的影片更具戲劇性並貼近現實生活中的事物。您仍可以使用 受支援裝置或服務,以原始色彩和亮度觀賞內容。

#### **以 HDR 收錄影片**

- 1 使用相機時,請輕劃螢幕以選擇 4。
- **2** 輕按 **HDR** 啟用或停用。
- **3** 使用相機鍵或輕按快門按鈕開始或停止收錄。

## **白平衡**

在進階自動模式與影片 模式中,裝置會自動調校白平衡。你可以在手動模式中手動調校 白平衡。

## **調校白平衡**

- 1 使用相機時,輕按<sub>删</sub>。
- 2 輕按 WB 並選擇其中一個預先定義光線條件,例如**▲**。
- **3** 關閉[設定]目錄。設定已儲存。
- **4** 按下相機鍵或輕按快門按鈕以拍攝相片。
- $\bullet$ 此設定僅可用於手動拍攝模式。

## **白平衡設定**

**自動** AUTO 自動調校色彩平衡

 $\blacktriangle$ **多雲** 將色彩平衡調校為適合陰天天空

- ÷ **日光** 將色彩平衡調校至適合室外日光環境
- 鹽 **日光燈** 將色彩平衡調校為適合螢光光線

☆ **白熾燈** 調校適合柔和光線環境的色彩平衡(例如在燈泡下)

## **最佳化曝光**

曝光測光會測量照射物件的光度,以獲得最佳曝光效果。

曝光測光會在進階自動模式與影片模式中自動調校。你可以在手動模式中為主相機手動 調校曝光,例如更改相片局部的曝光效果。

## **透過測光調校曝光**

- 1 使用相機時,輕按<del>☆</del>。
- **2** 拖曳清單以檢視更多設定。
- **3** 輕按**測光**。
- **4** 選擇曝光選項並關閉設定目錄。設定已儲存。
- **5** 按下相機鍵或輕按快門按鈕以拍攝相片。
- Ţ 此設定僅可於手動模式中供主相機使用。

## **測光設定**

## **臉孔**

測量臉部光線並調整曝光,使臉部不至過暗或過亮。

#### **多重測光**

將影像分成多個部分,並測量每個部分以取得最佳化曝光

## **中央**

決定影像中心,並根據對象的亮度設定曝光。

## **定點測光**

將曝光調校至物件的細微部分

#### **碰觸**

可讓您碰觸屏幕以決定需要優化曝光的物件或範圍

# 設定正確的焦點

相機會在所有拍攝模式中自動設定對焦並偵測臉孔。這亦可偵測並追蹤移動物件。黃色 對焦框代表臉孔或移動的物體已經對焦。

更改對焦區域方法之一,是移動相機同時半按著相機鍵。設定焦點時,環形相框會變成 藍色。例如,此技術可用來對焦在團體照片中較旁邊的臉孔上。

您亦可輕按屏幕將對焦設定到特定區域或設定特定的對焦距離。這些選項僅可用於主相 機,並視乎所選拍攝模式而定。

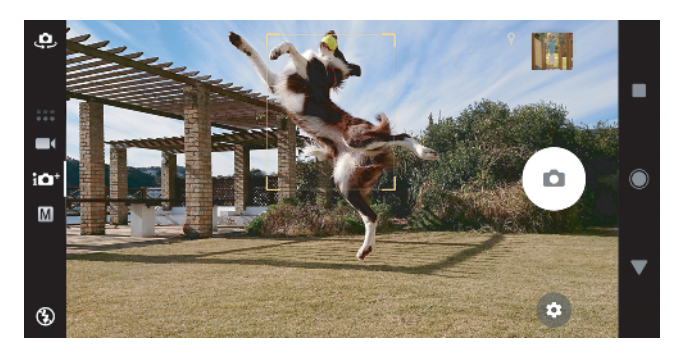

#### **設定對焦距離**

- 1 使用相機時,輕按HI。
- 2 輕按**(**)。
- **3** 拖曳滑桿以調整對焦距離。
- **4** 關閉[設定]目錄。設定已儲存。
- **5** 按下相機鍵或輕按快門按鈕以拍攝相片。
- ţ 此設定僅可於手動模式中供主相機使用。

# 人像、自拍與微笑臉孔

已對焦的臉孔會以有顏色的對焦框表示。輕按任何對焦框以選擇要對焦的臉孔。 使用微笑快門以在人物微笑時自動拍照。若您正在收錄影片,相機會在每次偵測到笑臉 時拍攝照片。

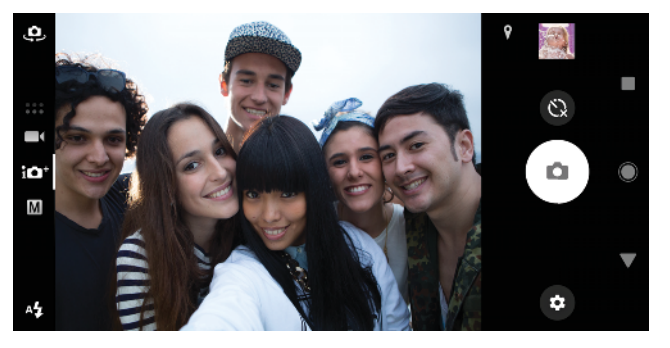

## **拍攝人像相片及影片**

- **•** 決定相機定向。使用縱向模式拍攝特寫相片,以填滿相框。使用橫向模式拍攝團照特寫 照,或拍攝背景中的物件。
- **•** 將相機放在固體表面,並使用自拍定時器 以防止相片模糊。

#### **對焦其他臉孔**

**•** 拍攝相片或收錄影片前,輕按其中一個對焦框以選擇要對焦的臉孔。

## **在人像微笑時拍照**

- **1** 使用相機時,輕按 。
- **2** 拖曳清單以檢視更多設定。
- **3** 輕按**自動捕捉**或**自動捕捉(影片)** > **微笑快門**。
- **4** 關閉[設定]目錄。設定已儲存並套用至所選的拍攝模式。
- **5** 當偵測到臉孔微笑時,相機就會自動拍攝相片。

## **拍攝自拍**

- **1** 使用相機時,為您的自拍選擇相片或影片拍攝模式。
- **2** 輕按 以啟動前置相機。
- 3 如果您要使用自拍定時器,請輕按**◎**。
- **4** 按下相機鍵或輕按快門按鈕以自拍。
- $-\frac{1}{2}$ 開啟柔膚效果以在自拍時使膚色顯得柔和。

## **使用手掌啟用自拍定時器**

- 1 使用相機時,輕按 <u>e</u>.以啟用前置相機。
- **2** 輕按 。
- **3** 輕按**自動捕捉** > **手勢快門**然後關閉設定目錄。設定已儲存。
- **4** 將您的手掌轉向相機,並使手指豎直朝向相機。
- **5** 當相機偵測到您的手部時,計時器會啟動並拍攝自拍。

# 移動物體

拍攝移動物體的相片和影片時,捕捉好的時機是非常重要。

預拍功能會在按下按鈕之前,在物件進入鏡頭的瞬間自動拍照。物件追蹤可自動追蹤移 動的物體。

使用使用相機鍵連拍功能從連拍的影像中找出最佳相片。

收錄影片時,您可以使用 SteadyShot™補償相機活動並穩定相框。

## **拍攝移動物件**

- **•** 嘗試不要跟隨物體移動。或者,找准位置,對准人物要經過的位置。
- **•** 嘗試將曝光調校至更快的快門速度,或較高的 ISO 使慢動作效果更明顯。

#### **預測相片**

- 1 使用主相機時,輕按<del>去</del>。
- **2** 輕按**預拍功能** > **自動**。
- **3** 關閉[設定]目錄。設定已儲存。
- **4** 按下相機鍵或輕按快門按鈕以拍攝相片。
- **5** 輕觸縮圖以檢視結果。根據對象的動作,儲存二至四張相片。**預拍功能**也會偵測 未預期的微笑。
- **6** 輕按**選擇最佳**以儲存一張或以上相片。
- Ţ 此選項僅可於進階自動模式模式中供主相機使用。

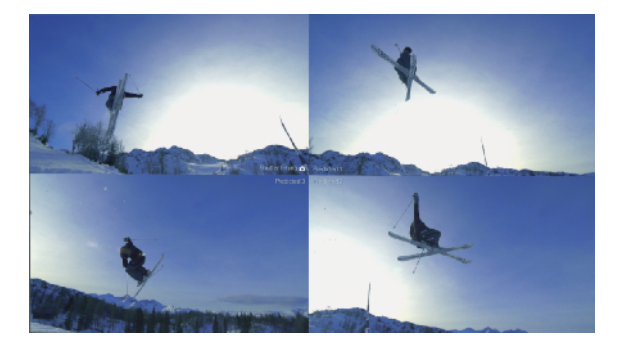

#### **追蹤物件**

- 1 使用相機時,輕按<del>な</del>。
- **2** 拖曳清單以檢視更多設定。
- **3** 輕按**物件追蹤**滑桿以啟用。
- **4** 關閉[設定]目錄。設定已儲存。
- **5** 在取景器中輕觸對象,以進行追蹤。
- **6** 使用相機鍵或輕按快門按鈕拍照或錄影。

### **拍攝連拍影像**

- 1 使用相機時,輕按<del>☆</del>。
- **2** 拖曳清單以檢視更多設定。
- **3** 輕按**使用相機鍵連拍**滑桿以啟用。
- **4** 關閉[設定]目錄。設定已儲存。
- **5** 長按相機鍵或快門按鈕以拍攝連拍影像。取景窗中間會指出拍攝的相片數目。
- **6** 放開相機鍵或快門按鈕以完成連拍。已儲存所有相片。
- 7 輕按縮圖以檢視結果,然後輕按**◎**。
- **8** 翻閱拍攝的相片並選擇您想要儲存的相片,然後輕按**儲存**。
- 此設定已預設為套用至快門按鈕。長按快門按鈕以拍攝連拍影像。

#### **收錄穩定影片**

- 1 使用相機時,請輕劃螢幕以選擇■4。
- **2** 輕按 。
- **3** 拖曳清單以檢視更多設定。
- **4** 輕按 **SteadyShot**™。
- **5** 選擇**智能啟動**以在相機每次移動時進行穩定,或選擇**標準**僅在相機高頻率地移動 時進行穩定。
- **6** 關閉[設定]目錄。設定已儲存。
- **7** 使用相機鍵或輕按快門按鈕收錄影片。

## **慢動作影片**

• 收錄慢動作影片時,非常需要良好的光線條件。

使用慢動作和超慢動作影片模式以在影片中加入精彩效果。

慢動作效果會在以正常速度收錄影片後新增,而超慢動作則會以兩種方式收錄。您可以 在超慢動作模式中收錄獨立短片,或收錄正常速度影片並內嵌短連拍。您可以高清或全 高清解像度收錄超慢動作影片。

## **收錄影片後套用慢動作效果**

- **1** 使用相機時,請輕劃螢幕以選擇 。
- **2** 輕按 以啟用慢動作。
- 3 輕按☆並拖曳清單以檢視更多設定。
- **4** 選擇**慢動作模式** > **慢動作**。關閉[設定]目錄。
- **5** 使用相機鍵或輕按快門按鈕收錄影片。
- **6** 輕按●停止收錄。
- **7** 將藍色圓圈拖曳到要顯示慢動作效果的地方。
- 8 輕按●並儲存影片。輕按⊗結束。

#### **收錄超慢動作影片**

- 1 使用相機時,請輕劃螢幕以選擇 4。
- **2** 輕按 以啟用慢動作。
- **3** 輕按 並拖曳清單以檢視更多設定。
- **4** 選擇**慢動作模式** > **超慢(單鏡)**。
- **5** 關閉[設定]目錄。
- **6** 按相機鍵或輕按快門按鈕收錄超慢動作影片。收錄會自動停止。
- **7** 輕按 結束。
- $\mathbb{R}^+$  您可以高清或全高清收錄超慢動作影片。使用超慢動作模式時,輕按 $\spadesuit$  > 影片解像度並選擇解像 度。

### **在影片中收錄超慢動作連拍**

- 1 使用相機時,請輕劃螢幕以選擇■◀。
- **2** 輕按 以啟用慢動作。
- 3 輕按<del>☆</del>並拖曳清單以檢視更多設定。
- **4** 選擇**慢動作模式** > **超慢動作**關閉設定目錄。
- **5** 使用相機鍵或輕按快門按鈕收錄影片。
- **6** 輕按 一次或多次,以超慢動作收錄有時間限制的連拍。繼續收錄。
- **7** 輕按 以停止收錄。
- **8** 輕按 結束。

# 使用相機應用程式

使用相機應用程式,發揮創意修改相片和影片,並與朋友分享。你可以建立虛擬場景、 風景相片或其他相片。

在[相片與影片應用程式頁面](http://www.sonymobile.com/apps-services/photo-video/)上參閱我們的相機應用程式。

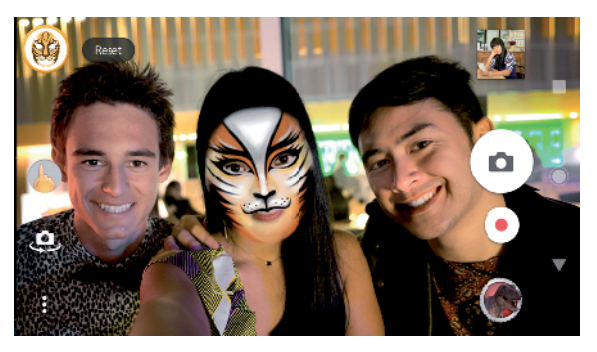

## **AR 效果**

AR 效果是擴增實境應用程式,可讓您在照片或影片中加入奇幻世界效果。您亦可加入 表情符號、摺紙圖畫、恐龍或其他插畫。

## **使用 AR 效果拍照或錄影**

- 1 使用相機時,輕劃屏幕以選擇 **::** 。
- **2** 輕按 並選擇場景。
- **3** 使用相機鍵或輕按快門按鈕拍照或錄影。

## **背景模糊效果**

背景模糊效果會降低相片背景的焦點,來強調前景物件以呈現藝術感。您可以調整背景 模糊強度。

## **以背景模糊效果拍攝相片**

- 1 使用相機時,請輕劃螢幕以選擇 。。。
- **2** 輕按 ,如果出現提示,請輕按**接受** > **確定**。
- **3** 輕按其中一個 切換來選擇背景散焦效果。
- 4 拖曳滑桿。/\,以調整背景對焦強度。

## **創意效果**

使用創意效果應用程式,您可在拍攝相片或影片前預設效果和濾色鏡。

#### **使用創意效果拍照或錄影**

- 1 使用相機時,輕劃屏幕以選擇 。。。
- **2** 輕按 。
- **3** 輕劃以瀏覽濾鏡,或輕按濾鏡以預覽效果。
- 4 輕按5以套用濾鏡並返回相機屏幕。
- **5** 使用相機鍵或輕按快門按鈕拍照或錄影。
- **6** 輕按 以切換濾鏡。

## **全景**

使用全景應用程式,拍攝廣角及全景相片。

**拍攝全景相片**

- 1 使用相機時,輕劃屏幕以選擇 。。
- **2** 輕按 。
- **3** 按下相機鍵或輕按相機按鈕。
- **4** 按照屏幕顯示的方向緩慢穩定地移動相機。

## **Sound Photo**

使用 Sound Photo 應用程式,同時收錄背景聲音並拍攝相片。

#### **收錄具有相片的背景聲音**

- 1 使用相機時,輕劃屏幕以選擇 ::
- **2** 輕按 。
- **3** 按下相機鍵或輕按快門按鈕開始錄影或拍照。收錄會自動停止。

## 解像度與記憶體

可儲存的相片和影片數量視乎您所使用的解像度或 MP(百萬像素)值以及影片長度。

高解像度相片及影片會使用較多記憶,所以請記住若為一般使用,則使用較低解像度拍 攝即可。

經常檢查記憶狀態。當記憶體已滿時,你可將相片和影片傳送到另一個儲存裝置以釋放 記憶體。請參閱*[使用電腦來管理檔案](#page-36-0)*頁面上的 37。

使用相機設定目錄中的數據儲存空間選項,選擇在裝置內部儲存空間或 SD 卡中儲存相 片及影片。

## **更改解像度**

- 1 使用相機時,輕按<del>な</del>。
- **2** 輕按**解像度**或**影片解像度**。
- **3** 選擇解像度並關閉設定目錄。設定已儲存並套用至所選的拍攝模式。
- ◆ 您可以為每個拍攝方式個別設定解像度。

## **相片解像度**

主相機:

#### **19MP**

**5056 × 3792 (4:3)**。解像度為 1 千 9 百萬像素, 螢幕比例為 4:3。適合您在非闊螢幕顯 示屏上查看或以高解像度列印的相片。

## **17MP**

**5504 × 3096 (16:9)**。解像度為 1 千 7 百萬像素, 螢幕比例為 16:9。適合在闊螢幕顯示 屏上查看相片。

#### **12MP**

**4000×3000 (4:3)**。解像度為 1 千 2 百萬像素,螢幕比例為 4:3。適合您在非闊螢幕顯 示屏上查看或以高解析度列印的相片。

#### **12MP**

**4608×2592 (16:9)**。解像度為 1 千 2 百萬像素,螢幕比例為 16:9。適合在闊螢幕顯示 屏上查看相片。

前置相機:

#### **5MP**

2**592 × 1944 (4:3)**。解像度為 5 百萬像素, 螢幕比例為 4:3。適合在非闊螢幕的顯示屏 上查看,或以高解像度列印的相片。

#### **4MP**

**2592 × 1458 (16:9)**。解像度為 4 百萬像素, 螢幕比例為 16:9。適合在闊螢幕的顯示屏 上查看。

# **影片解像度**

HD 表示高解像度,FPS 表示影像每秒格數。FPS 率越高代表影片越流暢,但檔案大小也 會較大。高寬比是寬度和高度之間的關係,寬度為第一個數字。 主相機:

#### **4K**

**3840 × 2160 (16:9)**。4K 格式,登幕比例為 16:9。使用 4K 時,您可收錄比全高清解像 度清晰四倍的影片。

#### **全高清**

**1920×1080 (16:9)**。每秒 30 幀及 16:9 畫面比例的全高清格式。

**全高清(60 FPS)**

**1920×1080 (16:9)**。每秒 60 幀及 16:9 畫面比例的全高清格式。

**高清**

1**280 × 720 (16:9)**。高清格式,螢幕比例為 16:9。

**VGA**

640 × 480 (4:3)。VGA(影片圖形陣列)格式,螢幕比例為 4:3。

前置相機:

## **全高清**

1**920 × 1080 (16:9)**。全高清格式, 螢幕比例為 16:9。

#### **高清**

1280 × 720 (16:9)。高清格式,螢幕比例為 16:9。

**VGA**

**640 × 480 (4:3)**。VGA(影片圖形陣列)格式,螢幕比例為 4:3。

## 診斷您的相機

若相機無法正常運作,您可進行診斷測試,以判斷主相機、前置相機、閃光燈或相機鍵 是否出現問題。

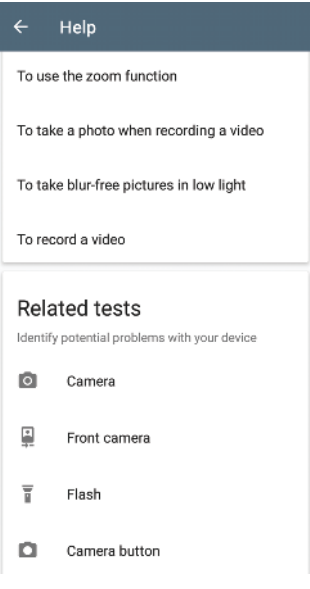

## **執行相機診斷測試**

- 1 確定您已連接至互聯網。使用相機時,輕按**☆**。
- **2** 拖曳清單以檢視更多設定。
- **3** 輕按**說明**並選取**相機**、**前置相機**、**閃光燈**或**相機按鈕**。
- **4** 請依照螢幕上的指示操作。

# 其他相機設定

## **地理標籤**

你可以將相片和影片連同拍攝地點一起儲存,此稱為地理標籤。若要在相片和影片中加 入地理標籤,則必須連接無線網絡並啟用 GPS 功能。

## **開啟地理標籤**

- 1 使用相機時,輕按<del>な</del>。
- **2** 拖曳清單以檢視更多設定。
- **3** 輕按**儲存地點**滑桿以啟用。設定已儲存。

## **地理標籤狀態圖示**

地理位置已儲存。  $\mathbf{\hat{z}}$ 

未找到地理位置 心

## **網格線**

使用格線,您可套用「三分法」,將重點對象沿著網格線或其交叉點放置。不要一直將 人物放置在相框中央,這樣才能讓相片和影片更生動。

## **啟動或撤銷網格線**

- 1 使用相機時,輕按<del>な</del>。
- **2** 拖曳清單以檢視更多設定。
- **3** 輕按**格線**滑桿以啟用或停用。設定已儲存。

# **相片預覽設定**

您可以選擇在拍攝後立即預覽相片。

**啟動和撤銷預覽**

- 1 使用相機時,輕按<del>☆</del>。
- **2** 拖曳清單以檢視更多設定。
- **3** 輕按**自動預覽相片**並選擇一個選項。設定已儲存。

## **預覽設定**

**開啟** 拍攝相片後,屏幕右下方會先出現相片預覽三秒,然後再儲存。

**僅前置相機** 您以前置相機拍攝相片後,屏幕右下方會在儲存前出現相片預覽三秒。

**關閉** 預覽不會顯示。相片會直接儲存。

## **失真校正**

如果您在相片中發現扭曲,您可以啟用此防扭曲增強功能。失真狀況會因相片主題而 異。

#### **開啟失真校正**

- 1 使用相機時,輕按**☆**。
- **2** 拖曳清單以檢視更多設定。
- **3** 輕按**鏡頭校正(相片)**並選取**失真校正**。設定已儲存。

# **使用音量鍵的不同方法**

您亦可更改音量鍵的使用方式。

## **更換音量鍵使用方式**

- 1 使用相機時,輕按<del>去</del>。
- **2** 拖曳清單以檢視更多設定。
- **3** 輕按**設定音量鍵的其他功能**並選擇一個選項。設定已儲存。

## **音量鍵設定**

- **縮放** 使用音量鍵放大或縮小。
- **音量** 音量鍵會撤銷以供相機使用。
- **快門** 使用音量鍵作為相片和影片的快門按鈕。

## **聲音**

聲音啟動時,相機會在您拍攝相片或開始收錄影片時,發出快門聲音。此外,若您使用 自拍定時器,相機會發出嗶聲表示倒數。

#### **啟動和撤銷聲音**

- 1 使用相機時,輕按**☆**。
- **2** 拖曳清單以檢視更多設定。
- **3** 輕按**聲音**滑桿以啟用或停用。設定已儲存。

# <span id="page-85-0"></span>**相簿中的相片和影片**

# 查看相片和影片

使用相簿應用程式來查看以相機拍攝的相片和播放收錄的影片,或者查看儲存到裝置上 的類似內容。所有相片和影片會在網格中按時間順序顯示。

## **專輯概覽**

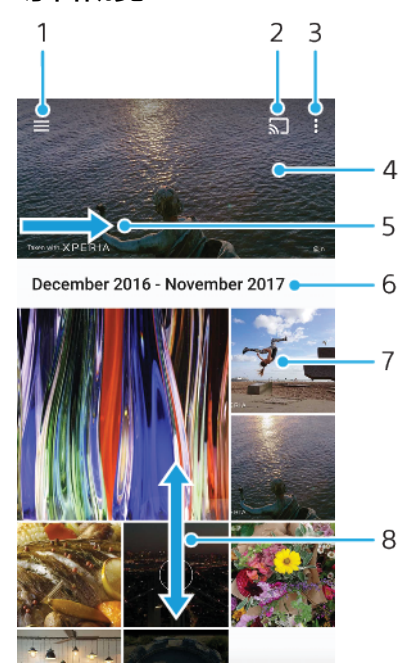

- 1 輕按以開啟相簿主螢幕目錄
- 2 啟動投放以與另一部裝置分享媒體檔案
- 3 檢視目錄選項
- 4 檢視您相片和影片的幻燈片秀
- 5 將螢幕向右拖曳以開啟相簿主螢幕目錄
- 6 群組中項目的檢視日期
- 7 輕按相片或影片以查看
- 8 向上或向下翻閱以查看內容

## **檢視相片及影片**

- **1** 尋找並輕按**相簿**。
- 2 輕按您要查看的相片或影片。如出現提示,請輕按**(**)。
- **3** 向左輕拂以查看下一張相片或下一段影片。向右輕拂以查看上一張相片或上一段 影片。
- Î 相簿應用程式可能無法支援所有檔案格式。
- -6 您可以設定屏幕在換邊時自動旋轉。如要啟用或停用此功能,尋找並輕按設定 > 顯示 > 當裝置旋 轉時。

**更改縮圖的大小**

**•** 在專輯中查看相片和影片的縮圖時,兩指分開可放大,兩指合攏則可縮小。

## **縮放相片**

**•** 查看相片時,兩指分開放大相片,兩指合攏則可縮小。

## **以幻燈片方式觀賞相片**

- 1 當您在查看相片時,輕按屏幕以顯示工具列,然後輕按 **: > 幻燈片**以開始播放專 輯中的所有相片。
- **2** 輕按相片以結束幻燈片。

#### **播放影片**

- **1** 在相簿中,尋找並輕按您要播放的影片。
- **2** 輕按 。
- **3** 如果畫面上未有顯示播放控制項,可輕按屏幕以顯示影片。如要隱藏控制項,請 再次輕按屏幕。

### **暫停視像**

- 1 播放影片時,輕按屏幕顯示控制項。
- 2 輕按 (i)。

#### **快轉及倒轉影片**

- 1 播放影片時,輕按屏幕顯示控制項。
- 2 向左拖曳進度列記號可快退,向右則為快進。

#### **調校影片音量**

**•** 向上或向下按音量鍵。

## 相簿主螢幕目錄

透過相簿主螢幕目錄,您可以瀏覽相簿,包括使用特殊效果拍攝的相片和影片。利用相 簿應用程式,您亦可以為相片新增地理地點標籤、執行基本編輯工作,以及使用 Bluetooth 無線技術及電子郵件的方法來共享內容。

## **專輯目錄概覽**

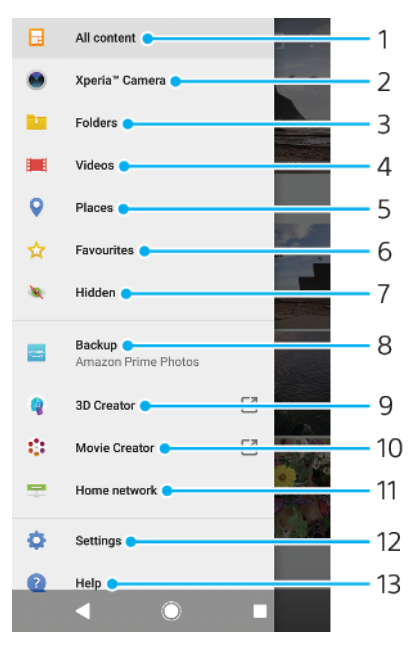

- 1 返回相簿主螢幕
- 2 查看使用裝置相機拍攝的相片及影片
- 3 檢視儲存媒體項目的文件夾
- 4 檢視已儲存影片
- 5 在地圖上或者以全球檢視來查看相片
- 6 查看您最愛的相片和影片
- 7 查看隱藏的相片和影片
- 8 上載相片和影片至線上服務
- 9 啟動 3D 建立工具以使用您的裝置建立 3D 掃描
- 10 啟動 Movie Creator 檢視您相片的短影片
- 11 查看在同一個網絡中其他裝置上的相片和影片
- 12 開啟相簿設定目錄
- 13 開啟網絡支援

# 分享及管理相片和影片

您可分享儲存在裝置上的相片和影片。您也能夠大量管理相片或將相片連結聯絡人。若 要騰出空間以避免意外遺失資料,請定期將您的相片和影片傳送至電腦或外部儲存裝 置。請參閱*[使用電腦來管理檔案](#page-36-0)*頁面上的 37。

• 您可能無法複製、發送或傳輸受版權保護的項目。如果檔案過大,就可能無法傳送某些項目。

## **分享相片或影片**

- 1 在相簿中,尋找並輕按要分享的相片或影片。
- **2** 輕按屏幕以顯示工具列,然後輕按 。
- **3** 輕按要用於分享相片的應用程式,然後依照步驟傳送相片。

## **使用相片作為聯絡人圖片**

- 1 當您檢視相片時,輕按螢幕以顯示工具列,然後輕按 **: > 設成 > 聯絡人相片**。
- **2** 輕擇聯絡人,然後視乎需要編輯相片。
- **3** 輕按**儲存**。

#### **使用相片作為牆紙**

- **1** 當您檢視相片時,輕按屏幕以顯示工具列,然後輕按 > **設成** > **牆紙**。
- **2** 選擇選項,然後視乎需要編輯相片。
- **3** 輕按**儲存**。

#### **旋轉相片**

- 1 檢視相片時,請先輕按屏幕以顯示工具列,然後輕按 : 。
- **2** 輕按**旋轉**,然後選擇一個選項。相片會以新的定向儲存。

#### **刪除相片或影片**

- 1 檢視相片時,請先輕按屏幕以顯示工具列,然後輕按**■**。
- **2** 輕按**刪除**。

#### **分批處理相簿中的相片或影片**

- **1** 在相簿中查看相片和影片的縮圖時,長按項目,直到項目變為反白顯示。
- 2 輕按要處理的其他項目,以選擇這些項目。如要選擇所有項目,請輕按:,然後 輕按**全選**。
- **3** 使用工具列中的工具,即可處理所選項目。

# 隱藏相片和影片

您可以在相簿主畫面中隱藏任何相片和影片。一旦在相簿主畫面中隱藏相片和影片後, 就只能在「隱藏」文件夾中檢視它們。

## **隱藏相片或影片**

- 1 在相簿中,尋找並輕按想要隱藏的相片或影片。
- **2** 輕按屏幕以顯示工具列,然後輕按 。
- **3** 輕按**隱藏** > **確定**。

## **查看隱藏的相片和影片**

- 1 在專輯中,輕按<sub>三</sub>,然後輕按**已隱藏**。
- **2** 輕按相片或影片以查看。
- **3** 向左輕拂以查看下一張相片或下一段影片。向右輕拂以查看上一張相片或上一段 影片。

## **取消隱藏相片或影片**

- 1 在專輯中,輕按<sub>三,</sub>然後輕按**已隱藏**。
- **2** 輕按您要取消隱藏的相片或影片。
- **3** 輕按屏幕以顯示工具列,然後輕按 。
- **4** 輕按**不要隱藏**。

<span id="page-89-0"></span>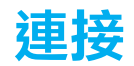

# 以無線方式,將裝置的屏幕鏡射到電視上

您可以使用屏幕鏡射功能,在電視或其他大型顯示屏上顯示裝置畫面,而無需使用傳輸 線連接。Wi-Fi Direct®技術將兩部裝置以無線方式連接,因此您可以安坐梳化上欣賞喜 愛的相片。您亦可以使用這項功能,透過電視擴音器聆聽裝置中的音樂。

 $!$  在使用屏幕鏡射時,如果存在來自其他Wi-Fi 網絡的干擾,影像質素有時可能會受到影響。

#### **在電視屏幕上鏡射裝置屏幕**

- **1 電視**︰按照電視用戶指南中的指示,開啟螢幕鏡射功能。
- **2 您的裝置**:尋找並輕按**設定** > **裝置連接** > **屏幕鏡射**。
- **3** 輕按**開始**。
- **4** 輕按**確定**並選擇裝置。
- Ţ 你的電視必須具備 Wi-Fi CERTIFIED Miracast™來支援螢幕鏡射功能, 功能才會運作。如果您的電 視不支援螢幕鏡射,您可能需要自行購買一個無線顯示轉駁器。此外,使用螢幕鏡射功能時,請 不要遮蔽裝置的Wi-Fi 天線區域。

#### **停止裝置間屏幕鏡射**

- **1** 尋找並輕按**設定** > **裝置連接** > **屏幕鏡射**。
- **2** 輕按**中斷連接**,然後輕按**確定**。
- 您也可以輕按裝置狀態列上的通知,來停止屏幕鏡射。向下拖曳狀態列,輕按中斷連接,然後輕 按確定。

# 將您的裝置連接至 USB 配件

您可以使用 USB Type-C 主機轉換器將裝置連接至 USB 配件,例如 USB 大量儲存裝置、 類比耳機、遊戲控制器、USB 鍵盤及 USB 滑鼠。如果 USB 配件具有 USB Type-C 接頭, 就不必用到 USB Type-C 主機轉換器。

本裝置配備無蓋式 USB 連接埠。如果您曾將裝置放在水中,請確定連接埠完全乾透後才 連接 USB 傳輸線。若在 USB 接頭上偵測到有水,通知面板會顯示警告通知。

USB 主機轉換器須另行購買。Sony 不保證您的裝置可支援所有 USB 配件。

#### **透過 USB Type-C 對 3.5 毫米音訊接頭轉換器使用耳機**

- **1** 將耳機連接 USB Type-C 對 3.5 毫米音訊接頭轉接器。
- **2** 將 USB Type-C 對 3.5 毫米音訊接頭轉接器插入您裝置的 USB 連接埠。

## NFC(近距離通訊)

使用 NFC(近距離通訊)與其他裝置分享資料,如影片、相片、網頁地址、音樂檔案或聯 絡人。您亦可以使用 NFC 來掃描標籤,以了解更多有關產品或服務的資料,以及掃描可 啟動裝置某些功能的標籤。

NFC 是一種最大範圍為一厘米的無線技術,因此分享資料的裝置必須相互靠近放置。在 使用 NFC 前,您必須先開啟 NFC 功能,而裝置的螢幕也必須為已啟用並解鎖。

NFC 偵測區域位於裝置背面。將您的裝置靠近另一裝置或 NFC 讀取器,讓兩個 NFC 偵 測區域互相接觸。

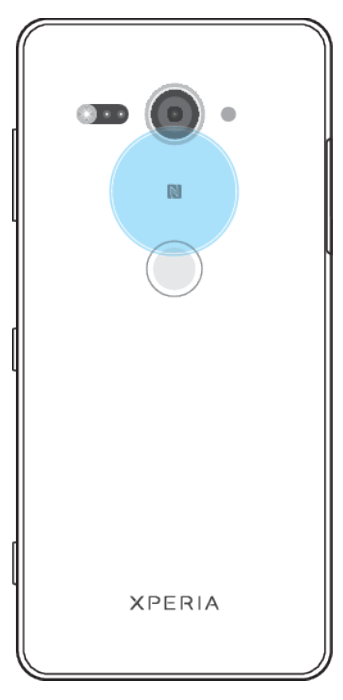

Ţ NFC 並非在所有國家或地區均有提供。使用特定應用程式時,就算裝置已切換至關閉,部分 NFC 功能仍可能會啟用。請注意,並非所有裝置均支援此功能。

#### **啟用或停用 NFC 功能**

- **1** 尋找並輕按**設定** > **裝置連接**。
- **2** 輕按 **NFC** 滑桿。

#### **使用 NFC 與另一部裝置分享聯絡人**

- 1 確保兩部裝置已開啟 NFC 功能,而且兩個屏幕已啟動且已解鎖。
- 2 若要檢視聯絡人,請尋找並輕按<u>,</u>。
- **3** 按想要分享的聯絡人。
- 4 將您的裝置與接收裝置互相靠近,讓各裝置的 NFC 偵測區域接觸。當兩部裝置連 線,將出現聯絡人的縮圖。
- **5** 輕按縮圖以開始傳輸。
- **6** 傳送完成後,聯絡人資料就會儲存在接收裝置上,並在屏幕上顯示出來。

#### **使用 NFC 與另一部裝置分享音樂檔案**

- **1** 請確定您的裝置和接收裝置均已開啟 NFC 功能,而且兩部裝置的屏幕都已啟動且 已解鎖。
- 2 如要開啟音樂應用程式,請尋找並輕按<del>@</del>。
- **3** 選擇音樂類別,然後瀏覽至您要分享的曲目。
- 4 輕按曲目即可播放。然後您可輕按 的以暫停播放曲目。不論曲目是在播放中還是 暫停,系統都會繼續傳輸。
- **5** 請確保曲目以全屏幕顯示。
- **6** 將您的裝置與接收裝置互相靠近,讓各裝置的 NFC 偵測區域接觸。當兩部裝置互 相連接時,畫面上將會出現曲目縮圖。
- **7** 輕按縮圖以開始傳輸。
- **8** 傳送完成後,音樂檔案就會儲存在接收裝置上。
- **9** 如要顯示音樂檔案,您可向下拖曳狀態列開啟通知面板,然後輕按**傳送完畢**。

## **使用 NFC 與另一部裝置分享相片或影片**

- 1 確保兩部裝置已開啟 NFC 功能,而且兩個屏幕已啟動且已解鎖。
- **2** 要查看裝置上的相片和影片,請尋找並輕按**相簿**。
- **3** 輕按您要分享的相片或影片。
- **4** 將您的裝置與接收裝置互相靠近,讓各裝置的 NFC 偵測區域接觸。當兩部裝置互 相連接時,將出現相片或影片的縮圖。
- **5** 輕按縮圖以開始傳送。
- **6** 傳送完成後,相片或影片就會儲存在接收裝置上。
- **7** 如要顯示相片或影片,您可向下拖曳狀態列開啟通知面板,然後輕按**傳送完畢**。

#### **使用 NFC 與另一部裝置分享網址**

- **1** 確保兩部裝置已開啟 NFC 功能,而且兩個屏幕已啟動且已解鎖。
- **2** 如要開啟網絡瀏覽器,尋找並輕按 。
- **3** 載入想要分享的網頁。
- **4** 將您的裝置與接收裝置互相靠近,讓各裝置的 NFC 偵測區域接觸。當兩部裝置互 相連接時,將會出現網頁縮圖。
- **5** 輕按縮圖以開始傳輸。
- **6** 傳送完成後,網頁就會在接收裝置的屏幕上顯示。

## **掃描 NFC 標籤**

您的裝置可掃描各種類型的 NFC 標籤,以便接收如網址等額外資料。例如,它可掃描海 報或廣告牌上,或零售商店產品旁的嵌入式標籤。

#### **掃描 NFC 標籤**

- **1** 確保您的裝置已開啟 NFC 功能,而且螢幕已經啟動並解鎖。
- **2** 將裝置放在標籤上面,使 NFC 偵測區域與標籤接觸。裝置會掃描標籤,並顯示收 集到的內容。輕按標籤內容將其開啟。

## **連接到兼容 NFC 的裝置**

您可以將裝置連接到 Sony 製造的其他 NFC 兼容裝置,例如聽筒或耳機。建立此類連接 時,請參閱該兼容裝置的用戶指南,查詢更多資料。

您可能需要在兩個裝置上啟動Wi-Fi 或 Bluetooth,連接才能運作。

# Bluetooth 無線技術

使用 Bluetooth 功能將檔案發送至其他兼容 Bluetooth 的裝置,或是連接免提配件。 Bluetooth 在 10 米(33 呎)範圍內, 且中間沒有實物阻隔時, 連接的效果較好。在某些情 況下,您必須手動配對您的裝置與其他 Bluetooth 裝置。

- Ţ Bluetooth 裝置之間的互通性和兼容性有所不同。
- ÷ó. 如果有多位用戶使用同一部裝置,每位用戶都可以變更 Bluetooth 設定,此變更會影響所有用 戶。

#### **開啟或關閉 Bluetooth 功能**

- **1** 尋找並輕按**設定** > **裝置連接** > **Bluetooth**。
- **2** 輕按 **Bluetooth** 滑桿以啟用或停用功能。
- $\mathcal{F}$  您也可以從「快速」設定面板開啟或關閉 Bluetooth。

## **為裝置命名**

你可以為自己的裝置命名。啟動 Bluetooth 功能, 並將裝置設定為可見後, 這個名稱會 顯在其他裝置上。

## **為裝置命名**

- **1** 確認 Bluetooth 功能已開啟。
- **2** 尋找並輕按**設定** > **裝置連接** > **Bluetooth**。
- **3** 輕按 > **重新命名這部裝置**。
- **4** 為您的裝置輸入一個名稱。
- **5** 輕按**重新命名**。

## **與其他 Bluetooth 裝置配對**

當您將裝置與其他裝置配對時,您可以例如連接到 Bluetooth 耳麥或 Bluetooth 車用配 件,並利用這些裝置分享音樂。

一旦將裝置與另一 Bluetooth 裝置進行配對, 裝置便會記住此配對。將您的裝置首次與 Bluetooth 裝置配對時,您可能需要輸入密碼。您的裝置將會自動嘗試通用數字密碼 0000。如果此密碼無效,請參閱 Bluetooth 裝置的用戶指南,以取得裝置的開啟密碼。 下次連接先前已配對的 Bluetooth 裝置時,便不需要重新輸入開啟碼。

- $\mathbf{I}$ 某些 Bluetooth 裝置, 例如大多數的 Bluetooth 耳麥,會要求您必須先與其他的藍牙裝置配對, 再進行連接。
- $\mathbb{R}^4$  您可以將裝置與數個 Bluetooth 裝置進行配對,但是一次只能連接至一個 Bluetooth 模式。

## **將裝置與其他 Bluetooth 裝置配對**

- 1 請確定您要與裝置進行配對的裝置已啟動 Bluetooth 功能,並顯示在其他 Bluetooth 裝置上。
- **2** 尋找並輕按**設定** > **裝置連接** > **Bluetooth**。
- **3** 輕按 **Bluetooth** 滑桿以啟用功能。可用的 Bluetooth 裝置清單隨即出現。
- **4** 輕按要配對的 Bluetooth 裝置。
- 5 根據需要輸入密碼,或在兩部裝置上確認相同密碼。

#### **將裝置連接到其他 Bluetooth 裝置**

- **1** 尋找並輕按**設定** > **裝置連接** > **Bluetooth**。
- **2** 輕按要連接的 Bluetooth 裝置。

## **解除配對 Bluetooth 裝置**

- **1** 尋找並輕按**設定** > **裝置連接** > **Bluetooth**。
- 2 在**已配對裝置下**,輕按要取消配對的裝置名稱旁的**☆**。
- **3** 輕按**刪除**。

## **使用 Bluetooth 技術發送及接收項目**

使用 Bluetooth 技術,經由其他兼容 Bluetooth 的裝置(例如手機或電腦)分享項目。您可 以發送及接收以下類型的項目:

- **•** 相片和影片
- **•** 音樂和其他音效檔案。
- **•** 網頁

#### **使用 Bluetooth 傳送項目**

- 1 請確保已開啟 Bluetooth 功能,而且可讓其他 Bluetooth 裝置偵測您的裝置。
- **2** 在儲存傳送項目的傳送裝置上開啟應用程式。翻閱到該項目。
- **3** 視乎應用程式和您要發送的項目而定,您可能需要長按或開啟項目,然後輕按 。
- **4** 選擇 **Bluetooth**。
- **5** 在出現提示時開啟 Bluetooth。
- **6** 請輕按接收裝置的名稱。
- **7** 於接收裝置上,在出現提示時接受連接。
- **8** 於傳送裝置上,在出現提示時確認傳送到接收裝置。
- **9** 在接收裝置接受收到的項目。

## **使用 Bluetooth 接收項目**

- 1 確保已開啟 Bluetooth 功能,且對其他 Bluetooth 裝置為可見。
- **2** 發送裝置現在會開始發送數據至您的裝置。
- 3 如果出現提示,請在兩個裝置上輸入相同的密碼,或確認建議的密碼。
- **4** 在系統通知您裝置收到檔案時,請將狀態列向下拖曳,並輕按通知以接受檔案傳 送。
- **5** 輕按**接受**以開始傳送檔案。
- **6** 如要查看傳送進度,請將狀態列向下拖曳。
- **7** 如要開啟收到的項目,請將狀態列向下拖曳,然後輕按相關通知。

**使用 Bluetooth 檢視您已收到的檔案**

- **1** 尋找並輕按**設定** > **裝置連接** > **Bluetooth**。
- 2 輕按 ; 並選擇顯**示已接收的檔案**。

# **智能應用程式及功能可幫您節省時間**

# Google Feed

使用 Google 應用程式搜尋互聯網。您也可啟用 Feed 以進行定期更新, 例如您可在上班 通勤之前取得交通資訊、尋找當地熱門餐廳、查看喜愛隊伍目前的比分等。您可透過在 應用程式清單中輕按G存取應用程式,或者您可在主屏幕上保留窗格以便輕鬆存取和閱 讀。

## **在主螢幕上為 Google Feed 保留面板**

- **1** 長按主屏幕上的空白區域。
- 2 輕按<sup>。,</sup>然後輕按 Google Feed 滑桿。
- **3** 您可輕劃至主屏幕最左方的面板來存取 Google Feed 介面。
- Ţ 若您為 Google Feed 保留最左方的面板,主螢幕面板將無法更改,且您無法將其他面板新增至左 方。僅可保留最左方的窗格。

## **啟用或停用您的 Feed 的數據用量**

- **1** 尋找並輕按**設定** > **Google** > **搜尋** > **您的 Feed**。
- **2** 輕按**數據節省程式**滑桿以啟用或停用您的 Feed 的數據用量。

## 將您的裝置當成錢包來使用

你可使用裝置為商品付款,無需使用真實的錢包,且只在一處,即可管理所有付款服 務。付款時,記得開啟 NFC 功能,再將你的裝置碰觸讀卡器。有關 NFC 的更詳細資 訊,請參閱 [NFC\(近距離通訊\)](#page-89-0)頁的 90。

ı 流動付款服務未必可以在您所在地區中使用。如為雙 SIM 卡裝置,在 SIM 卡卡槽 1 插入啟用 NFC 的 SIM 卡後,才能支援透過 NFC 付款。

#### **管理付款服務**

- **1** 確定裝置已啟用 NFC。
- **2** 尋找並輕按**設定** > **應用程式和通知** > **進階** > **預設應用程式** > **輕按付款**。付款服務 清單隨即顯示。
- **3** 視需要管理付款服務。例如您可更改預設付款服務。

# Xperia Actions

使用 Xperia Actions 自訂不同情況的手機設定。您可以因應晚間、特定日子、時間或地 點,以及身處外地時,選擇和排程個別的手機設定。例如當您不想接收通知時,可以讓 您的裝置自動開啟飛航或請勿打擾模式。您也可以設定漫遊時哪些應用程式可以使用數 據,或當您身處外地時自動開啟 STAMINA 模式。

#### **啟動晚安動作**

- **1** 尋找並輕按**設定** > **Xperia 助手** > **Xperia Actions**。
- **2** 輕按**晚安**。
- 3 輕按時間間隔。選擇要編輯的時間間隔,或輕按—以新增時間間隔。選擇想要的 日子和時間,然後輕按**完成**。
- 4 輕按←然後輕按▲並按需要標記核取方塊。
- **5** 輕按**儲存**。
- **6** 輕按滑桿以啟用或停用功能。
- → 您也可以新增您的地點,取得更準確的體驗。

**啟動對焦動作**

- **1** 尋找並輕按**設定** > **Xperia 助手** > **Xperia Actions**。
- **2** 輕按**集中**。
- 3 輕按時間間隔。選擇要編輯的時間間隔,或輕按+以新增時間間隔。選擇想要的 日子和時間,然後輕按**完成**。
- 4 輕按<然後輕按<並按需要標記核取方塊。
- **5** 輕按**儲存**。
- **6** 輕按滑桿以啟用或停用功能。
- $\mathcal{F}$  您也可以新增您的地點,取得更準確的體驗。

## **啟動通勤動作**

- **1** 尋找並輕按**設定** > **Xperia 助手** > **Xperia Actions**。
- **2** 輕按**通勤**。
- 3 輕按時間間隔。選擇要編輯的時間間隔,或輕按+以新增時間間隔。選擇想要的 日子和時間,然後輕按**完成**。
- 4 輕按←然後輕按∧並按需要標記核取方塊。
- **5** 輕按**儲存**。
- **6** 輕按滑桿以啟用或停用功能。
- ◆ 您也可以新增您的地點,取得更準確的體驗。

## **啟動遊戲動作**

- **1** 尋找並輕按**設定** > **Xperia 助手** > **Xperia Actions**。
- **2** 輕按**遊戲**。
- 3 輕按▲並按需要標記核取方塊,然後輕按**未選擇應用程式**並選擇您要使用設定的 遊戲。
- **4** 輕按**儲存**。
- **5** 輕按滑桿以啟用或停用功能。

## **啟動外地動作**

- **1** 尋找並輕按**設定** > **Xperia 助手** > **Xperia Actions**。
- **2** 輕按**國外**。
- **3** 輕按 並按需要標記核取方塊。
- **4** 輕按**儲存**。
- **5** 輕按滑桿以啟用或停用功能。

# **時鐘與行事曆**

# 行事曆

使用行事曆應用程式來管理時間安排。如您已登入並將裝置與一個或多個包括行事曆的 網上帳戶(例如 Google)同步,這些帳戶中的行事曆活動也會在裝置的行事曆中顯示。您 可以選擇想要整合到合併行事曆畫面的行事曆。

約會時間快到時,裝置會播放通知聲來提醒您。此外,罰亦會出現在狀態列中。

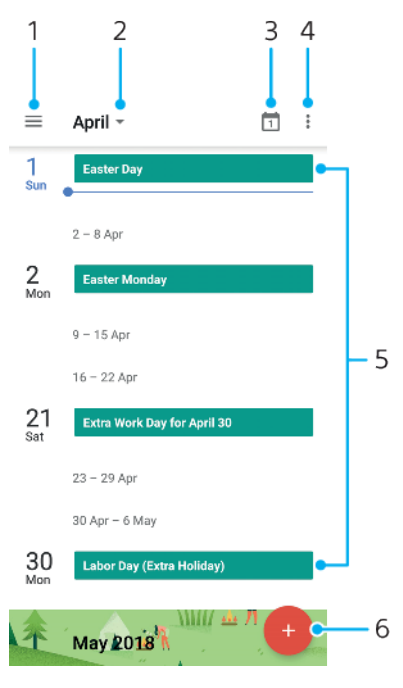

- 1 存取設定,選擇檢視類型和您想查看的行事曆
- 2 存取目前月份的概覽
- 3 返回目前日期
- 4 存取其他選項
- 5 向上或向下翻閱以瀏覽行事曆
- 6 新增行事曆項目

## **進一步了解行事曆**

**•** 行事曆應用程式開啟時,輕按 ,然後尋找及輕按**說明與意見**。

# 時鐘

您可以設定一個或多個鬧鐘,並使用儲存在裝置中的任何音效檔案作為鬧鐘響鈴。如果 裝置關閉,則鬧鐘不會發出聲音。

顯示的鬧鐘時間格式,與您為一般時間設定選擇的格式相同,例如 12 小時制或 24 小時 制。

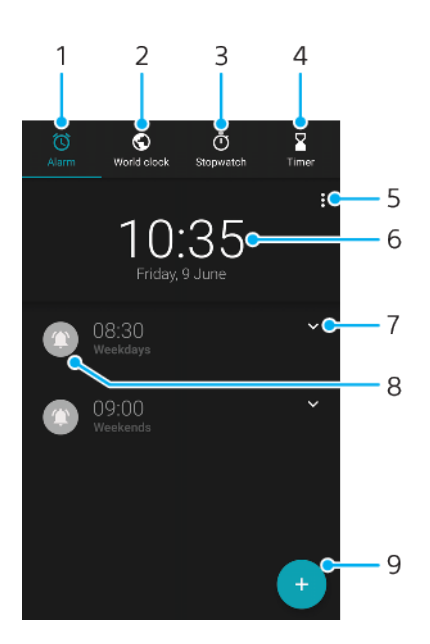

- 1 存取**鬧鐘**欄目
- 2 存取**世界時鐘**欄目
- 3 存取**計時器**欄目
- 4 存取**倒數計時器**欄目
- 5 檢視目前欄目的選項
- 6 日期與時間設定
- 7 編輯現有的鬧鐘
- 8 開啟或關閉鬧鐘
- 9 新增鬧鐘

## **設定新鬧鐘**

- **1** 尋找並輕按**時鐘**。
- **2** 輕按 。
- **3** 選擇您要的值。
- **4** 輕按**確定**。
- -64 輕按>以顯示更多設定。

## **暫緩發出響鈴的鬧鐘**

**•** 鬧鐘響鈴時,請輕按**暫緩提醒**。

#### **關閉發出響鈴的鬧鐘**

**•** 拖曳滑桿關閉鬧鐘,或在螢幕啟用時輕按**關閉**。

◆ 如要關閉鬧鐘延後提醒,您可將狀態列向下拖曳以開啟通知面板,然後輕按關閉。

## **編輯現時的鬧鐘**

- 1 尋找並輕按時鐘,然後輕按所要編輯鬧鐘的
- **2** 輕按**編輯時間**並選擇所需值,然後輕按**確定**。
- **3** 輕按**更多設定**來自訂您的鬧鐘。
- **4** 輕按**儲存**。

## **開啟或關閉鬧鐘**

- **•** 如要開啟或關閉鬧鐘,請輕按現有鬧鐘。
- ◆ 正在使用的鬧鐘會由●表示。

**刪除鬧鐘**

• 尋找並輕按**時鐘**,然後長按您想要刪除的鬧鐘,再輕按

## **設定鬧鐘的聲音**

- 1 尋找並輕按**時鐘**,然後輕按所要編輯鬧鐘的
- **2** 輕按**更多設定** > **鬧鐘聲音**並選擇選項,或輕按 並選擇音樂檔案。
- **3** 輕按**完成**,然後輕按**儲存**。

## **設定鬧鐘提高音量**

- 1 尋找並輕按時鐘,然後輕按所要編輯鬧鐘的∨。
- **2** 輕按**更多設定**,然後輕按**音量增強**的滑桿。
- **3** 輕按**儲存**。

## **設定週期性鬧鐘**

- 1 尋找並輕按**時鐘**,然後輕按所要編輯鬧鐘的✔。
- **2** 輕按**重複響鬧**核取方塊。
- **3** 視需要標記相關的日子。

## **選擇鬧鐘的鬧鐘類型**

- 1 尋找並輕按**時鐘**,然後輕按所要編輯鬧鐘的✔。
- **2** 輕按**更多設定** > **鬧鐘類型**,然後選擇一個選項。
- **3** 輕按**儲存**。

## **設定側面按鍵的操作**

- 1 尋找並輕按**時鐘**,然後輕按所要編輯鬧鐘的✔。
- **2** 輕按**更多設定**,然後輕按**側按鍵功能**。
- **3** 選擇想要的側面按鍵操作。
- **4** 輕按**儲存**。

# **協助工具**

# 放大

您可以使用放大功能來放大屏幕的部分區域,方法是連續輕按輕按屏幕的區域三次。

## **啟用或停用放大功能**

- **1** 尋找並輕按**設定** > **無障礙設定** > **放大**。
- **2** 選擇一個選項,然後輕按滑桿以啟用此功能。

## **放大部分區域及平移橫跨屏幕**

- **1** 確定**放大**已開啟。
- 2 視乎所選擇的放大選項,如要暫時放大區域,輕按屏幕三下或輕按+後再輕按屏 幕。
- **3** 以兩隻或多隻手指拖曳區域來加以移動。
- 4 如要結束縮放模式,請再次輕按區域三次或**†**。
- 透過特定應用程式,您也可捏合區域來加以縮放。

# 字型大小

啟用字型大小選項之後,即可放大裝置顯示的預設文字大小。

## **設定字型大小**

- **1** 尋找並輕按**設定** > **無障礙設定**。
- **2** 輕按**字型大小**,然後輕按刻度以設定所需的字型大小。

# 顯示大小

您可以使用顯示大小設定在您畫面上增加或減少任何元素,而不只是文字。

## **設定顯示大小**

- **1** 尋找並輕按**設定** > **無障礙設定**。
- **2** 輕按**顯示大小**,然後輕按刻度以設定所需的顯示大小。

# 色彩校正

您可以透過色彩校正設定,為患有色盲或難以辨識不同色彩的用戶調整屏幕上的色彩顯 示方式。

## **啟用或停用色彩校正**

- **1** 尋找並輕按**設定** > **無障礙設定** > **色彩校正**。
- **2** 輕按**色彩校正**滑桿以啟用或停用功能。
- **3** 輕按**校準模式**,然後選取適當的色彩感應度。
- $\mathbf{r}$ 色彩校正目前為實驗性功能,可能會影響裝置效能。

# **TalkBack**

TalkBack 是為視障用戶提供的屏幕閱讀器服務。TalkBack 使用語音回覆來說明您的 Android 裝置上執行的任何活動或動作。TalkBack 可以說明用戶介面及朗讀軟件錯誤、 通知及訊息。

## **啟用 TalkBack**

- **1** 尋找並輕按**設定** > **無障礙設定** > **TalkBack**。
- **2** 輕按滑桿,然後輕按**確定**。
- <sup>•</sup> 如要更改語音、回覆或碰觸 TalkBack 的偏好設定,請輕按設定,然後輕按屏幕兩下。
- $\mathcal{F}$  放用功能後,TalkBack 會立即啟動教程。如要離開教學課程,請輕按 , 然後輕按屏幕兩次。

#### **停用 TalkBack**

- **1** 尋找並輕按**設定**,然後再輕按兩下屏幕任何地方。
- **2** 以兩指或多隻手指翻閱清單來尋找並輕按**無障礙設定**,然後再輕按兩下屏幕任何 地方。
- **3** 以兩指或多隻手指翻閱清單來尋找並輕按 **TalkBack**,然後再輕按兩下屏幕任何地 方。
- **4** 輕按開關切換鍵,然後在屏幕上任何地方輕按兩下。
- **5** 輕按**確定**,然後在屏幕上任何地方輕按兩下。

# 單聲道音訊

單聲道音訊設定使左右聲道在播放音訊時,會播放一致的音訊。如用戶有特定類型的聽 覺損失或安全理由,可以使用單聲道取代雙聲道,例如當您需要聆聽周圍環境時。

## **啟用或停用單聲道**

- **1** 尋找並輕按**設定** > **無障礙設定**。
- **2** 輕按**單聲道音訊**旁的滑桿以啟用或停用此功能。

# Switch Access

透過按掣功能,您可以使用一個或多個切換來與您的 Xperia 裝置互動。切換是用來向您 的 Android 裝置傳送按鍵訊號的裝置。這些功能可使行動障礙用戶更容易使用裝置。如 要瞭解更多關於按掣功能的資訊,請參閱設定 > 無障礙設定 > 按掣功能 > 設定 > 說明與 意見。

## **啟用或停用 Switch Access**

- **1** 尋找並輕按**設定** > **無障礙設定** > **按掣功能**。
- **2** 輕按滑桿以啟用或停用功能,然後輕按**確定**。
- **3** 請依照屏幕上的指示操作,然後輕按**完成**。

# **支援與法律規範**

# 支援應用程式

使用支援應用程式來尋找裝置和軟件資訊。您可以閱讀支援主題、疑難排解或使用幫助 應用程式,例如裝置測試。請直接由應用程式前往我們的網絡支援,閱讀用戶指南、知 識文件或支援論壇。

 $\mathbf{r}$ 即便沒有網絡連接,支援應用程式也可尋找支援聯絡人。

#### **存取支援應用程式**

**•** 尋找並輕按**設定** > 。

→ 請在使用支援應用程式時連接互聯網,才能獲得最有效的支援服務。

# 重新開始、開始設定與維修

您可以在裝置停止回應或無法正常重新啟動時,強制重新啟動或關機。不會刪除設定或 個人資料。

您亦可將裝置重設至原廠設定。如果您的裝置停止正常運作,有時必需進行此動作,但 是請注意,如果要保留任何重要資料,必須先將該資料備份到記憶卡或其他外部記憶 。<br>體。如需詳細資訊,請參閱百而*[備份及還原內容](#page-37-0)*中的 38。

如果裝置無法開機,或者您要重設裝置軟件,可以使用 Xperia Companion 來修理裝 置。如需了解如何使用 [Xperia Companion](#page-35-0) 的更多資訊,請參閱 *Xperia Companion* 頁上 的 36。

 $-6-$ 如果您將裝置與多個用戶分享,您必須以擁有者(即主要用戶)的身分登入,才能將裝置重設為原 廠設定。

**重新啟動您的裝置**

- 如果電量不足,裝置可能無法重新啟動。將裝置連接到充電器並再次嘗試重新啟動。
- **1** 長按電源鍵。
- **2** 在開啟的目錄中,輕按**重新啟動**。裝置將會重新啟動。

#### **強制裝置重新啟動或關機**

- **1** 同時長按電源鍵及音量放大鍵 6 秒鐘。
- **2** 您的裝置會震動一次。視乎您想要強制裝置重新啟動還是關機,請按下述方式進 行。
	- **•** 如要強制重新啟動裝置:此時鬆開按鍵。裝置重新啟動。
	- **•** 如要將裝置強制關機:繼續按下按鈕。幾秒鐘後,裝置會震動三次並關閉。

## **執行原廠資料重設**

- 為避免裝置永久損壞,請勿中斷原廠數據重設程序。
- **1** 將裝置內部記憶體中儲存的所有重要資料備份至記憶卡或其他外部記憶體。如果 您有任何加密的檔案儲存在 SD 卡上,您也應該移除加密以確保重新設定後仍可 以存取它們。
- **2** 尋找並輕按**設定** > **系統** > **重設**。
- **3** 輕按**原廠數據重設** > **重設手機**。
- **4** 如有需要,請繪製您的屏幕解除鎖定圖樣,或輸入您的屏幕解鎖密碼或 PIN 以繼 續。
- **5** 如要確認,請輕按**全部清除**。
- $\bullet$ 當你執行原廠資料重設,你的裝置不會返回較早前的 Android 軟件版本。

## **修復裝置軟件**

如果忘記螢幕解鎖密碼、PIN 或圖像,您可以使用 Xperia Companion 的裝置修理功能來 清除這一層安全性保障。您必須提供您的 Google 帳戶詳細資料以執行此操作。透過執 行修理功能,您會在裝置上重新安裝軟件,過程中您可能會失去某些個人資料。

更新 Xperia 軟件、執行軟件修復或回復原廠設定後,如果您的裝置停止運作、不斷重新 啟動或沒有啟用,可嘗試強制關機然後再開機。如果問題仍然存在,請強制關機然後執 行軟件修復。

如要尋找復原時間,請前往 Google 的支援頁面 <http://support.google.com>。

÷ó 當您接收新的 Google 帳戶用戶名稱或密碼後,您可能無法使用它們登入。

#### **使用 Xperia Companion 修復裝置軟件**

- Ţ 執行軟件修復之前,請確保您知道您的 Google 帳戶用戶名稱和密碼。視乎您的安全設定,您可 能需要在軟件修復後輸入登入資料以重新啟動裝置。
- **1** 確保 Xperia Companion 已安裝在您的 PC 或 Mac 上。
- **2** 在電腦上開啟 Xperia Companion 軟件,然後在主螢幕上按一下**軟件修復**。
- **3** 依照出現在螢幕上的說明,重新安裝軟件並完成修復。

# 保養、SAR 及使用指引

如要了解更多有關保養、SAR(比吸收率)和安全指引的資料,請參閱提供的重要資料,其 位於您裝置下的設定 > 系統 > 關於手機 > 法律資訊。

## 法律資訊

## **Sony H8314/H8324**

此用戶指南由 Sony Mobile Communications Inc.或其當地的附屬公司發佈,不包含任何保養。如因印刷錯誤、目前 資料不夠準確,或程式及/或設備的改良,Sony Mobile Communications Inc.可隨時修改或更改此用戶指南的內容,<br>恕不另行通知。這些更改內容將會納入此用戶指南的新版本中。所有圖片僅供說明之用,請以實際裝置為準。

在此提及的所有產品及公司名稱,均為其各自擁有者的商標或註冊商標。所有其他商標為其各自擁有者的財產。<br>任何未經明示授予的權利均予保留。請前往 *[www.sonymobile.com/us/legal/](http://www.sonymobile.com/us/legal/)*取得更多資訊。

此用戶指南可能會提及由第三方所提供的服務或應用程式。使用這些程式或服務,可能需要向第三方供應商另行<br>註冊、支付費用或提供信用卡資訊,並受到額外的使用條款所限制,且不時會更改、中斷或中止。對於透過或在<br>第三方網站上存取的應用程式,請預先查看該網站的使用條款及適用的私隱政策。Sony 並不保證或擔保任何第三<br>方應用程式、網站或所提供之服務的可用性或效能。

您的裝置能夠下載、儲存及轉寄額外的內容,例如鈴聲。第三方可能有權限制或禁止使用該等內容,包括但不限<br>於適用的阪權法例下之限制。您本人,而非 Sony,必須完全對從您裝置下載或轉寄的附加內容負責。使用任何額<br>外內容前,請先核實您的預期用途已獲正式許可,或在其他情況下已獲授權。Sony 並不保證任何額外內容或任何 其他第三方內容的準確性、完整性或品質。在任何情況下,Sony 皆不會對您不適當使用額外內容或其他第三方內 容負責。

本產品根據 MPEG-4 Visual 及 AVC 專利財產授權頒發許可給個人及消費者非營利性的使用,以便進行(i)依照 MPEG-4 Visual 標準 (「MPEG-4 影片」)或 AVC 標準(「AVC 影片」)編碼影片,及/或(ii)對由個人及非營利活動的消<br>費者所編碼的 MPEG- 4 或 AVC 影片,及/或由 MPEG LA 授權許可提供 MPEG-4 及/或 AVC 影片的供應商處獲得的<br>MPEG-4 或 AVC 影片進行解碼。授權內容不允許用於或暗示用於其他用途。其他資料,包括宣傳、內部與商業用<br>途及許可證等相關資訊,可以從 MPEG L

**注意:**Sony 建議使用者自行備份個人資料及資訊。

依照此用戶指南或文件中所述的任何方式來更新裝置,而導致儲存在您裝置中的個人資料或檔案(包括但不限於通<br>訊錄、音樂曲目和圖片)遭受任何損失、刪除及/或資料複寫,Sony Mobile 均不會對此負責。在任何情況下,SONY<br>MOBILE 或其供應商對您所承擔的全部責任,當中包括任何及所有損害、遺失及訴訟原因(無論合約糾紛或侵權行 為,包括但不限於疏忽或其他原因),均不會超出您購買裝置時實際支付的金額。

© 2018 Sony Mobile Communications Inc. 版權所有。